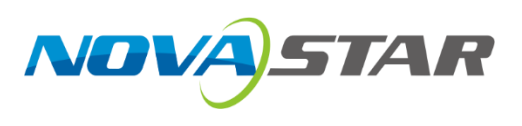

# **MX6000 Pro**

## **LED Display Controller**

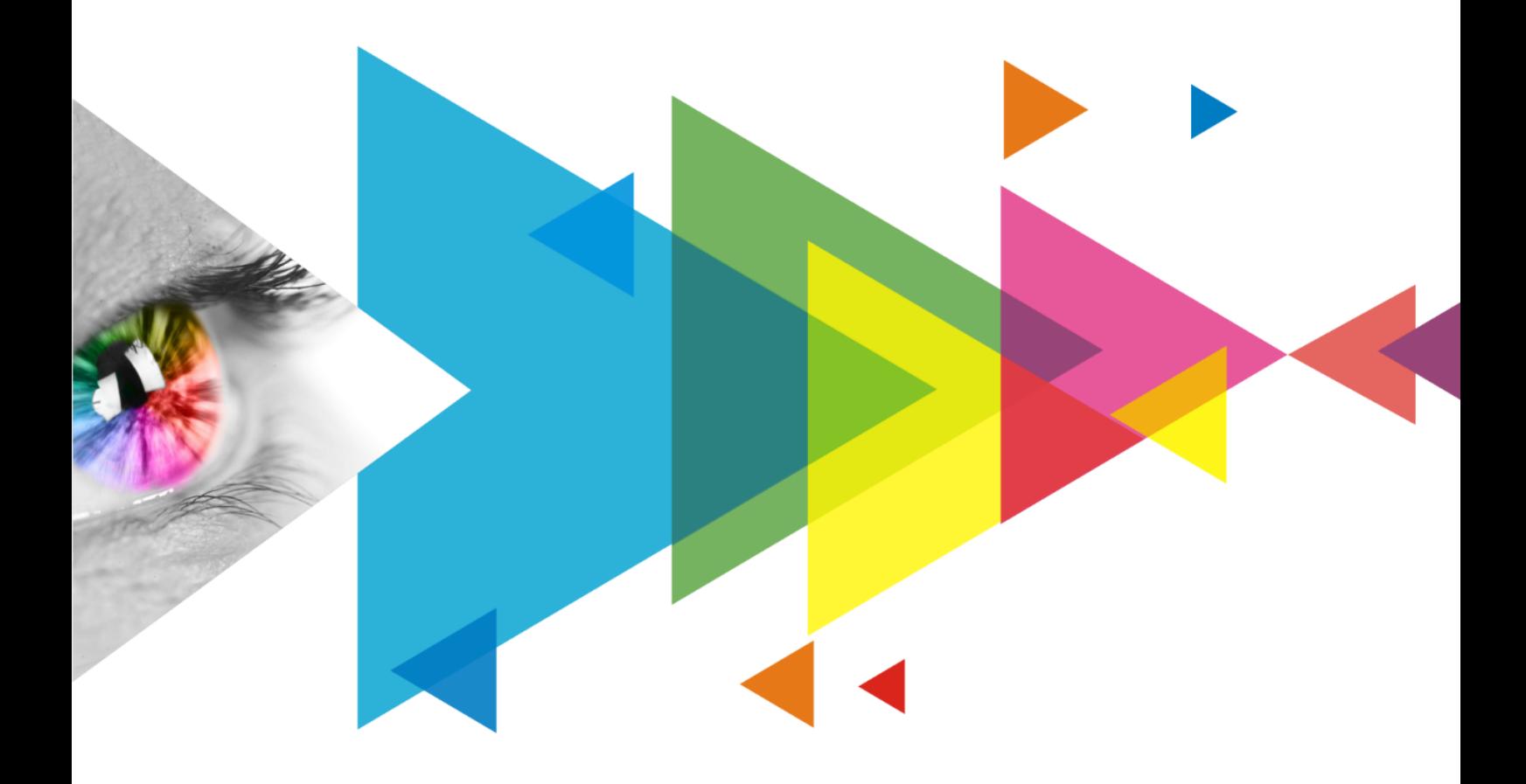

# User Manual

## <span id="page-1-0"></span>**Change History**

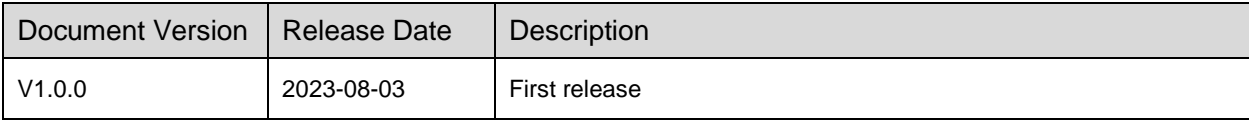

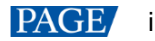

## <span id="page-2-0"></span>**Contents**

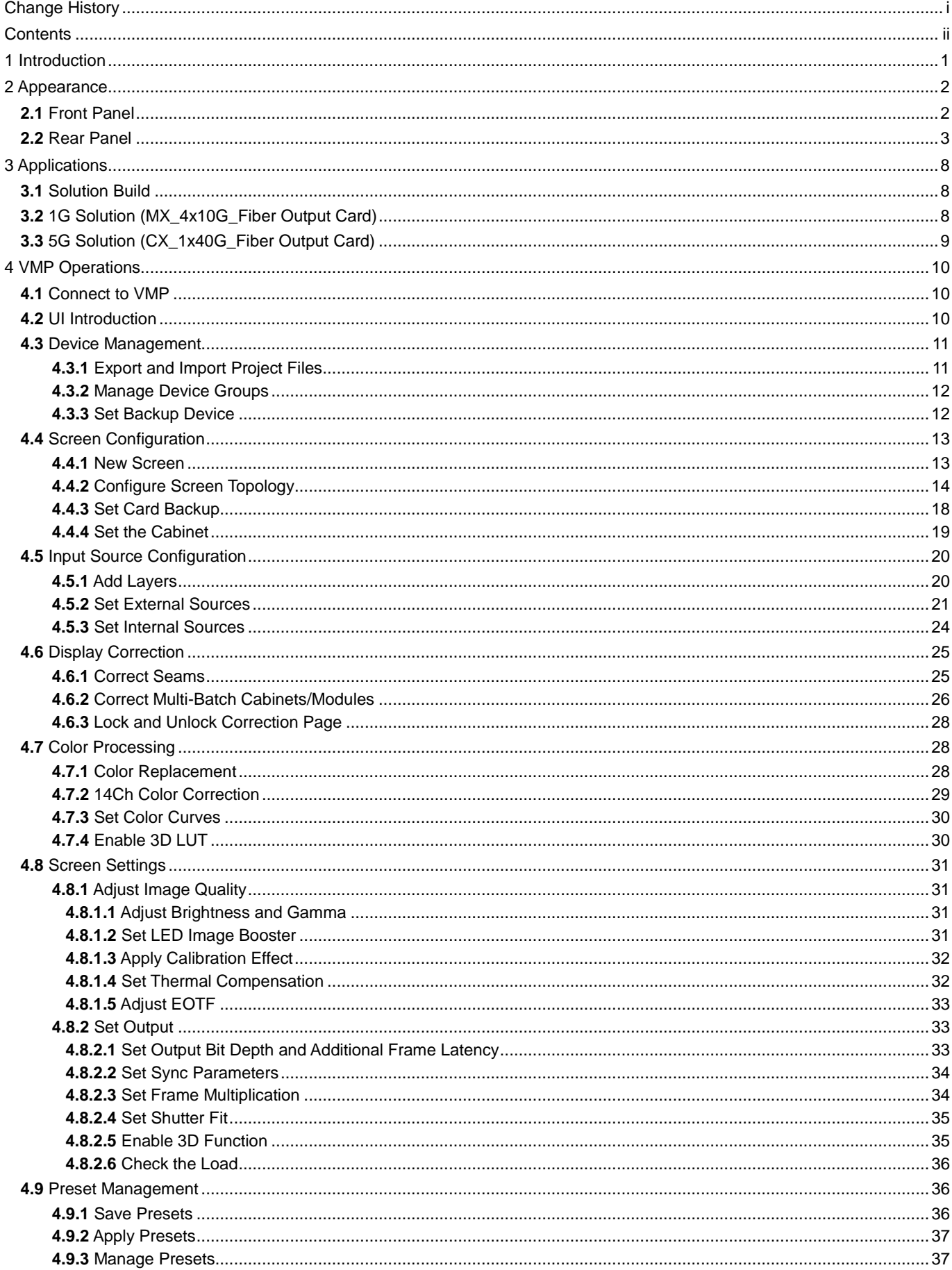

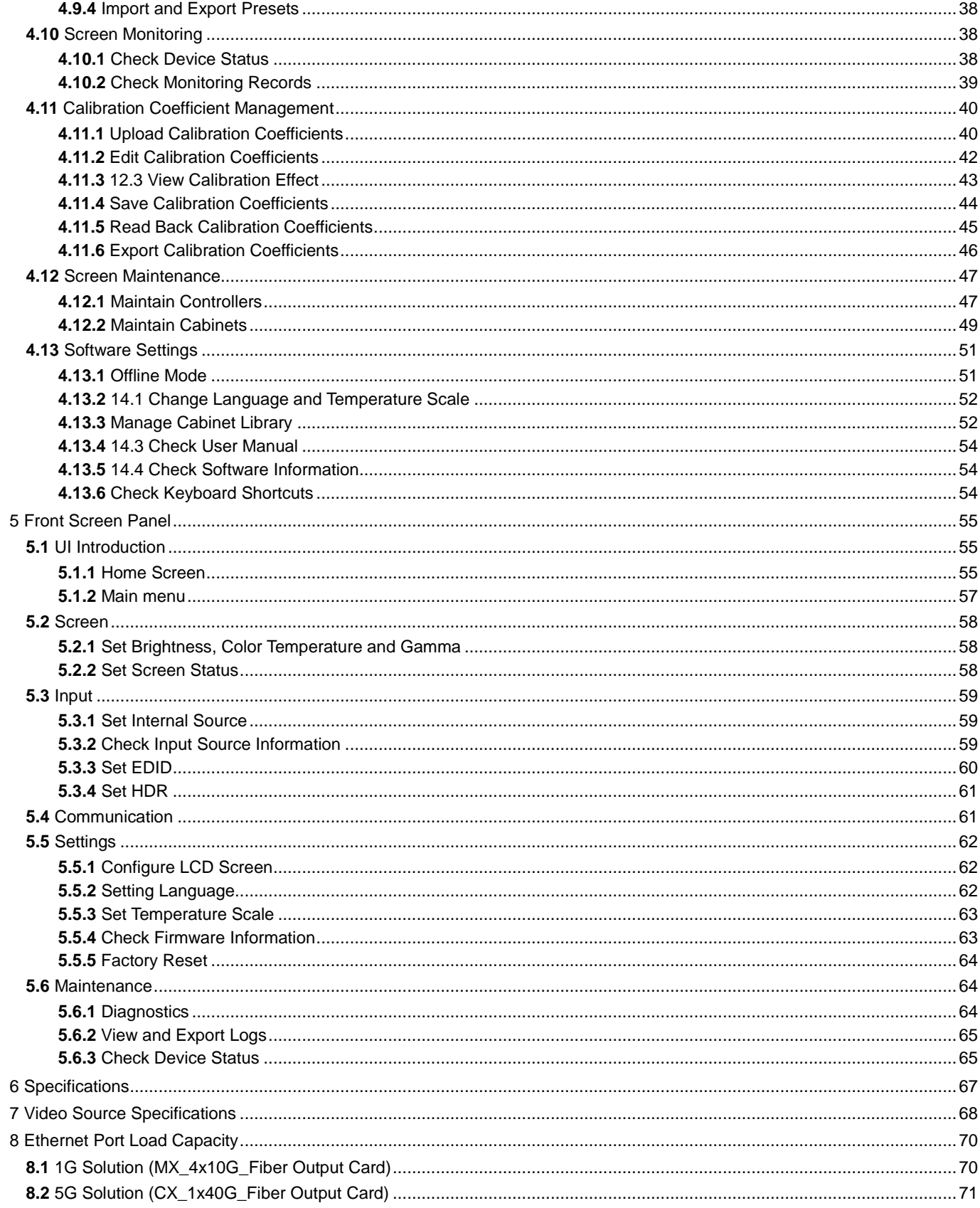

## <span id="page-4-0"></span>**1 Introduction**

The MX6000 Pro is a large professional 8K LED display controller from Xi'an NovaStar Tech Co., Ltd. (hereinafter referred to as NovaStar), designed as part of the COEX control system series. Its remarkable features include 12-bit color depth, 360 Hz capability, real-time multi-screen scaling, 0-frame latency, and HDR supportability, providing precise brightness control, true-to-life color fidelity, and an excellent image quality. Its card-based modular design is specifically tailored for future LED displays, allowing for flexible input and output card configurations that are stable and easy to maintain. With a compact 6U size, it supports up to 32x 4K or 8x 8K video inputs, with a maximum load capacity of 141 million pixels, making it ideal for large-screen configurations.

The MX6000 Pro offers a wide range of options with up to seven different input cards supporting 8K, 4K, and VoIP. For output, it supports two types of output cards: 4x 10G fiber and 1x 40G fiber. These cards can be configured flexibly to accommodate either 1G or 5G bandwidth for the control system, catering to different requirements. Additionally, it supports seamless backup and automatic switching between devices, cards, and Ethernet ports. In case of any malfunction, it promptly switches over while issuing automatic alerts, ensuring stable output on-site. To further enhance the user experience, it is complemented by the advanced control software, VMP, enabling users to have better control and management capabilities.

The MX6000 Pro offers many advantages such as highly integrated design, premium image quality, powerful performance, tremendous load capacity, and easy control. It is widely used in rental services for large events, xR/VP studios, large fixed installation applications, TV production, e-sports events, exhibition halls, and other application scenarios.

# <span id="page-5-0"></span>**2 Appearance**

## <span id="page-5-1"></span>**2.1** Front Panel

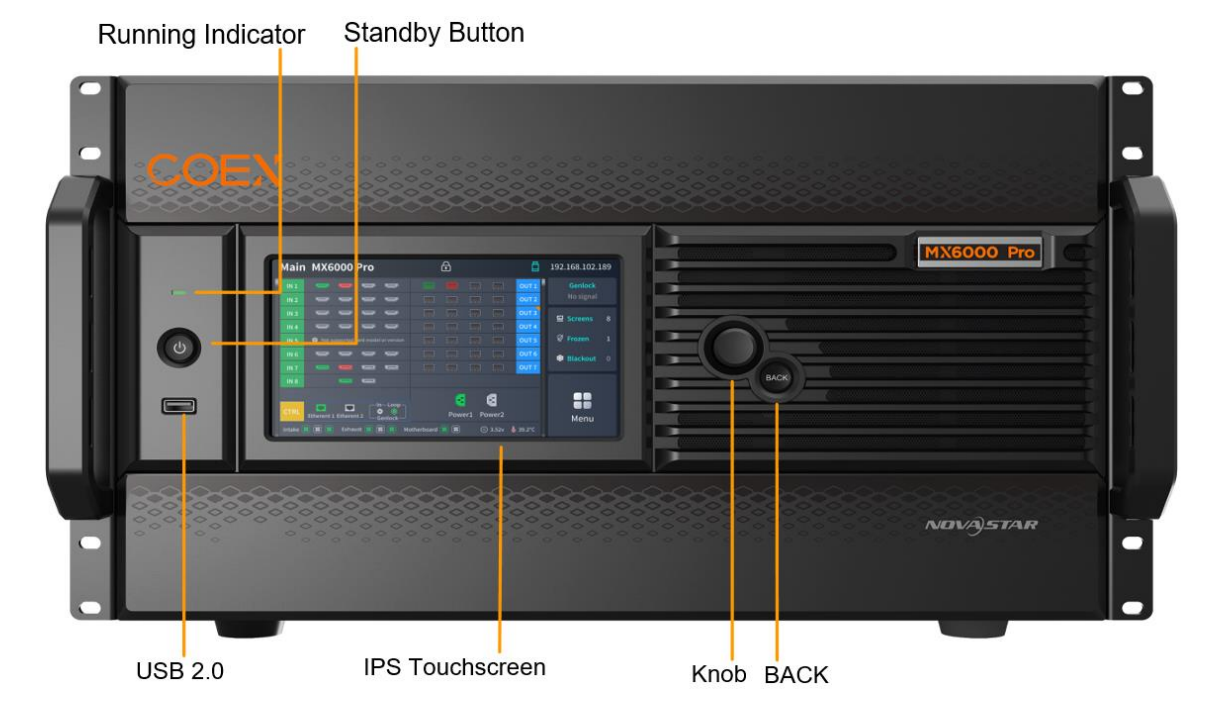

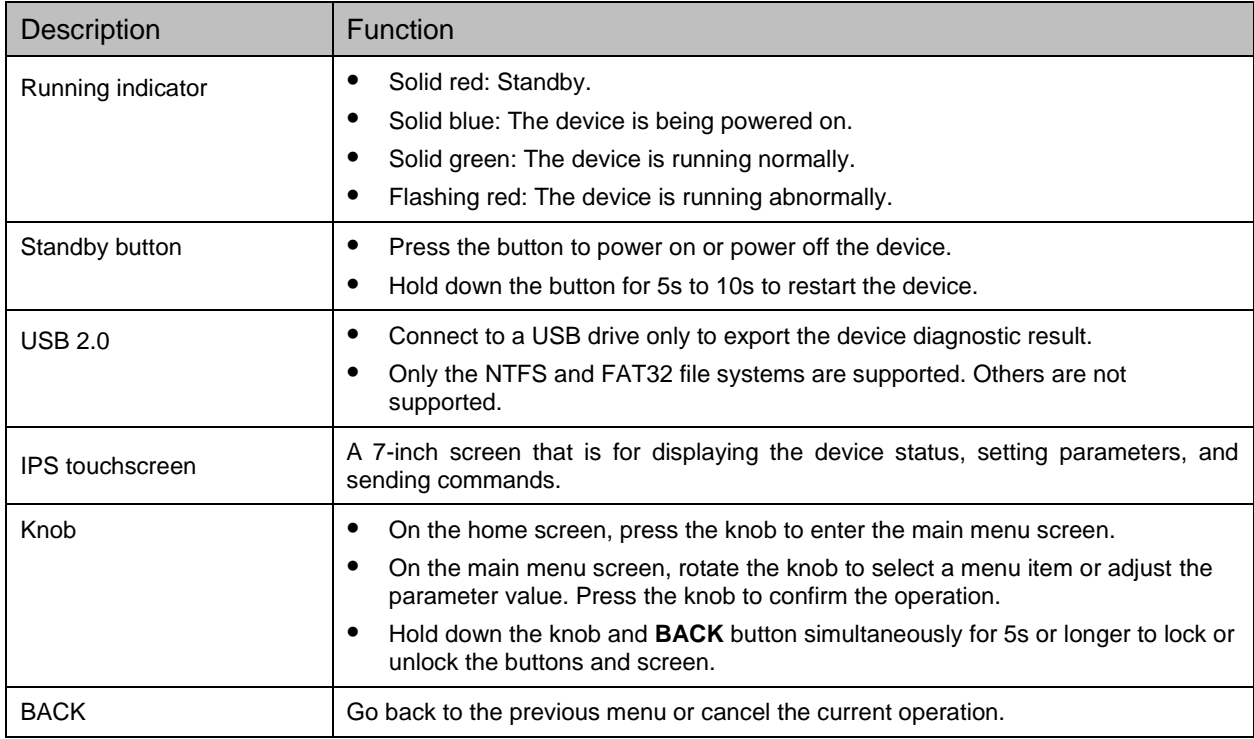

## <span id="page-6-0"></span>**2.2** Rear Panel

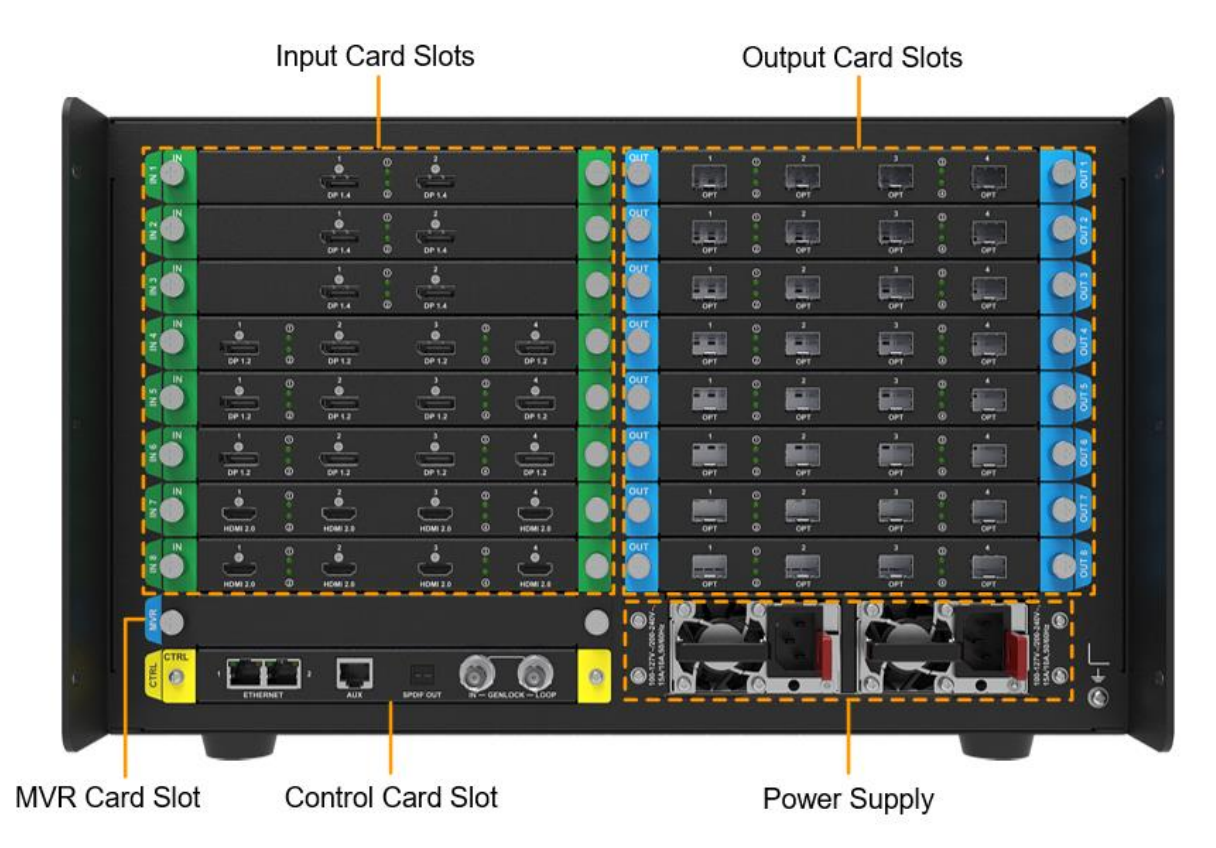

All product pictures shown in this document are for illustration purpose only. Actual product may vary.

## **Note**

Markings on the rear panel card slot:

- The card slot marked with "IN x" only supports the installation of input cards, where x is the slot number. For example, IN 1 indicates the first input card slot.
- The card slot marked with "OUT x" only supports the installation of output cards, where x is the slot number. For example, OUT 6 indicates the sixth output card slot.
- The card slot marked with "MVR" only supports the installation of MVR cards.
- The card slot marked with "CTRL" only supports the installation of control cards.

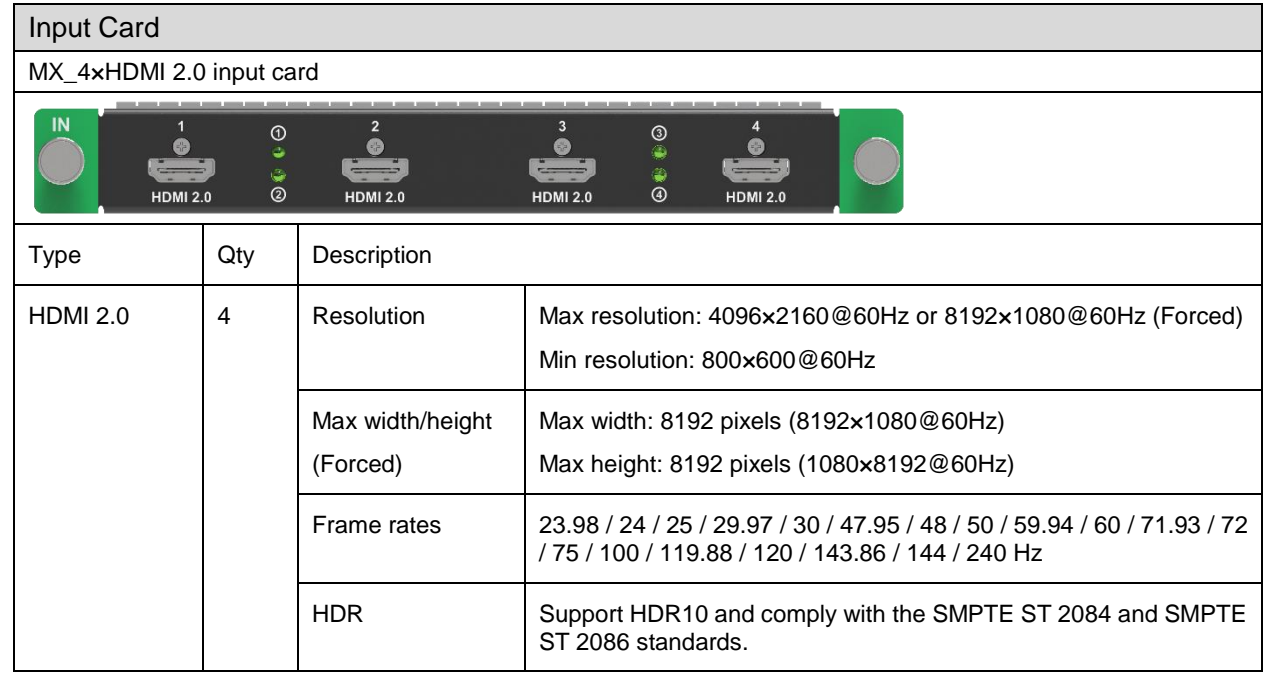

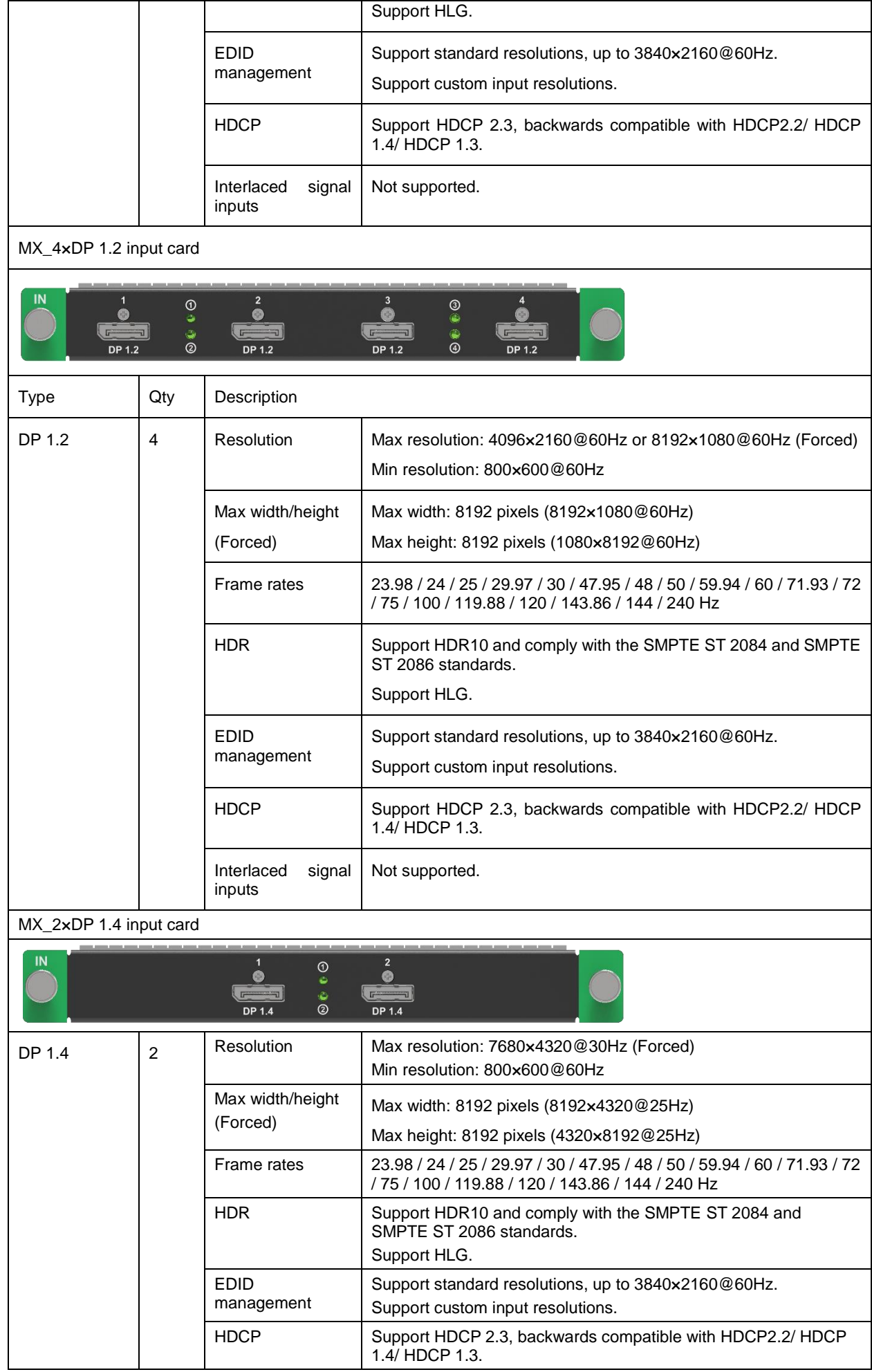

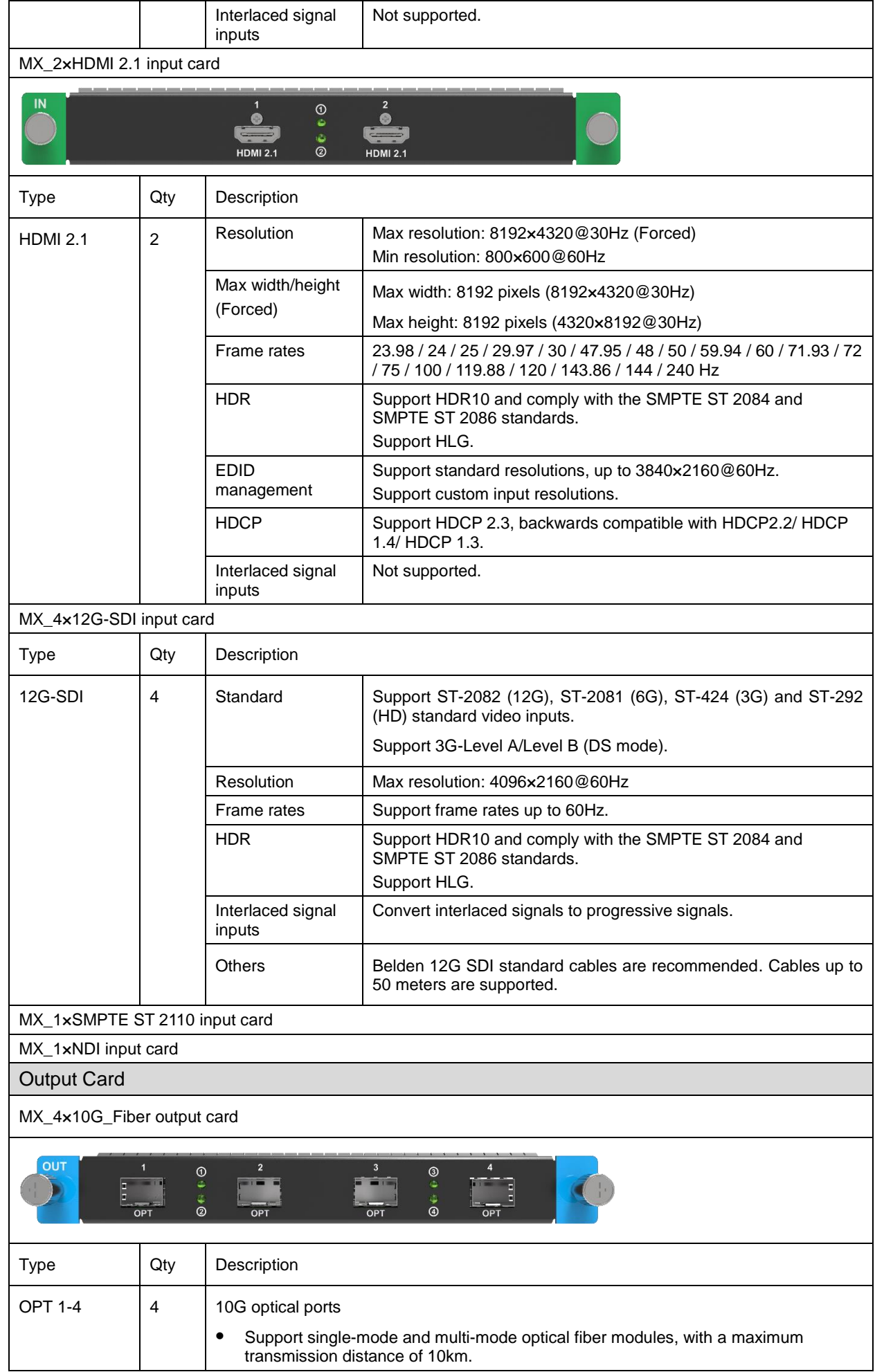

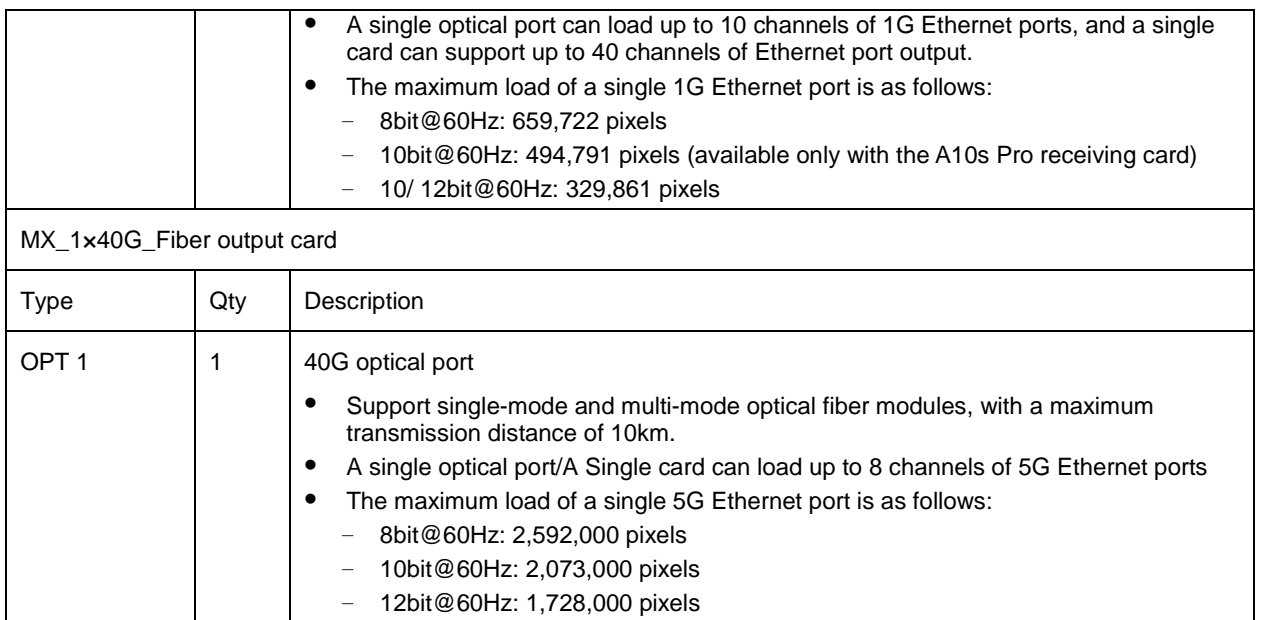

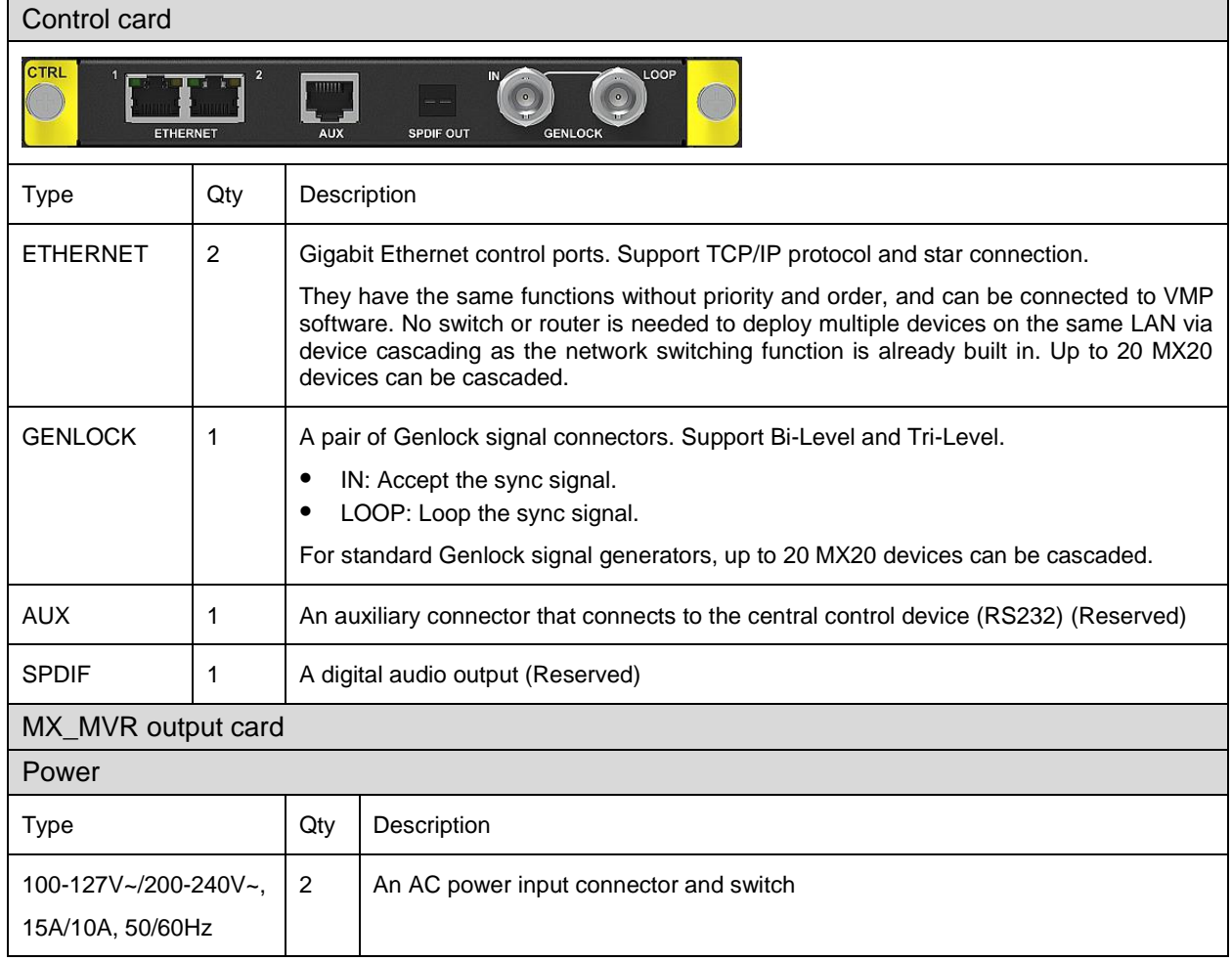

# <span id="page-11-0"></span>**3 Applications**

## <span id="page-11-1"></span>**3.1** Solution Build

Based on the installed output cards (MX\_4x10G\_Fiber output card/CX\_1x40G\_Fiber output card), users can build 1G/5G solutions with different models of fiber converters and receiving cards. 1G/5G refers to the output bandwidth of a single Ethernet port. For more detailed information, please refer to [8 Ethernet Port Load Capacity.](#page-73-2)

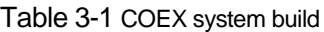

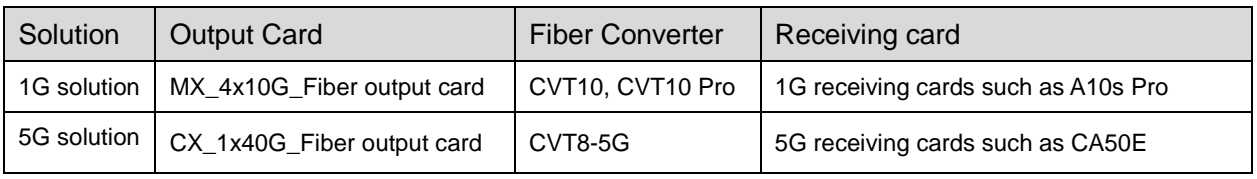

### **Note**

It would not be possible to build both 1G and 5G solutions with an MX6000 Pro at the same time.

## <span id="page-11-2"></span>**3.2** 1G Solution (MX\_4x10G\_Fiber Output Card)

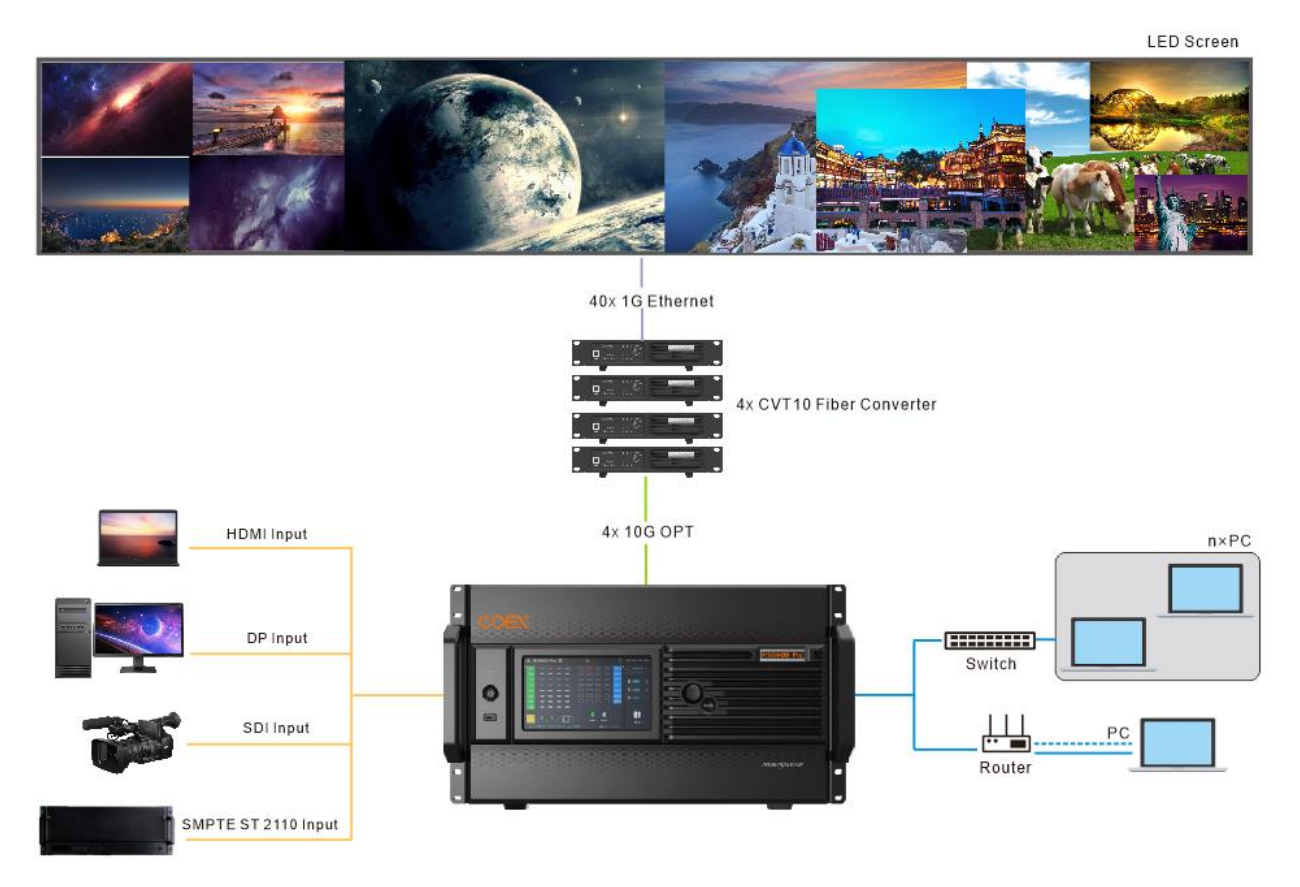

This diagram is an example of four input cards and one MX\_4x10G\_Fiber output card installed on an MX6000 Pro. The actual application may vary.

## <span id="page-12-0"></span>**3.3** 5G Solution (CX\_1x40G\_Fiber Output Card)

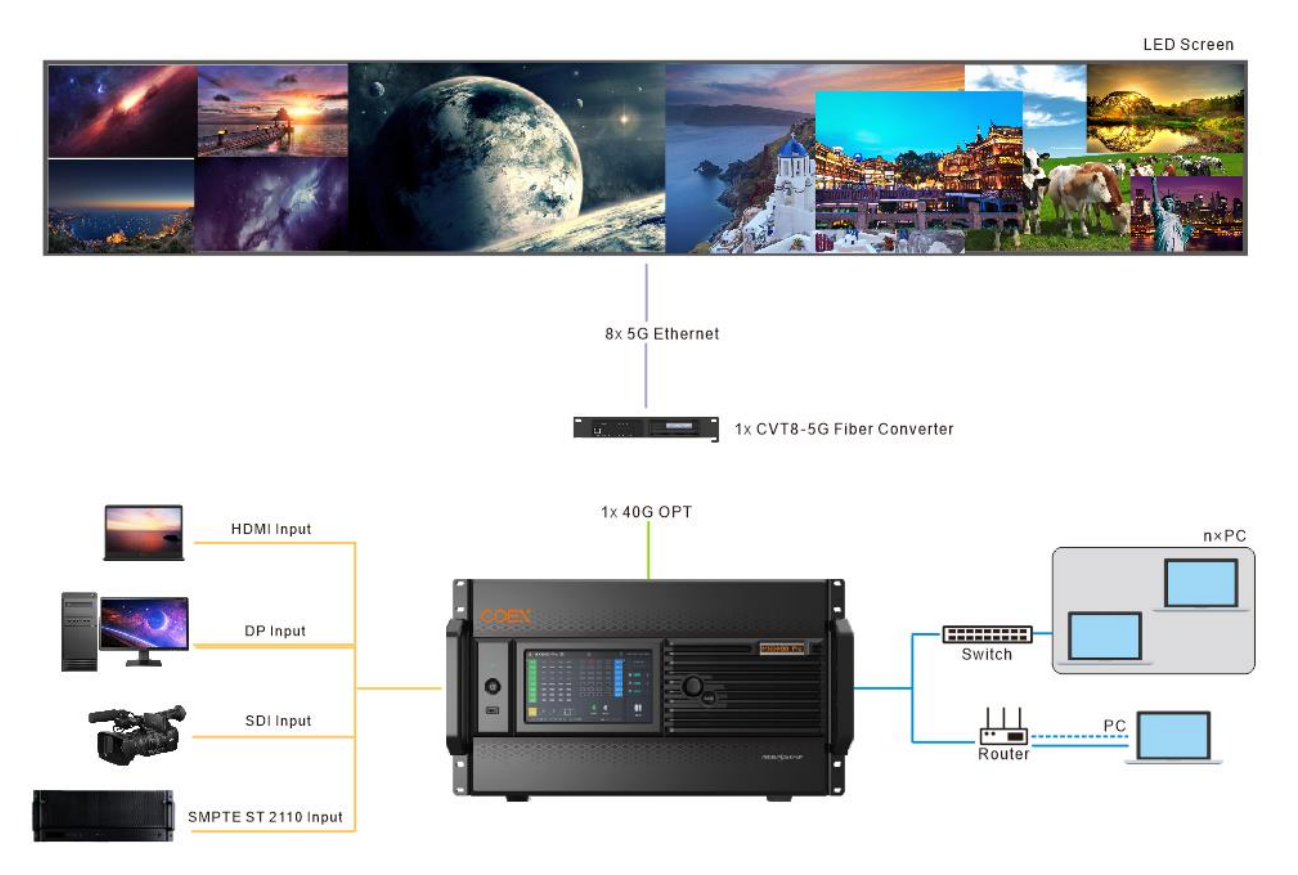

This diagram is an example of four input cards and one CX\_1x40G\_Fiber output card installed on an MX6000 Pro. The actual application may vary.

## <span id="page-13-0"></span>**4 VMP Operations**

Users can only perform some basic operations on the LCD screen of MX6000 Pro. To perform more operations, please install Vision Management Platform (VMP) on the control PC.

## <span id="page-13-1"></span>**4.1** Connect to VMP

#### **Via Ethernet Cable**

Connect the controller and the control PC directly using an Ethernet cable, and assign a static IP address to the controller to ensure that the controller and control PC are on the same network segment.

### **Via LAN**

Connect the controller and the control PC to the same LAN and set the controller to automatically obtain an IP address.

### <span id="page-13-2"></span>**4.2** UI Introduction

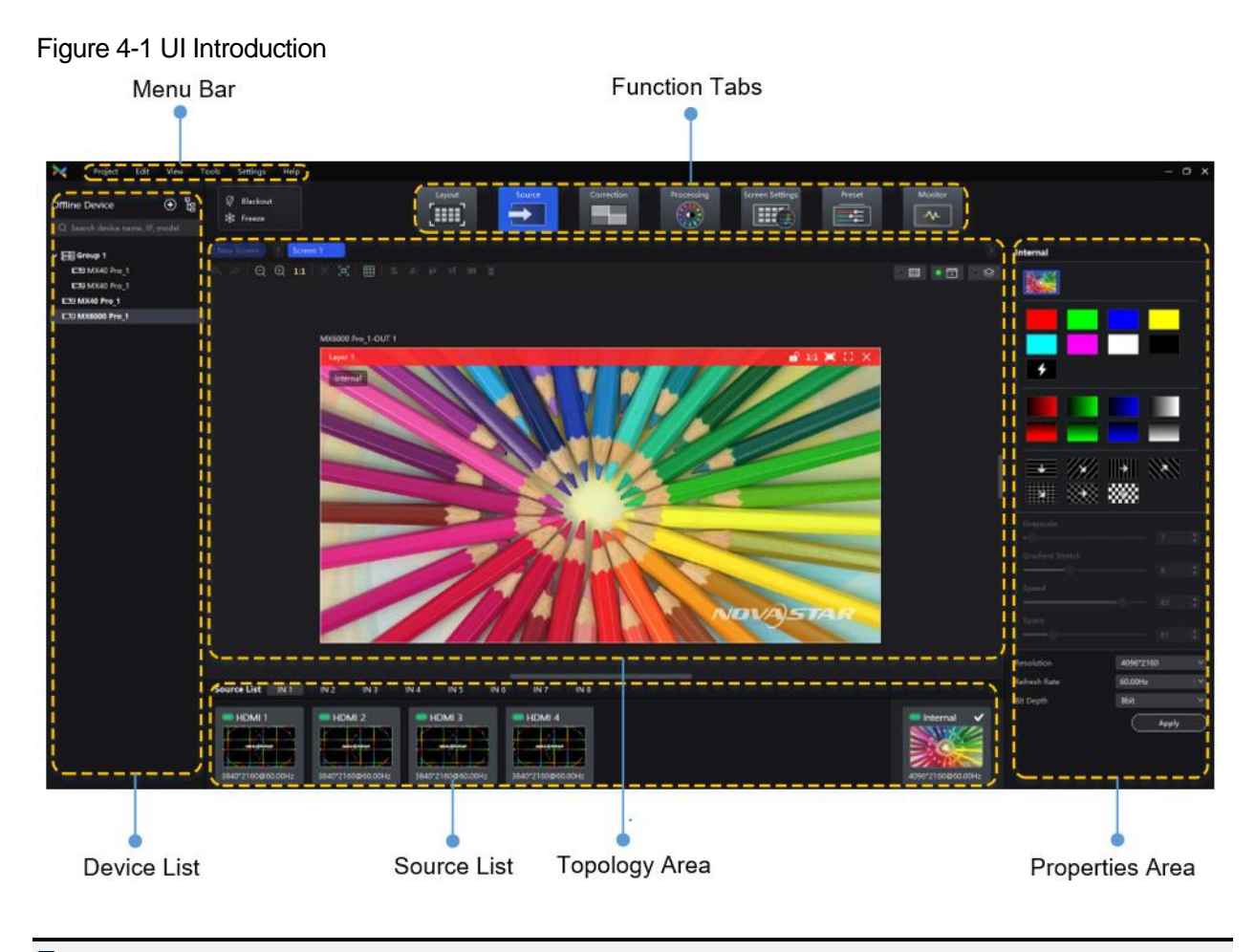

#### **Note:**

All the figures in this document use operations in Windows10 as examples.

You can refer to sectio[n 4.6.3 L](#page-31-3)ock and [Unlock Correction Page](#page-31-3) to lock the Correction page to avoid changing the display content due to misoperation.

### <span id="page-14-0"></span>**4.3** Device Management

#### <span id="page-14-1"></span>**4.3.1** Export and Import Project Files

Export the project files (.nprj) of devices or device groups so that you can import the files to apply the configuration data to the same kind of devices, improving the configuration efficiency.

#### **Notice**

The project file can be imported only to the device that is of the same model as the file device, and the first two digits of the firmware version of the target device must be the same as those of the firmware version of the file device.

For example, the project file of V1.2.0 can be imported to the devices whose firmware version is V1.2.1, but the project file of V1.1.*x* cannot be imported to devices whose firmware version is V1.2.*x*.

#### **Export Project Files**

From the menu bar, choose **Project** > **Export** and select a device or device group.

You can also right-click a device or device group in the device list and select **Export** from the pop-up menu.

Step 2 Select a local directory and click **Save**.

#### Figure 4-2 Successful export

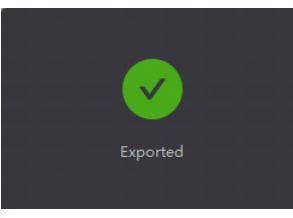

#### **Import Project Files**

From the menu bar, choose **Project** > **Import to** and select a device or device group.

You can also right-click a device or device group in the device list and select **Import** from the pop-up menu.

<span id="page-14-2"></span>Step 2 Select a local project file and click Open.

After successful device matching, a dialog box as shown in [Figure 4-3](#page-14-2) is displayed.

#### Figure 4-3 Matching devices

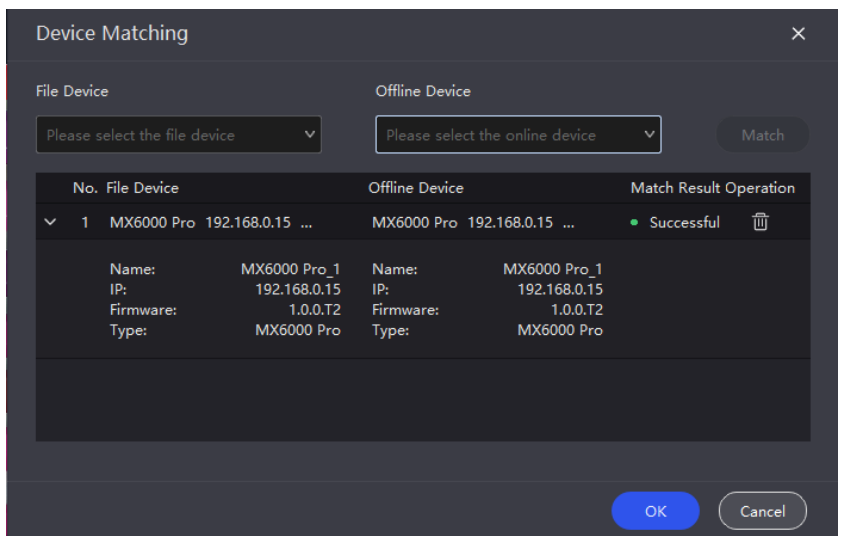

Step 3 Click OK.

#### Figure 4-4 Successful import

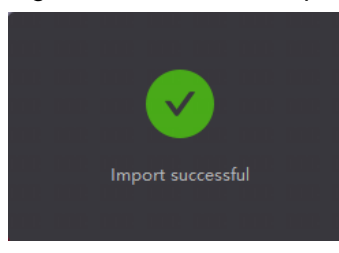

#### <span id="page-15-0"></span>**4.3.2** Manage Device Groups

Optimize device management by creating device groups, which will enable uniform management and batch operations on multiple devices within the same group.

#### **Notice**

Only devices of the same model and firmware version can be grouped.

#### **Operating Procedure**

Step 1 In the device list area, click  $\frac{R}{18}$  Manage to enter the group management page.

#### Figure 4-5 Group management

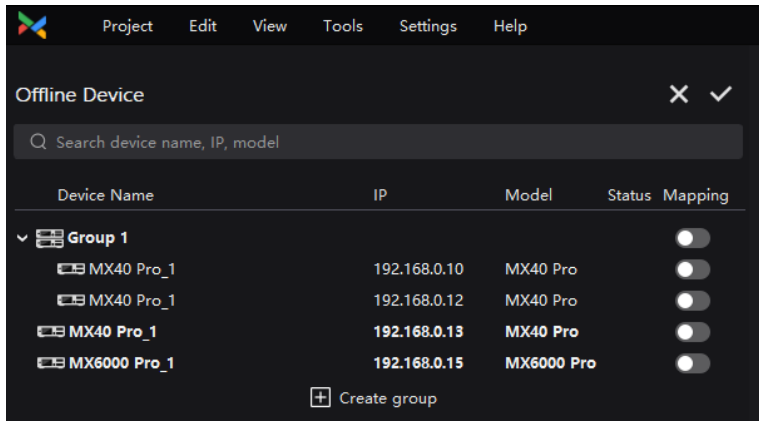

Step 2 Click to create a group, enter a group name and press **Enter** or click any empty space on the page.

To rename a group, right-click the group, select **Rename** from the pop-up menu and enter a new group name.

Step 3 Drag the target devices to the created group.

Controllers of different models or firmware versions cannot be grouped.

Step 4 After the settings, click  $\blacksquare$ 

- To delete a device in a group, drag the device out of the group.
- To delete a group, right-click the group, select **Remove group** from the pop-up menu.

#### **Note**

You can set the Mapping switch to  $\Box$  to enable the mapping function

#### <span id="page-15-1"></span>**4.3.3** Set Backup Device

Enhance system reliability by establishing a primary controller and backup controller, allowing the backup controller to take over responsibility in case of primary controller failure.

From the menu bar, choose **Tools** > **System Backup** to open the **System Backup** dialog box.

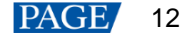

You can also right-click a device or device group in the device list and select **System backup** from the pop-up menu to open the **System Backup** dialog box.

#### Figure 4-6 System backup

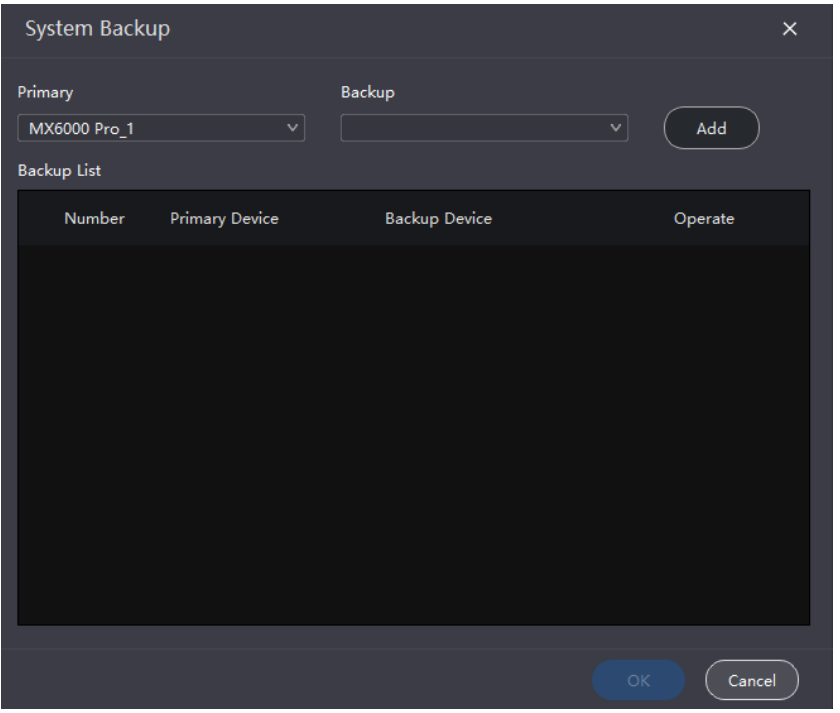

Select a primary controller and a backup controller from the drop-down options respectively, and then click **Add**.

The backup list will display the added backup information. To delete the backup information, click  $\Box$ 

Step 3 After the settings, click OK.

## <span id="page-16-0"></span>**4.4** Screen Configuration

#### <span id="page-16-1"></span>**4.4.1** New Screen

Step 1 Select the controller from the device list and then select Layout.

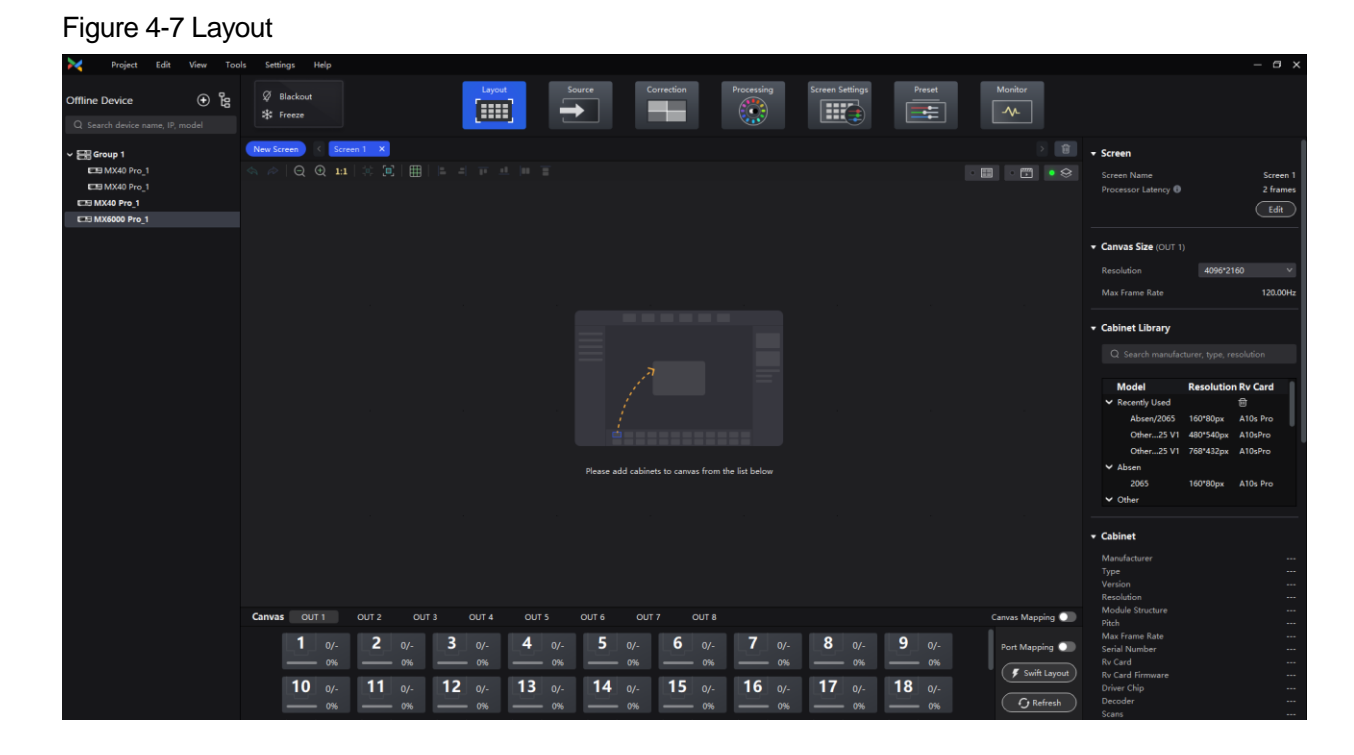

#### Step 2 Click **New Screen**.

Step 3 Enter a screen name on the pop-up window.

#### Figure 4-8 New Screen

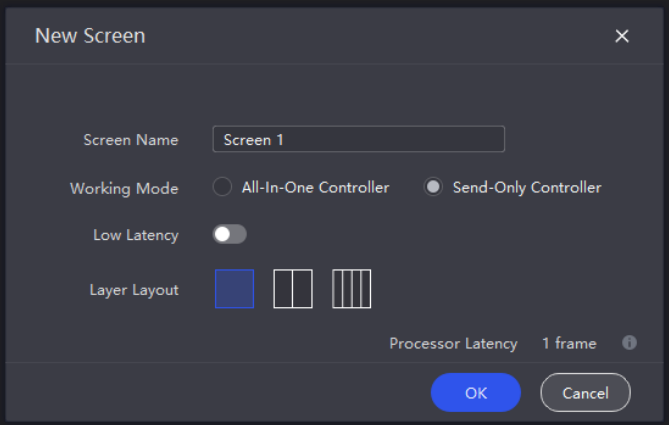

- Select a **Working Mode**. When operating as a **Send-Only Controller**, please configure the layer layout as well. **All-In-One Controller** supports free layer layout; **Send-Only Controller** is subject to fixed layer layout.
- Step 5 Set low latency.

When low latency is set to  $\Box$ , the latency at the data-sending end is reduced by 1 frame.

Step 6 Click OK once you are done.

Related Operations:

- Edit screen: Click **Edit** in the **Screen** section of the properties area.
- $\bullet$  Delete screen: click  $\overline{\mathsf{x}}$  on the right side of the screen tab or  $\overline{\mathbb{u}}$  in the top right corner of the topology area.
- Select multiple screens: Hold **Ctrl** and click on the screen names.

#### <span id="page-17-0"></span>**4.4.2** Configure Screen Topology

Step 1 Select the controller from the device list and then select Layout.

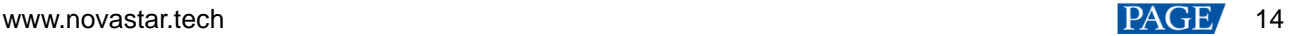

Step 2 Select a view by clicking one of the following icons at top right of the topology area.

- $\Box$ : Show the cabinets only.
- Show the preview image of the input source only.
- Show the cabinets and preview image of the input source at the same time.

### **H**Note

You can also select a view from the menu bar > **View** > **Display** and choose the content to be displayed, including cabinet topology, cabinet status, group names, source tags, and overlapping cabinets.

#### Step 3 Select a screen.

Step 4 Select a canvas at the bottom of the page. First click on any output port of the canvas, and then click on the topology area to place the canvas.

Each canvas corresponds to an output card. For example, the three canvases OUT 1, OUT 2, and OUT 3 i[n Figure 4-](#page-18-0) [9](#page-18-0) correspond to three output cards respectively.

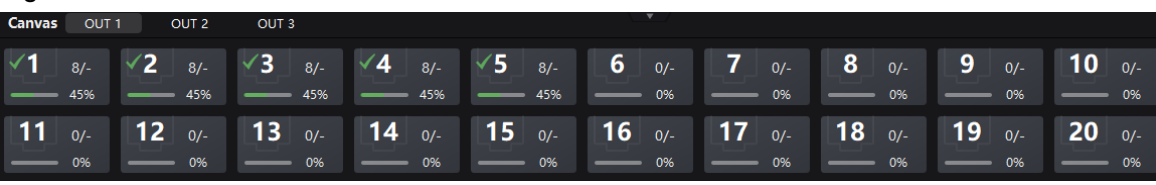

Related Operations:

<span id="page-18-0"></span>Figure 4-9 Canvas

- Set canvas resolution: Select a canvas at the bottom of the page and then set the canvas resolution in the properties area.
- Move Canvas: Click and hold the name at the top left of the canvas in the topology area, then drag it to the desired position.
- Delete: Canvas: Click on the name at the top left of the canvas in the topology area to select it, then press **Delete**.
- Locate Canvas: Set **Canvas Mapping** to **C**, so that the canvas position can be quickly viewed on the LED screen.
- Step 5 After placing a canvas, you can drag or click the mouse in the topology area to add cabinets.

The cabinets will be automatically connected when you are adding them, as shown in [Figure 4-10.](#page-18-1) The Ethernet port's load capacity information will be displayed, as shown in [Figure 4-11.](#page-19-0) The properties area will display the cabinet information, as shown i[n Figure 4-12.](#page-19-1)

#### <span id="page-18-1"></span>Figure 4-10 Cabinets connected automatically

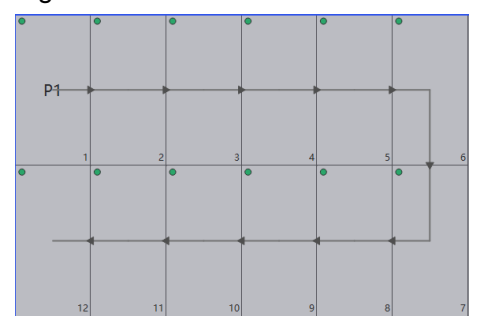

#### Figure 4-11 Ethernet port capacity

<span id="page-19-0"></span>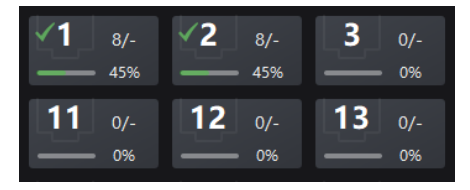

- 8/-: Indicates that 8 cabinets are connected to the Ethernet port.
- <span id="page-19-1"></span>45%: Indicates these 8 cabinets have used 45% of the Ethernet port's capacity.

#### Figure 4-12 Cabinet Information

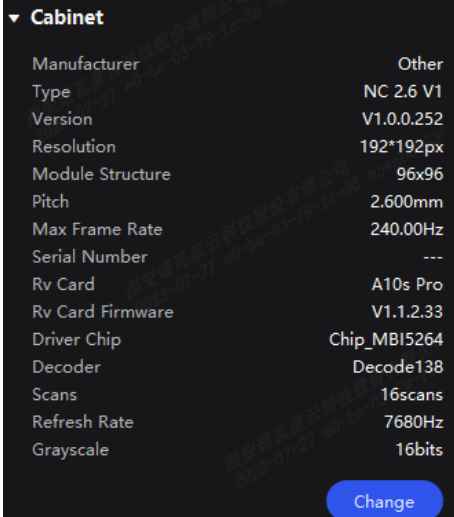

## **A**Note

If all the cabinets loaded by the Ethernet ports have the same size, you can use the swift layout function to quickly add and connect the cabinets for all the Ethernet ports.

The operations are as follows:

Click **Swift Layout** and then drag the mouse on the canvas to add cabinets that match the actual requirements. In the properties area, select a layout and click **Done**.

Step 6 Select another Ethernet port and continue to add cabinets until all cabinets are connected.

To change the cabinet model, simply select the cabinet and then click **Change** in the property area.

<span id="page-19-2"></span>Step 7 For cabinets that have the same size and consecutive serial numbers, if you want to change the cabinet connection topology, select the cabinets and then select a quick topology under **Quick topo** in the properties area, as shown in [Figure 4-13.](#page-19-2) For other cabinets, skip this step.

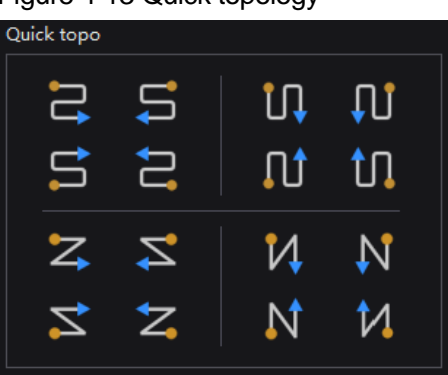

Figure 4-13 Quick topology

Step 8 Do any of the following to arrange and align the cabinets to let the cabinet positions meet the display requirements.

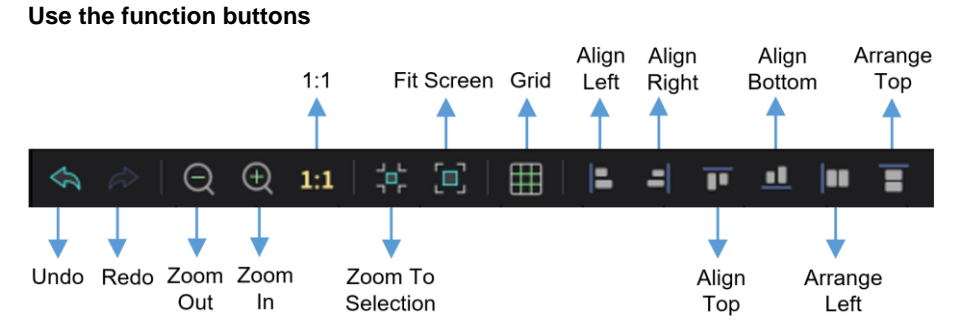

- − 1:1: The canvas size equals to the input source resolution.
- − Zoom to Selection: The selected element is zoomed and displayed in the center of the canvas.
- − Fit Screen: The canvas size is automatically adjusted to fit the topology area size.

Click **that** to show its drop-down menu shown below. The menu can be used to set the canvas grid.

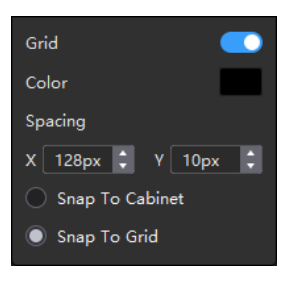

 $\ddot{\textbf{r}}$ 

- − Grid: When toggled on (
∴a grid is displayed on the canvas. If you do not need to display the grid, set the switch to  $\Box$ .
- − Color: Set the grid color.
- − Spacing: Set the spacing of horizontal and vertical lines of the grid. The spacing is set to the resolution of the first cabinet by default.
- − Snap to Cabinet: When positioning a cabinet near another one, the cabinet being moved will automatically align and snap to the edge of the adjacent cabinet, effectively eliminating gaps.
- − Snap to Grid: The cabinet will be snapped to the grid.
- **Use the function menus on the menu bar**  $\ddot{\bullet}$ 
	- − **Edit** menu

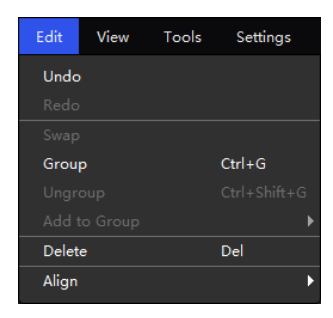

− **View** menu

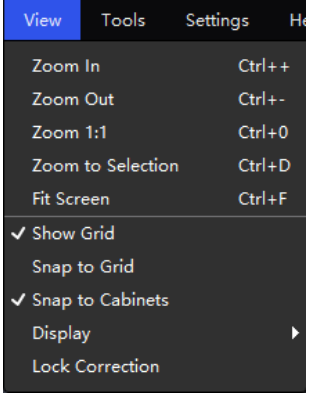

#### $\ddot{\Phi}$ **Use the right-click function menus**

− Right-click the canvas

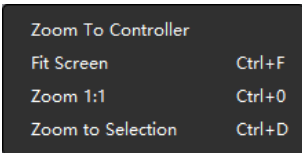

Zoom to Controller: The selected controller is zoomed and displayed in the middle of the topology area.

Right-click the cabinet

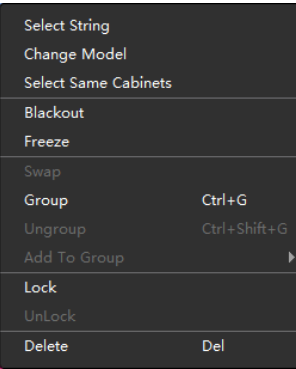

Select String: Select all the cabinets on the connection line of the current cabinet.

Swap: Swap the positions of the two selected cabinets.

Group: Group the selected cabinets. To set the group name and color, please select the group and set them in the properties area.

Ungroup: Ungroup the cabinets.

Add to Group: Add the selected cabinets to a group.

#### **Set cabinet coordinates and rotation dh**

Select a cabinet and set its coordinates and rotation angle in the properties area. After the cabinet is rotated, the input source will be rotated by the set angle and displayed.

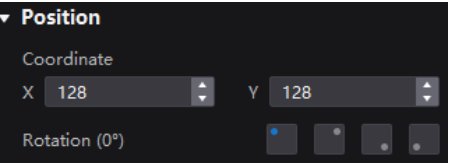

Step 9 Set the cabinet topology for other canvases.

#### <span id="page-21-0"></span>**4.4.3** Set Card Backup

Step 1 Select the controller from the device list and then select Layout.

Step 2 In the properties area, select a backup for the card.

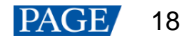

#### Figure 4-14 Backup settings

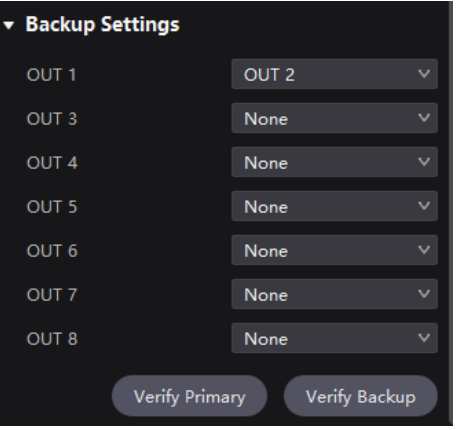

Click **Verify Primary** or **Verify Backup** to examine whether the channel is working properly.

- Verify Primary: Disconnect the backup channel and examine whether the primary channel is working properly.
- Verify Backup: Disconnect the primary channel and examine whether the backup channel is working properly.

#### <span id="page-22-0"></span>**4.4.4** Set the Cabinet

Select the controller from the device list and then select **Layout**. Select one or more cabinets and do any of the following operations in the properties area.

Figure 4-15 Cabinet settings

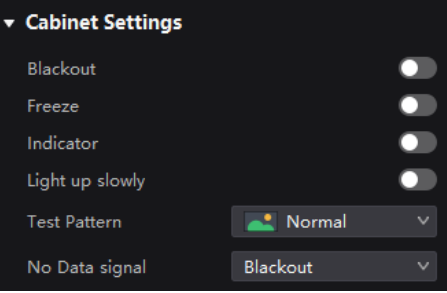

#### **Control Display Status**

Set the **Blackout** or **Freeze** switch to  $\bullet$ .

#### **Enable Indicator**

Set the **Indicator** switch to **the running** status indicator of the cabinet.

#### **Enable the Light Up Slowly Function**

Set the **Light up slowly** switch to so that after the screen is powered on, the display brightness will slowly change from 0 to the target value.

#### **Set Test Pattern**

Select a test pattern from the drop-down list of **Test Pattern** to perform screen aging test and troubleshoot problems.

#### **Set Image for Abnormal Situations**

Select an option from the **No Data signal** drop-down list.

- **Blackout: The screen displays a black image.**
- Last Frame: The screen always displays the last frame.

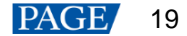

## <span id="page-23-0"></span>**4.5** Input Source Configuration

#### <span id="page-23-1"></span>**4.5.1** Add Layers

Step 1 Select the controller from the device list and then select **Source**.

#### Figure 4-16 Input source

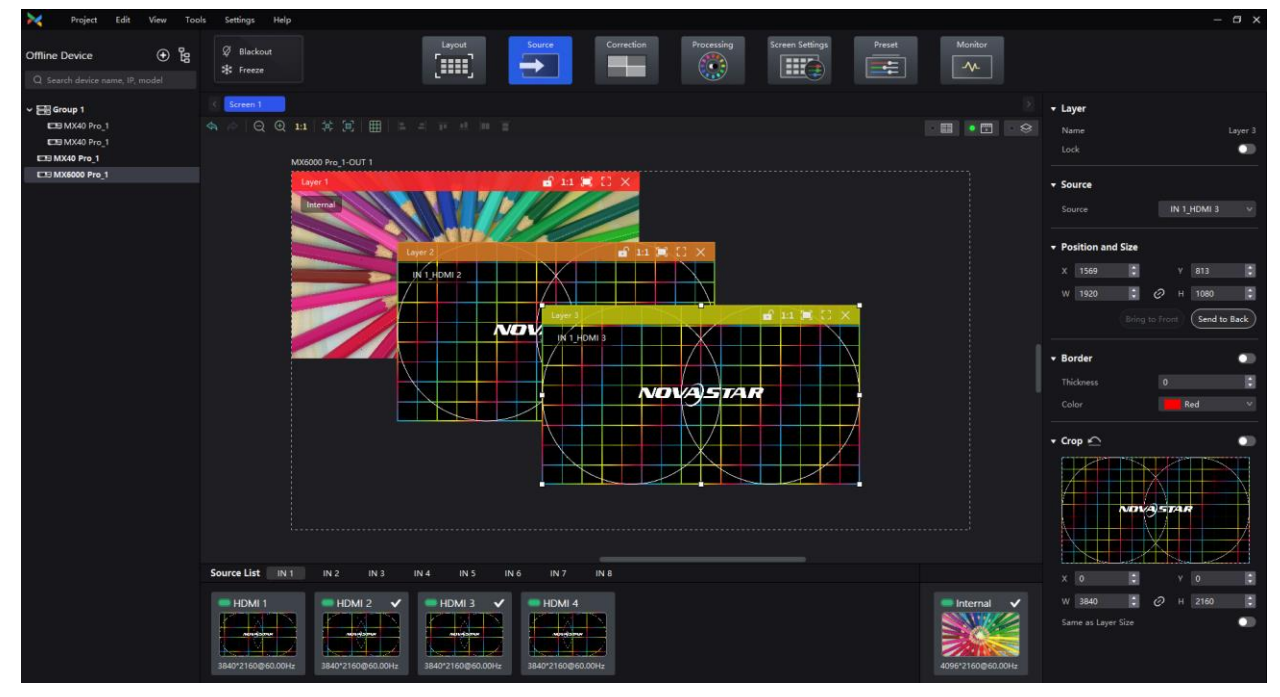

- Step 2 Select an input card at the bottom of the page.
- Step 3 Double-click the thumbnail of the input source or drag the input source to the target position to add a layer. (Remember to select a canvas first if there are multiple canvases).

**All-In-One Controller** supports free layer layout; **Send-Only Controller** is subject to fixed layer layout and when adding a layer, it will automatically fill the canvas and the size and position of the layer cannot be adjusted.

You can check the source status according to the source indicator:

- Green: The input source is connected.
- Red: The input source is applied for the screen but not connected.
- Gray: The input source is not connected.

#### Step 4 Make layer adjustments as needed.

4 **Lock layer**

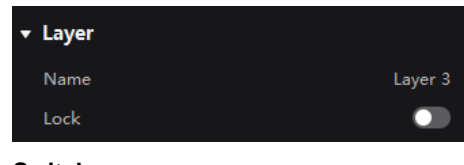

- **Switch source**
	- Select a layer and select another source in the properties area.

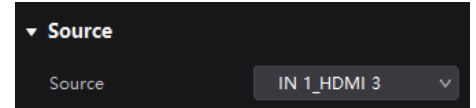

- − Right-click a layer, select Source from the displayed menu, and select another source.
- 4 **Adjust layer size and position**
	- − Select a layer and set the layer size and coordinates in the properties area. You can also bring the layer to front or send it to back.

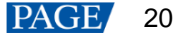

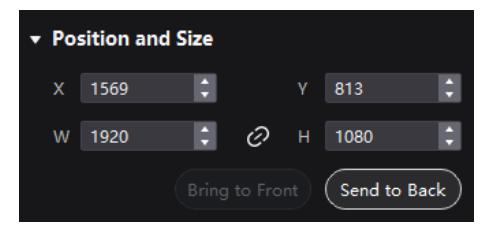

- − Right-click a layer and select **Bring to Front**, **Send to Back**, **Bring Forward** or **Send Backward** from the displayed menu.
- At the top right of a layer, click a function icon to set the layer.

**in Lock the layer.** 

- **P**: Unlock the layer.
- 1:1: The layer size is the same as the input source resolution.

The layer automatically fill the screen.

- The layer size changes automatically according to the canvas size.
- $\mathsf{X}$ : Delete the layer.

#### 4 **Set borders**

Select a layer and enable or disable the layer borders function in the properties area. After enabling the function, you can set the border thickness and color.

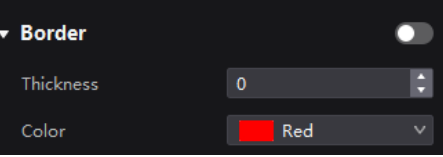

#### $\ddot{\Phi}$ **Crop the input source**

Select a layer and enable or disable the **Crop** function in the properties area. Then, you can set the crop size and position on the thumbnail of the layer. You can also make adjustments by setting the parameter values below the thumbnail. When **Same as Layer Size** is set to **O**, the input source image will be cropped according to the layer size.

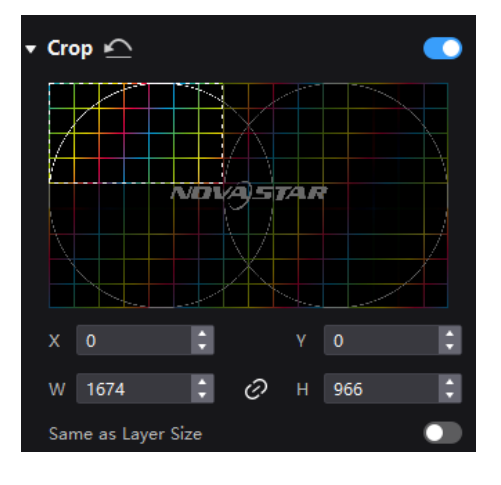

#### <span id="page-24-0"></span>**4.5.2** Set External Sources

Select the controller from the device list and then select **Source**. Select an external source from the source list and do the following as required.

#### **Set DP 1.4 Mode**

Select an option from the drop-down list to calculate the layer resources for the DP 1.4 connector.

- 8192\*2160@60Hz: Up to 2 layers can be added.
- 4096\*2160@60Hz: Up to 4 layers can be added.

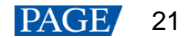

#### Figure 4-17 DP 1.4 mode

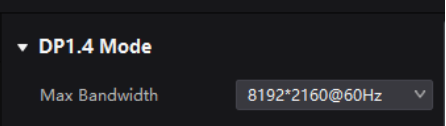

#### **View Source Information**

View the resolution, frame rate, bit depth, and other information of the external source.

#### Figure 4-18 Source information

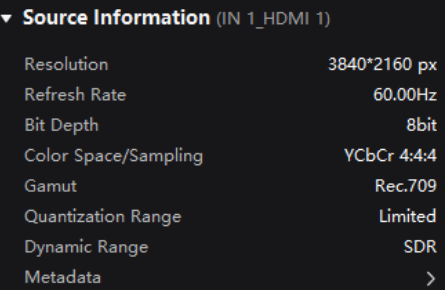

#### **Set EDID**

Select a value from the drop-down lists of **Resolution** and **Refresh Rate** and click **Apply**.

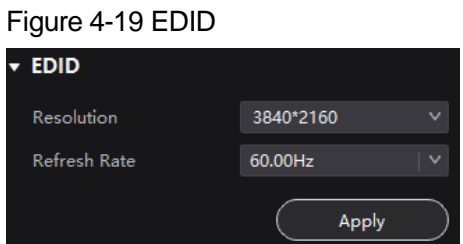

### **Adjust Color**

In the **InfoFrame Override** area, select a value from the drop-down lists of **Color Space/Sampling**, **Gamut** and **Quantization Range**. Then, in the **Color** area, drag the sliders to adjust the parameter values.

The override parameter will be used in the calculation of color adjustment. Select **From Input** and the software will read the attribute value that comes with the input source.

#### Figure 4-20 InfoFrame Override

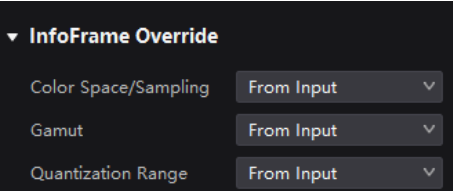

#### Figure 4-21 Color adjustment

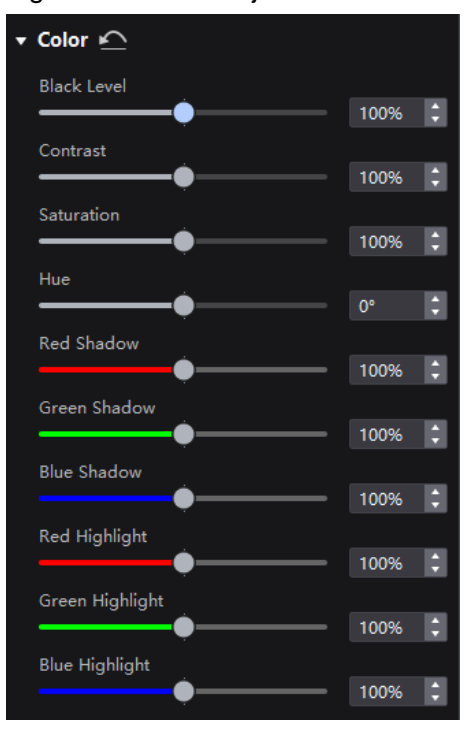

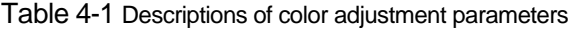

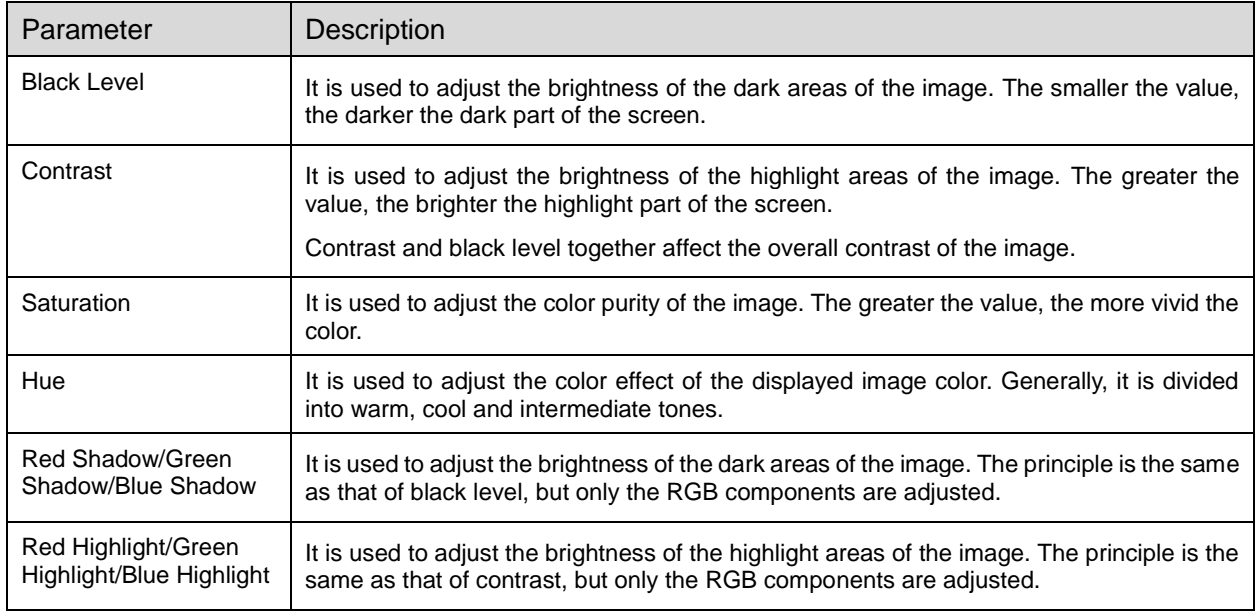

### **Set HDR Parameters**

#### **A**Note

To set HDR parameters, the hardware must support HDR and the HDR10 or HLG sources must be prepared.

Select an HDR format from the drop-down list of **Format** and set related parameters. Select **Auto** and the software will read the attribute value that comes with the input source.

#### Figure 4-22 HDR

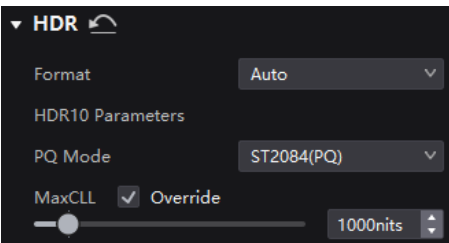

HDR10 parameters:

- PQ Mode: The mapping method of video source brightness.
	- − ST2084 (PQ): This mode 1:1 maps the brightness of the video source. The part that exceeds the maximum screen brightness will still be displayed as the maximum screen brightness.
	- − ST2086 (Linear mapping): This mode linearly maps the brightness of the video source. It globally adjust the video source brightness according to the maximum screen brightness to ensure that the ratio of the brightness of the entire source content remains unchanged.
- MaxCLL: The override value of the maximum video source brightness. MaxCLL takes effect when **Override** is selected.

#### <span id="page-27-0"></span>**4.5.3** Set Internal Sources

The internal sources can be used for screen testing and troubleshooting. Select the controller from the device list and then select **Source**. Select an internal source from the source list and do the following as required.

#### **Set the Image**

Select an image and set the **Grayscale**, **Gradient Stretch**, **Speed**, and **Space**. The adjustable parameters for each image may vary based on the interface.

Static images

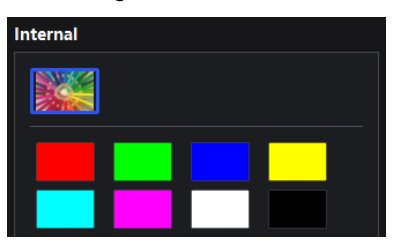

Dynamic images

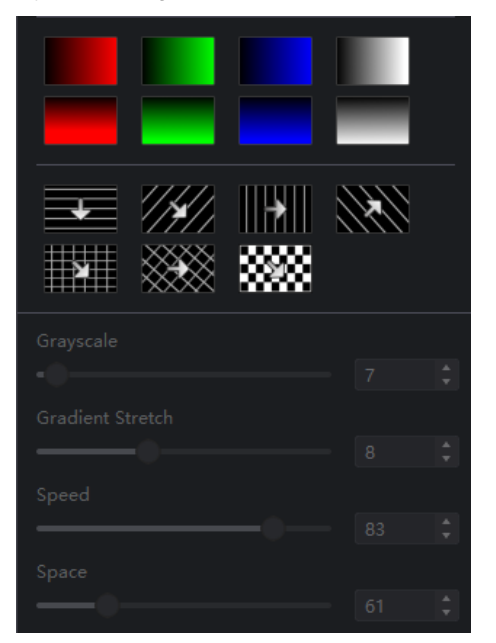

#### **Set the Resolution, Refresh Rate, and Bit Depth**

Select a value from the drop-down lists of **Resolution**, **Refresh Rate**, and **Bit Depth** and then click **Apply**.

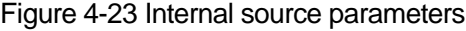

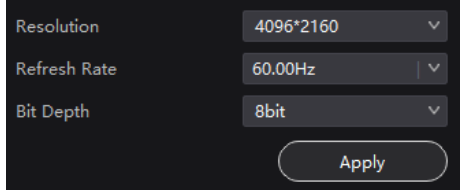

## <span id="page-28-0"></span>**4.6** Display Correction

#### <span id="page-28-1"></span>**4.6.1** Correct Seams

Adjust brightness of the seams between cabinets or modules to improve the visual experience. If brightness correction has been done for the screen, the screen brightness can be adjusted in nits. Otherwise, it can be adjusted only in percentage.

- Step 1 Select the controller from the device list and then select **Correction**.
- Step 2 On the **Seams** tab page in the properties area, set the **Seam Correction** switch to  $\bullet$ .
- Step 3 Set the parameters in the **Display** area.

#### Figure 4-24 Display content (seams)

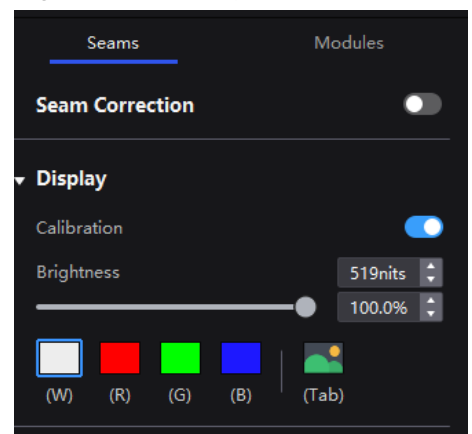

- Calibration: Set the **Calibration** switch to **the make the screen apply the calibration effect made by the** calibration platform.
- Brightness: Adjust the display brightness.
- Image: Set which image the screen displays. To display the image of current input source, click and hold it.

Step 4 Select a correction mode.

#### Figure 4-25 Select mode (seams)

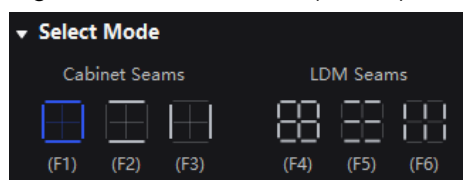

- Cabinet Seams: Correct the seams of cabinets.
- LDM Seams: Correct the seams of the modules.

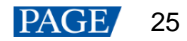

Step 5 When correcting the module seams, if y need to override the numbers of module columns and rows, set the Cabinet Structure Override switch to . Otherwise, skip this step.

#### Figure 4-26 Cabinet structure override

▼ Cabinet Structure Override 60

- Step 6 In the topology area, click or click and drag the mouse to select the seams to be corrected.
- Step 7 Set the adjustment parameters.

#### Figure 4-27 Set the parameters.

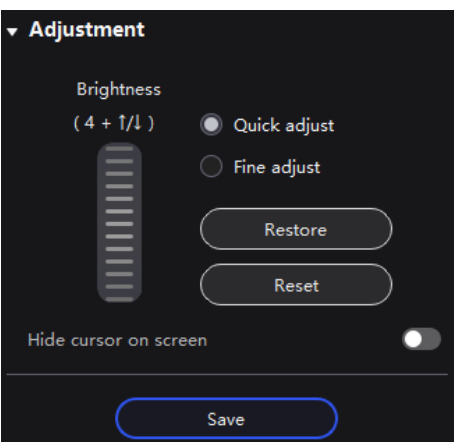

- Quick adjust: Has a large range of adjustment.
- Fine adjust: Has a small range of adjustment.
- Hide cursor on screen: When this is set to  $\Box$ , use the keyboard shortcuts to adjust the seams and the cursor will not be displayed on the screen.
- Step 8 Place the mouse on the scroll wheel icon and adjust the brightness by dragging the wheel icon up or down, scrolling the mouse wheel, or using the keyboard shortcuts **4**+**↑**/**↓**.
	- **•** Restore: Restore the configuration to the last saved.
	- Reset: Reset the configuration to the status before adjustment.
- Step 9 After the settings, click **Save**.

#### <span id="page-29-0"></span>**4.6.2** Correct Multi-Batch Cabinets/Modules

Adjust the chroma of cabinets or modules from multiple batches to make the overall chroma of the display more balanced and uniform. If brightness correction has been done for the screen, the screen brightness can be adjusted in nits. Otherwise, it can be adjusted only in percentage.

- Step 1 Select the controller from the device list and then select **Correction**.
- Step 2 Select the **Modules** tab in the properties pane.
- Step 3 Set the display content.

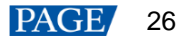

Figure 4-28 Display content (multiple-batch)

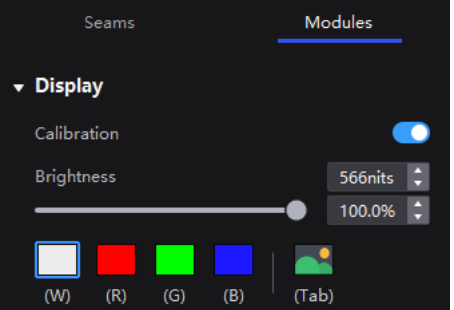

- Calibration: Set the **Calibration** switch to **the make the screen apply the calibration effect made by the** calibration platform.
- Brightness: Adjust the display brightness.
- Image: Set which image the screen displays. To display the image of current input source, click  $\Box$  and hold it.

Step 4 Select a correction mode.

Figure 4-29 Select mode (multiple-batch)

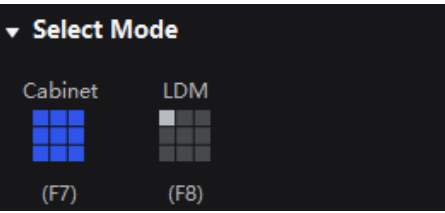

- Cabinet: Correct the multi-batch cabinets.
- Module: Correct the multi-batch modules.
- Step 5 When correcting the multi-batch modules, if you need to overwrite the numbers of module columns and rows, set the Cabinet Structure Override switch to **O**. Otherwise, skip this step.

Figure 4-30 Cabinet structure override

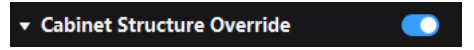

- Step 6 In the topology area, click or click and drag the mouse to select the cabinets or modules to be corrected.
- Step 7 Drag the slider to adjust chroma.

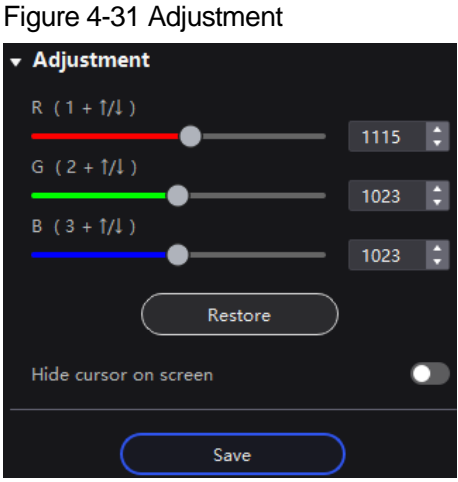

Restore: Restore the configuration to the last saved.

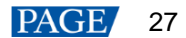

 $\bullet$  Hide cursor on screen: When this is set to  $\bullet$ , use the keyboard shortcuts to adjust chroma and the cursor will not be displayed on the screen.

Step 8 After the settings, click **Save**.

#### <span id="page-31-3"></span><span id="page-31-0"></span>**4.6.3** Lock and Unlock Correction Page

After the screen correction is finished, you can lock the Correction page by either of the following methods to avoid changing the display content due to misoperation.

- Right-click the **Correction** icon and click **Lock**. Clicking **Lock** again unlocks the page.
- From the menu bar, choose **View** > **Lock Correction**. Clicking **Lock Correction** again unlocks the page.

#### Figure 4-32 **Correction** icon

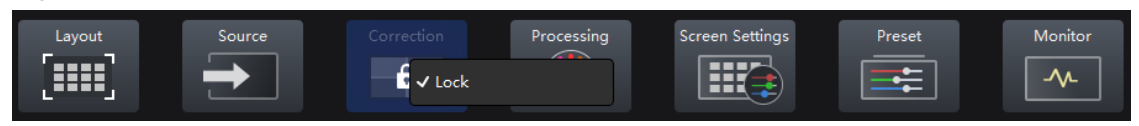

#### **Note**

After the **Correction** page is locked and you have entered another page, if you want to go back to the **Correction** page, you must manually unlock the page first.

## <span id="page-31-1"></span>**4.7** Color Processing

#### <span id="page-31-2"></span>**4.7.1** Color Replacement

Replace a color with another color according to the settings.

#### **Notice**

It is recommended to choose color with higher saturation for replacement to achieve better outcome.

#### **Operating Procedure**

Step 1 Select the controller from the device list and then select **Processing**.

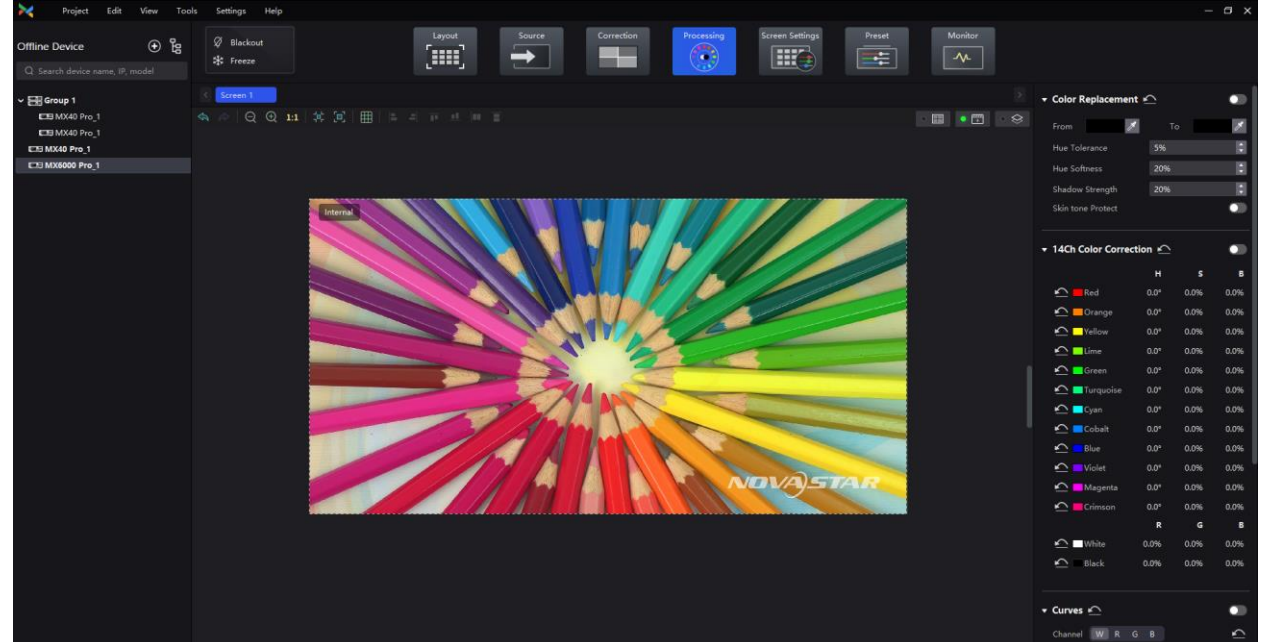

#### Figure 4-33 Color Processing

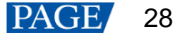

Step 2 Set the Color Replacement switch to  $\Box$ .

- Step 3 Set the colors before and after replacement.
	- Method 1: Click the color area in  $\Box$  to open the color palette and set a color.
	- Method 2: Click the eyedropper in  $\Box$  and select a color in the topology area.
- 

#### Figure 4-34 Color Replacement

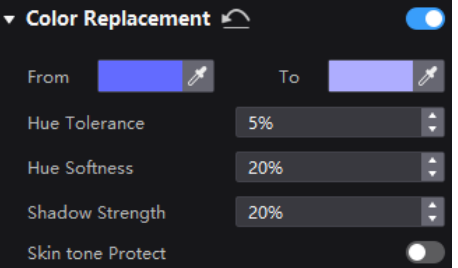

#### Set **Hue Tolerance**, **Hue Softness**, **Shadow Strength**, and **Skin Tone Protect**.

- Hue Tolerance: Indicates the hue range of the color to be replaced. The larger the value, the larger the replacement area
- Hue Softness: Indicates the hue softness of the transition area.
- Shadow Strength: Indicates the gradient parameter of the highlight or shadow area. The larger the value, the smoother the gradient.
- Skin Tone Protect: Keeps the skin tone as original as possible.

#### <span id="page-32-0"></span>**4.7.2** 14Ch Color Correction

Precisely adjust the hue, saturation and brightness of black, white, and the 12 derived standard colors of the red, green and blue primary colors.

- Step 1 Select the controller from the device list and then select **Processing**.
- Step 2 Set the **14h Color Correction** to **.**
- Step 3 Click a value of a color to enable the editing and change the value,  $\Box$  and : for example.

#### Figure 4-35 14CH Color Correction

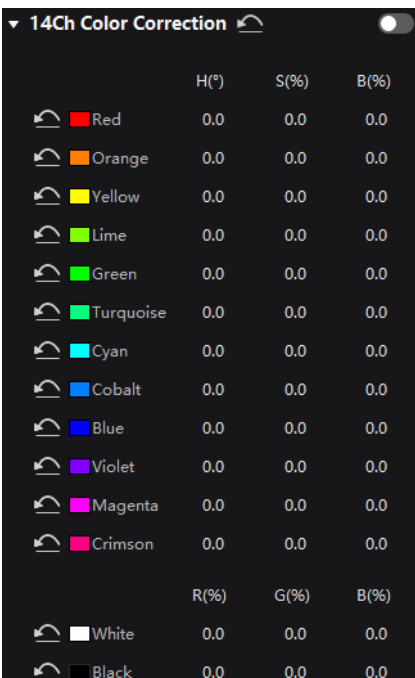

#### <span id="page-33-0"></span>**4.7.3** Set Color Curves

Adjust the color curves.

- Step 1 Select the controller from the device list and then select **Processing**.
- Step 2 Set the Curves switch to  $\bullet$ .

#### Figure 4-36 Curves

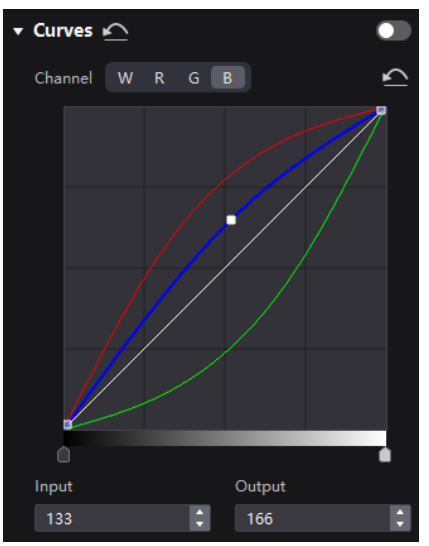

- Step 3 Select the white, red, green or blue channel.
- Step 4 Drag the slider at the bottom of the curve diagram to set the curve adjustment range.
- Step 5 Click anywhere on the curve to add an adjustment point and drag the point to adjust the curve.

**Input** and **Output** indicate the absolute coordinates of the adjustment point in the curve diagram. To delete the adjustment point, drag the point outside the curve diagram, or select the point and press **Delete**.

Click the <sup>1</sup> icon at the right of **Channel** to reset the curve of the current channel. Click the <sup>1</sup> icon next to **Curves** to reset all the curves.

#### <span id="page-33-1"></span>**4.7.4** Enable 3D LUT

A set of mapping relationships are defined in the 3D LUT file (.cube) to adjust the colors of the video source.

#### **Prerequisites**

A 17×17×17 3D LUT file must be prepared in advance.

#### **Operating Procedure**

- Step 1 Select the controller from the device list and then select **Processing**.
- Step 2 Click anywhere in the Load 3DLUT File area, select a file and open it.

#### Figure 4-37 Loading 3D LUT file

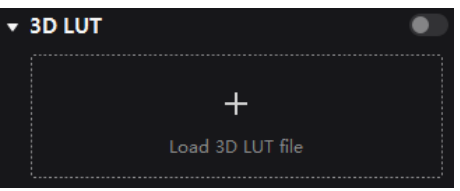

Step 3 Set the **3D LUT** to **co** and drag the slider to adjust the strength of the 3D LUT.

#### Figure 4-38 Adjusting intensity

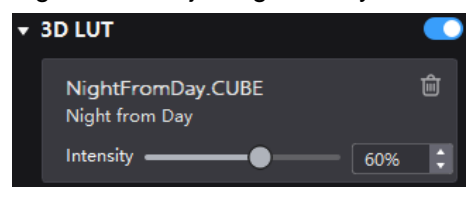

To delete the file, click  $\mathbf{\hat{m}}$ 

## <span id="page-34-0"></span>**4.8** Screen Settings

#### <span id="page-34-1"></span>**4.8.1** Adjust Image Quality

#### <span id="page-34-2"></span>**4.8.1.1** Adjust Brightness and Gamma

If brightness correction has been done for the screen, the screen brightness can be adjusted in nits. Otherwise, it can be adjusted only in percentage.

Step 1 Select the controller from the device list and then select **Screen Settings**.

#### Figure 4-39 Screen Settings

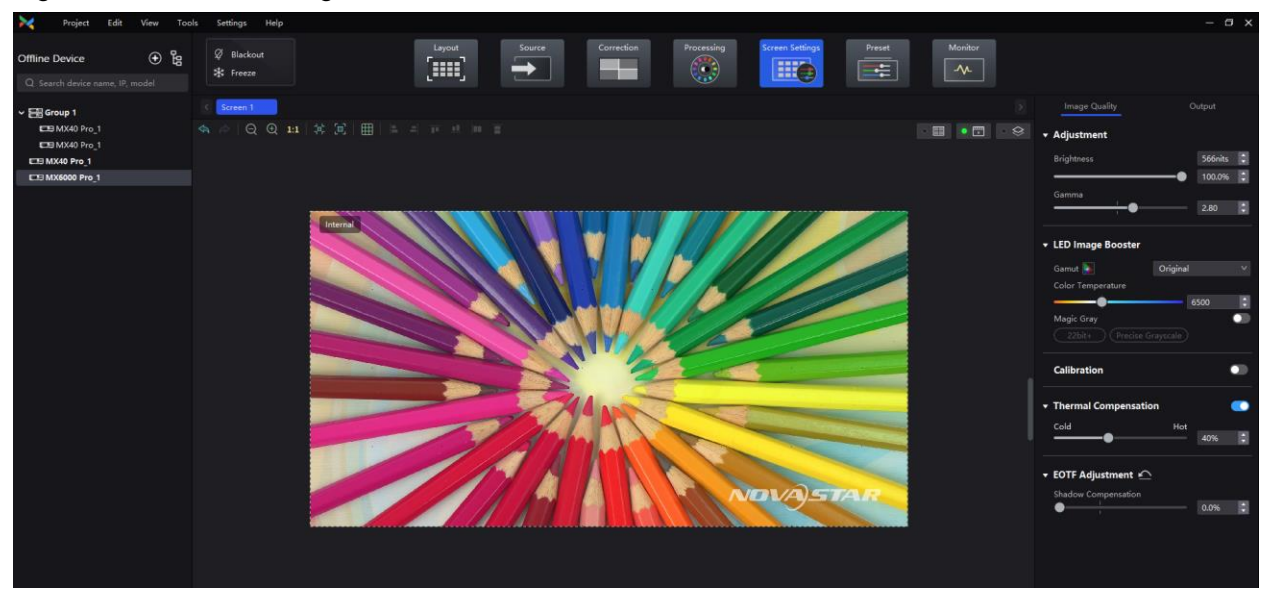

Step 2 In the **Image Quality** tab, set the brightness and gamma value.

Figure 4-40 Brightness and gamma adjustments

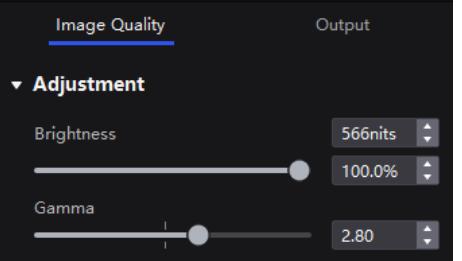

#### <span id="page-34-3"></span>**4.8.1.2** Set LED Image Booster

Set the LED Image Booster function to improve the precision and accuracy of the image color and gradation and realize free switching of the display color gamut.

#### **Prerequisites**

Before the operation, color gamut and brightness correction by using the CA410-VP427, CA410-P427 or EYE2-400 color analyzer must be done.

#### **Operating Procedure**

- Select the controller from the device list and then select **Screen Settings**.
- In the **LED Image Booster** section of the **Image Quality** tab, select an output color gamut from the **Gamut** dropdown list.

The output gamut options include standard gamuts, custom gamuts, the original screen gamut and the input gamut (**From input**).

To set the custom gamut, click  $\sim$ , select a gamut in the properties area on the color gamut diagram, and adjust the red, green, blue and white parameters based on the selected gamut. The custom gamut name can be changed.

- Step 3 Drag the slider to adjust color temperature.
- Enable or disable **Magic Gray** as needed.

#### Figure 4-41 LED Image Booster

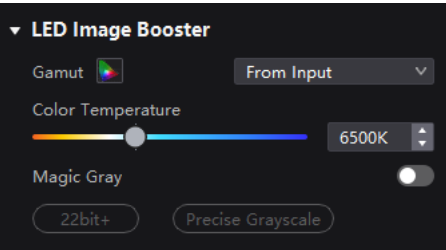

#### <span id="page-35-0"></span>**4.8.1.3** Apply Calibration Effect

Check the effects before and after screen calibration.

#### **Prerequisites**

Before operation, screen calibration must be done and calibration coefficients must be uploaded.

#### **Related Information**

When the A10s Pro receiving card is used, the seam correction can be performed separately. This means even if the calibration switch is turned off, the seam correction effect is still kept.

#### **Operating Procedure**

- Step 1 Select the controller from the device list and then select **Screen Settings**.
- In the Image Quality tab, set the **Calibration** switch to to make the screen apply the calibration effect made by the calibration platform.

#### Figure 4-42 Calibration

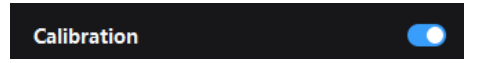

#### <span id="page-35-1"></span>**4.8.1.4** Set Thermal Compensation

Adjust the application intensity of the thermal coefficients.
# **Prerequisites**

Before the operation, thermal calibration must be done and thermal coefficients must be uploaded.

# **Operating Procedure**

- Step 1 Select the controller from the device list and then select **Screen Settings**.
- Step 2 In the Image Quality tab, set the **Thermal Compensation** switch to  $\bullet$ .

#### Figure 4-43 Thermal compensation

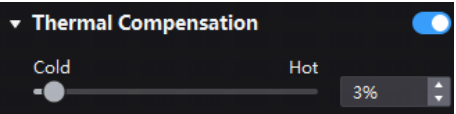

Step 3 Drag the slider to adjust the application intensity of the thermal coefficients.

#### **4.8.1.5** Adjust EOTF

**Note** 

The supported adjustment parameters depend on the HDR settings.

- Select the controller from the device list and then select **Screen Settings**.
- In the Image Quality tab, drag the sliders to adjust the values of **Shadow Compensation**, **Ambient Light Compensation** and **Clip Level**.

#### Figure 4-44 EOTF Adjustment

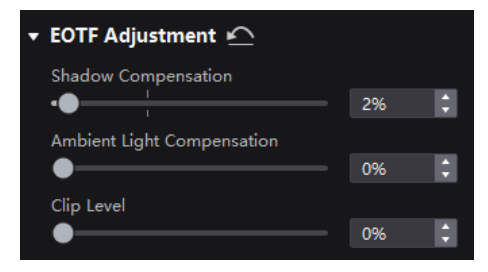

# **4.8.2** Set Output

**4.8.2.1** Set Output Bit Depth and Additional Frame Latency

# **Note**

When the controller works with high-latency devices, you can set additional frame latency.

- Step 1 Select the controller from the device list and then select **Screen Settings**.
- Step 2 In the Output tab, select an option from the drop-down list of Bit Depth.

If **Auto** is selected, the output bit depth is the same as the input bit depth.

#### Figure 4-45 Output bit depth

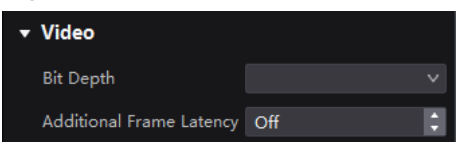

Step 3 Set a value for **Additional Frame Latency**.

#### **4.8.2.2** Set Sync Parameters

- Step 1 Select the controller from the device list and then select **Screen Settings**.
- Step 2 Select the **Output** tab.
- Step 3 Select a synchronization signal for the display frame rate and set the phase offset.

#### Figure 4-46 Sync

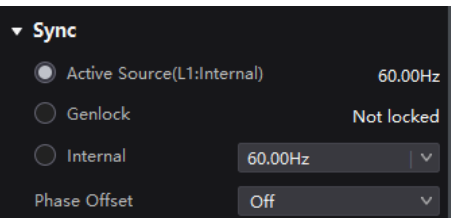

- Active Source: Sync with the frame rate of the active source.
- Genlock: Sync with the frame rate of the Genlock signal. When the shutter shit function of the controller is effective, please select this option. In addition, the controller and the camera need to use the same Genlock signal generator.
- Internal: Sync with the frame rate of the controller's internal clock.

#### **4.8.2.3** Set Frame Multiplication

Frame multiplication can make the screen output multiple frames within the original one frame time and provide them to different cameras.

#### **Notice**

- When the A10s Pro, CA50E, CA50C, or XA50 receiving cards are used, the supported frames rate is up to 240 Hz.
- For other Armor series receiving cards, the supported frame rate is up to 120 Hz.

### **Operating Procedure**

- Step 1 Select the controller from the device list and then select **Screen Settings**.
- <span id="page-37-0"></span>Step 2 In the **Output** tab, set **Frame Multiplication** to **...**

#### Figure 4-47 Frame Multiplication

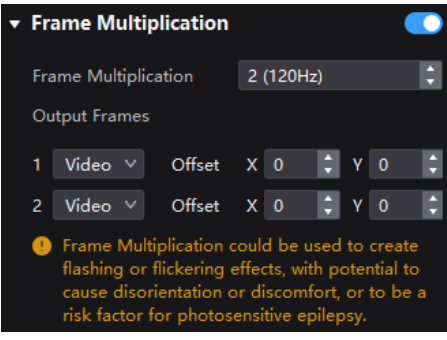

Step 3 Set the number of frames and the display mode of each frame.

Take the abov[e Figure 4-47](#page-37-0) as an example. The parameters are described as follows:

 Frame Multiplication: After the current frame rate (59.94) is multiplied by 3, it is 179.82 Hz. Three frames are output in 1/59.94 second.

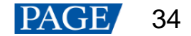

- Video: The first and second frames display the input source image. The first frame displays the image from the coordinates (0, 0) and the second frame displays the image from the coordinates (1920, 0).
- Color: The third frame displays a pure white image.

#### **4.8.2.4** Set Shutter Fit

Adapt the screen and camera shutter to produce better filming results.

#### **Prerequisites**

It requires that the sync signal must be Genlock and the controller and camera need to use the same Genlock signal generator.

#### **Operating Procedure**

- Step 1 Select the controller from the device list and then select **Screen Settings**.
- Step 2 In the **Output** tab, set **Shutter Fit** to **O**.

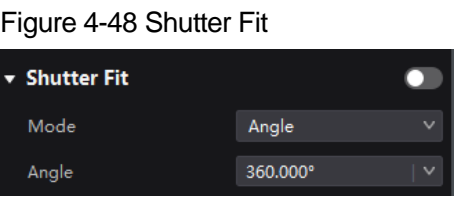

Step 3 Set the relevant parameters.

#### **4.8.2.5** Enable 3D Function

Enable the 3D function and set the related parameters for users wearing 3D glasses to view stereoscopic images.

### **Notice**

- The 3D function and the low latency or frame multiplication function cannot be enabled at the same time.
- Only the main layer supports 3D effect.

## **Related Information**

To use the 3D function, specified 3D glasses are needed. Please contact NovaStar technical support.

#### **Operating Procedure**

- Step 1 Select the controller from the device list and then select **Screen Settings**.
- Step 2 In the **Output** tab, set **3D** to **...**

Figure 4-49 3D

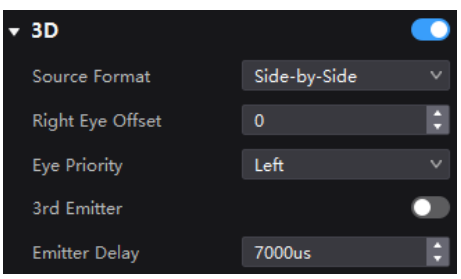

Step 3 Set the relevant parameters.

- **Source Format**: Set the format of the 3D video source. Set the format to **Side-by-side**, **Top-and-bottom** or **Frame sequential** according to the format of the accessed video source.
- **Right Eye Offset**: Set the start position of the right eye image. When the video source format is side-by-side or top-and-bottom and the left and right eye images are provided, this parameter can be set.
- **Eye Priority:** Set which image is sent first, the right eye image or the left eye image. Wear the 3D glasses to watch the display. If the display is abnormal, set the parameter value to the other one. If the display is normal, the setting is done.
- **3rd Emitter**: When a third-party 3D signal emitter is used, set the switch to **.**
- **Emitter Delay**: Set the delay time of sending the synchronization signal from the 3D signal emitter to the 3D glasses. This setting ensures that the switching between left and right eye images of the 3D glasses is in sync with the switching between the left and right eye images on the display. This parameter is applicable to both the NovaStar and third-party emitters.

#### **4.8.2.6** Check the Load

- Step 1 Select the controller from the device list and then select **Screen Settings**.
- Step 2 In the **Output** tab, click **Number** next to the device information to check the usage of the controller's load capacity.

#### Figure 4-50 Port load

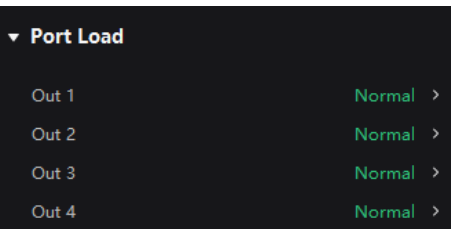

# **4.9** Preset Management

#### **4.9.1** Save Presets

After completing the display effect adjustment, you can save the data of the **Source**, **Layout**, **Processing** and **Screen Settings** pages as presets so that these data can be directly applied in the future. Up to 128 presets can be saved in VMP.

#### **Notice**

The preset of a specific device can only be applied by this device itself and the preset of a group can be applied by all the devices in the group.

#### **Operating Procedure**

- Step 1 Select the controller from the device list and then select **Preset**.
- On the preset management page, click to enter the page shown in [Figure 4-51.](#page-40-0)

To go back to the preset management page, click a blank area in the properties area.

#### <span id="page-40-0"></span>Figure 4-51 Preset management

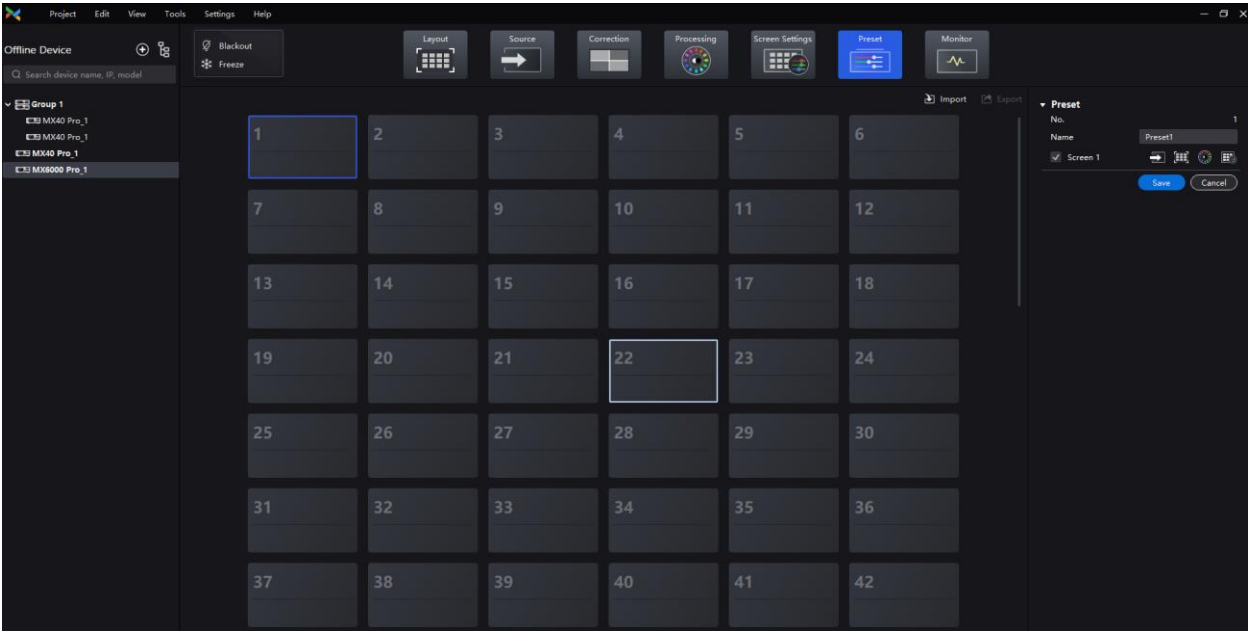

Step 3 Click the icon of a preset.

Step 4 In the properties area, set a name for the preset and select the screen and data you need to save.

If the preset you selected is not empty, the original data will be overwritten.

Step 5 Click Save.

#### **4.9.2** Apply Presets

Apply a saved preset to quickly complete settings of the parameters on the **Source**, **Layout**, **Processing** and **Screen Settings** pages.

#### **Notice**

The preset of a specific device can only be applied by this device itself and the preset of a group can be applied by all the devices in the group.

#### **Operating Procedure**

- Step 1 Select the controller from the device list and then select **Preset**.
- Step 2 On the preset management page, double-click a preset and wait it to finish loading.

The preset that is being used has a  $\blacksquare$  at the top right.

#### Figure 4-52 Apply presets

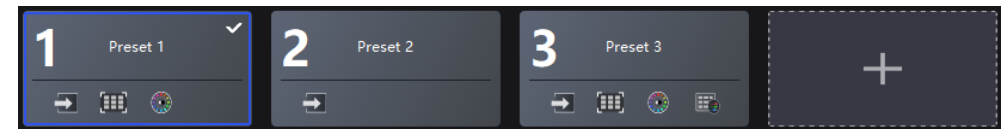

### **4.9.3** Manage Presets

Select the controller from the device list and then select **Preset** and do the following operations as needed.

# **Modify a Preset**

Select a preset. In the properties area, change the related information and click Save.

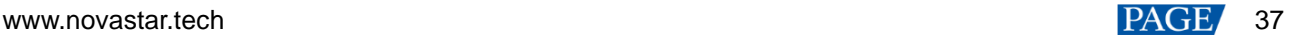

# **Delete a Preset**

- Right-click a preset and select **Delete** from the pop-up menu.
- On the preset management page, select a preset and click **Delete** in the properties area.

## **Clear Presets**

Right-click a preset and select **Delete All** from the pop-up menu.

## **4.9.4** Import and Export Presets

Select the controller from the device list and then select **Preset** and do the following operations as needed.

# **Import Presets**

Click **Import**, select a preset file (.nprt) and click **Open**. In the displayed dialog box, select the device to which you want to import the file and click **OK**.

#### Figure 4-53 Import presets

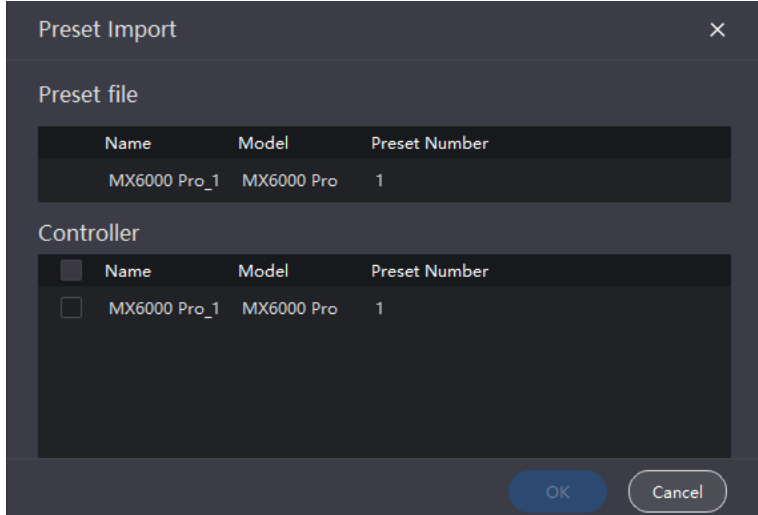

# **Export Presets**

Click **Export**, select a file page, set a file name, and click **Save**.

# **4.10** Screen Monitoring

# **4.10.1** Check Device Status

Select the controller from the device list and then select **Monitor**. Click the function icons on the left to check the related information

#### Figure 4-54 Screen monitoring

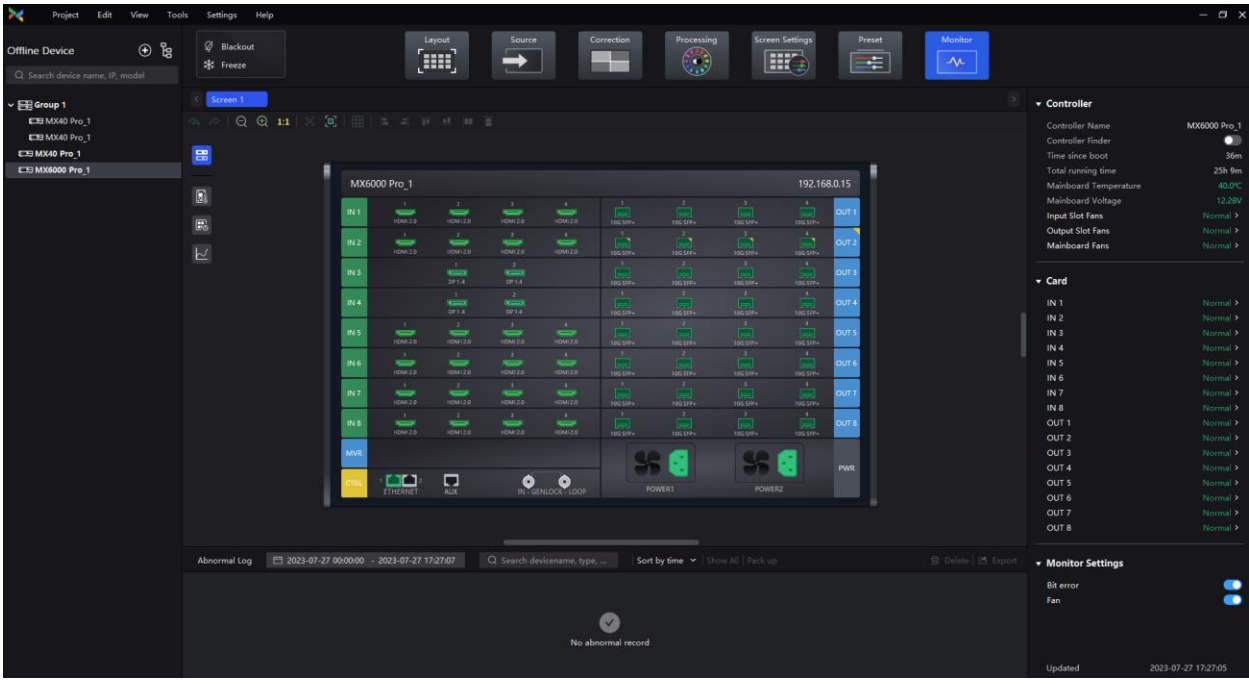

- The controller.
	- − Check the status of the connectors on the rear panel of the controller.
	- − Check the controller's name, current uptime, total uptime, mainboard temperature, mainboard voltage, and fan status.
	- Check the temperature and voltage of the cards.
	- **Set on/off of the Controller Finder** switch. When set to  $\Box$ , you can locate the controller.
	- Set on/off of the **Total Errors** switch. When set to **↓↓**, you can monitor the errors.
	- − Set on/off of the **Fan** switch. When set to  $\Box$ , you can monitor the fan status and display it in the **Controller** area.
- : Eb : The receiving card temperature. In the properties area, you can check the temperature information.
- **EN**: The cabinet voltage. In the properties area, you can check the voltage information.
- The total bit errors. In the properties area, you can check the detailed information of the errors. Click  $\bigotimes$ to clear the errors and click  $\left[\frac{1}{2}\right]$  to check the error information in a specified time range.

# **Note**

Selecting  $\begin{array}{|c|c|c|c|c|}\hline \hline \hline \end{array}$  or  $\begin{array}{|c|c|c|c|}\hline \end{array}$  enables you to check the cabinet position, voltage, total uptime, and current uptime under the **Cabinet** section of the properties area. You can also blackout, freeze, or enable test patterns for cabinets under the **Cabinet Settings** section.

#### **4.10.2** Check Monitoring Records

Select the controller from the device list and then select **Preset**. At the bottom of the page, do the operation as needed.

#### Figure 4-55 Monitoring records

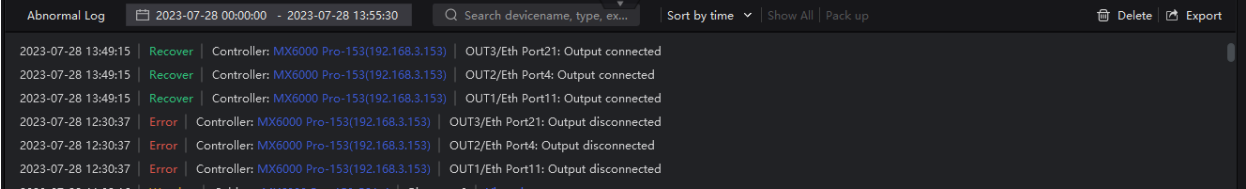

#### **Search records** 45

Enter the key words in the search box.

#### **Query records**

Click the time widget and set the start and end time. If you select **Now**, the monitoring records will be updated in real time.

#### **Set how the records are displayed** 4

From the drop-down list, select **Sort by time**, **Order by controller**, **Order by type**, and **Order by level**. If the latter three are selected, the records can be expanded or collapsed.

#### dh. **Clear records**

Click **Delete** and then click **OK**.

#### $\blacktriangle$ **Export records**

Click **Export**, select a file page, set a file name, and click **Save**.

# **4.11** Calibration Coefficient Management

Upload, save, adjust, and read back calibration coefficients.

#### **4.11.1** Upload Calibration Coefficients

Upload the local calibration coefficient file to the current screen, cabinet or module and apply the coefficients to the display effect.

# **Prerequisites**

- To upload screen coefficients, make sure:
	- − The screen configuration is done, the cabinets are not rotated, and there are no cabinet gaps or overlapping.
	- The configured screen must be rectangular, and the cabinet on the top left corner (as shown in the figure below) must be at the (0, 0) point of the canvas.

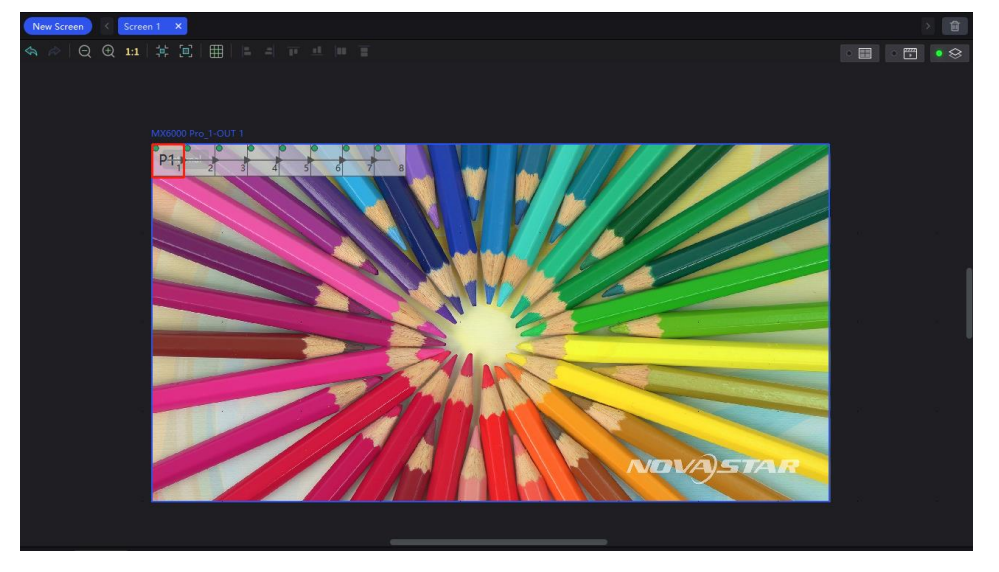

- To use the database file, you should prepare it in advance, and the resolutions of the configured screen and the screen in the database must be the same.
- To upload cabinet coefficients, make sure:

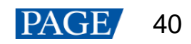

The target cabinets must have cabinet IDs.

# **Notice**

During coefficient uploading, if the controller and/or receiving cards go offline, the uploading will fail. If the coefficient uploading fails, the coefficients will not be saved automatically. You can manually save them as needed.

# **Operating Procedure**

- Step 1 In the device list on the left, select the desired controller.
- From the menu bar, choose **Tools** > **Coefficient Management**.

Figure 4-56 Calibration coefficient management

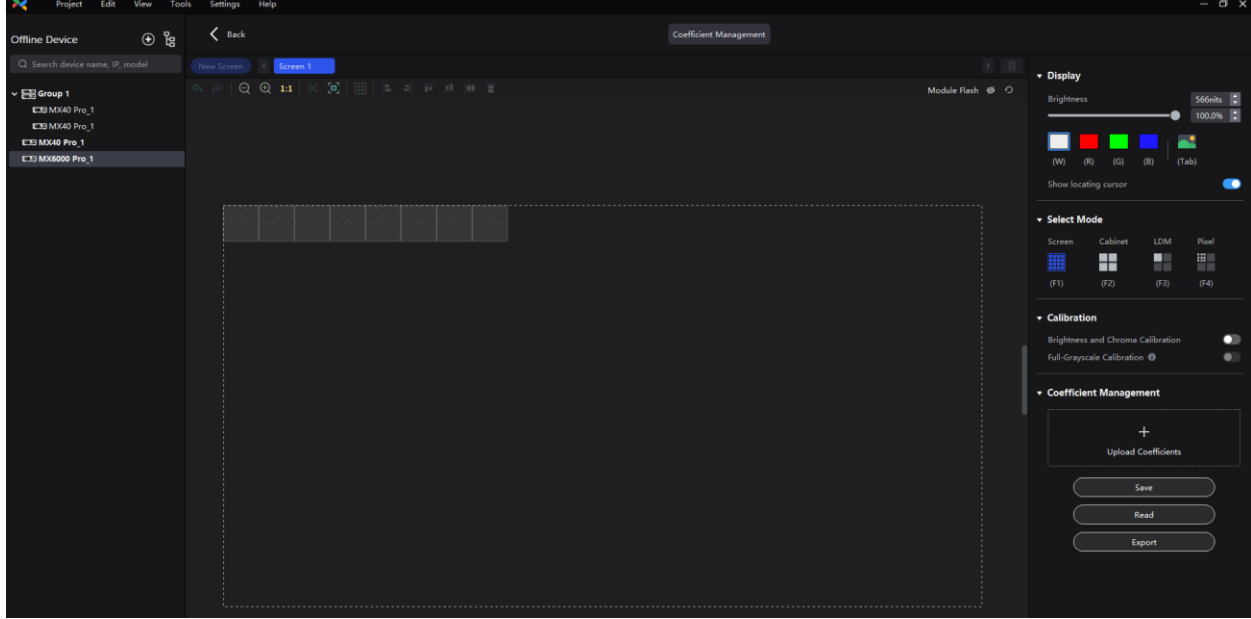

In the **Select Mode** area, select the uploading range. The options include **Screen**, **Cabinet** and **LDM**.

#### Figure 4-57 Select mode

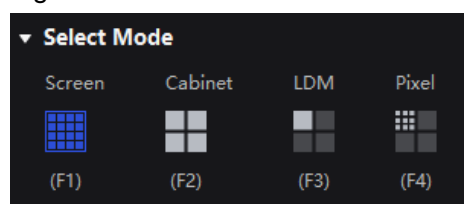

Step 4 In the **Coefficient Management** area, click **the land select the target calibration data file (.db) from the local** computer.

The coefficient types in the file will be read automatically. You can select the range of coefficient types as needed.

#### Figure 4-58 Upload calibration coefficients

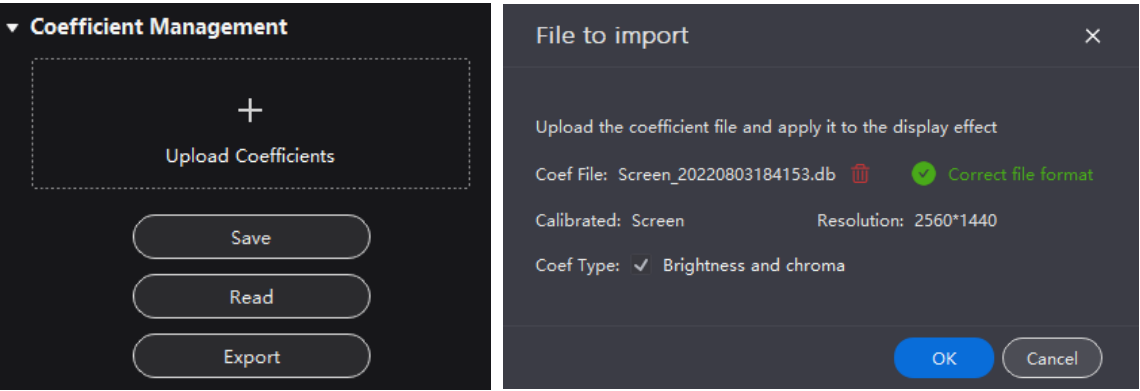

Step 5 Click OK to upload the coefficients to receiving cards.

# **4.11.2** Edit Calibration Coefficients

# **Prerequisites**

- Calibration coefficients are available.
- Cabinet configuration is done and the cabinets stay online.

# **Operating Procedure**

- Step 1 In the device list on the left, select the desired controller.
- From the menu bar, choose **Tools** > **Coefficient Management**.
- Step 3 In the **Select Mode** area, select Pixel.

#### Figure 4-59 Select mode

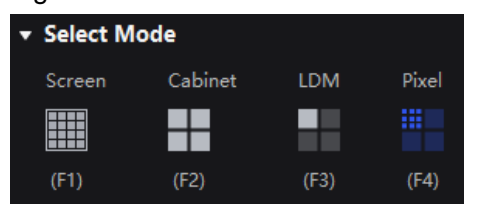

- Step 4 In the topology, click to select a cabinet.
- Step 5 In the displayed window, select the target pixels and enter the parameters in the **Coefficient Management** area to adjust the proportion relationship of the red components, green components and blue components in RGB.

The calibration coefficients of the selected pixels will be overridden and changed to the values you set。

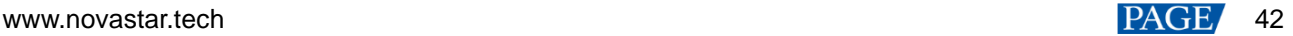

#### Figure 4-60 Pixel calibration coefficients

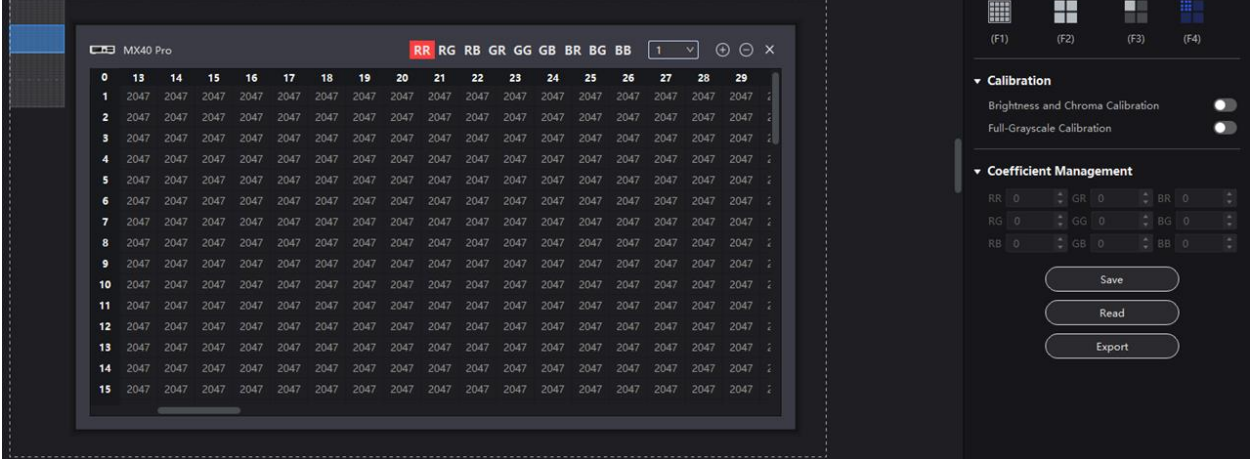

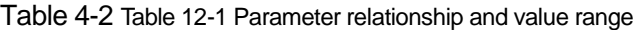

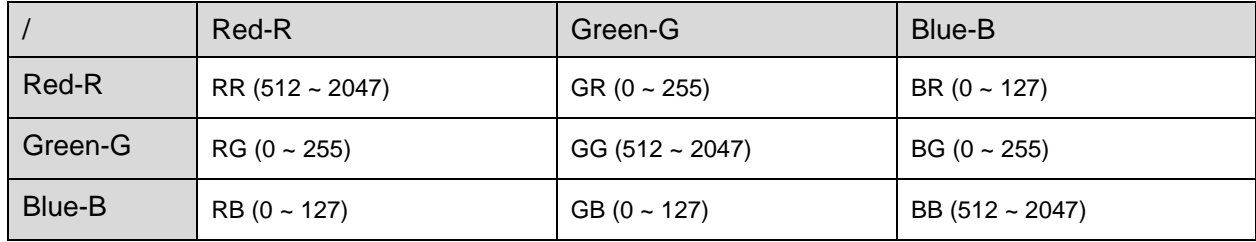

#### Table 4-3 Icon description

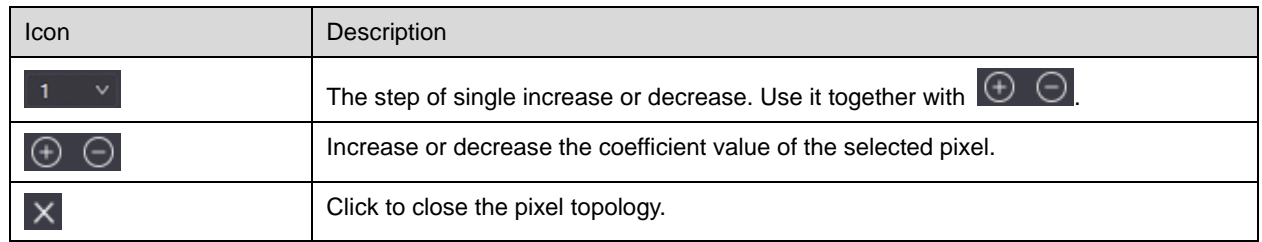

# **4.11.3** 12.3 View Calibration Effect

# **Notice**

If brightness correction has been done for the screen, the screen brightness can be adjusted in nits. Otherwise, it can be adjusted only in percentage.

# **Set the Display Content**

In the Display area, you can adjust the screen brightness to clearly see the actual calibration effect change at each grayscale. You can also switch the color to see the uniformity of a single color and the entire display image.

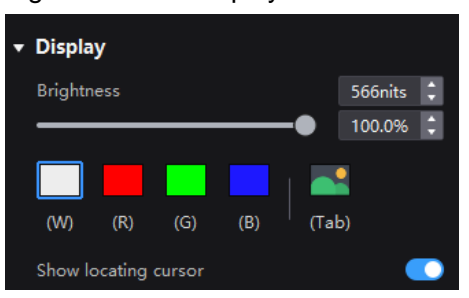

#### Figure 4-61 Set display content

www.novastar.tech and the set of the set of the set of the set of the set of the set of the set of the set of the set of the set of the set of the set of the set of the set of the set of the set of the set of the set of th **•** Brightness: Adjust the screen brightness.

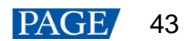

- $\bullet$  Display image: Set the image displayed on the screen. To display the current source image, click and hold  $\blacksquare$
- Show locating cursor: When the switch is set to  $\bigcirc$ , the selected area on the screen will display blue borders. This helps you quickly locate the cabinets, modules or pixels that you are currently operating.

## **Enable and Disable Calibration Effect**

In the **Calibration** area, you can turn on or off the sub-calibration switches and then view the display effects before and after the calibration.

The sub-calibration switches include **Brightness and Chroma Calibration**, **Full-Grayscale Calibration** and **Low-Grayscale Calibration**. The actual displayed switches depend on the existing coefficient types of the screen.

#### Figure 4-62 Sub-calibration switches

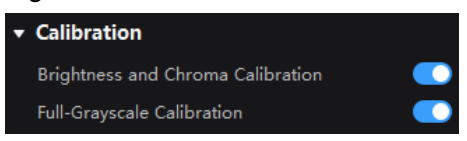

The main calibration switches are on the **Correction** and **Screen Settings** pages. When the main calibration switches are turned on or off, all the sub-calibration switches will be turned on or off simultaneously.

#### Figure 4-63 Main calibration switches

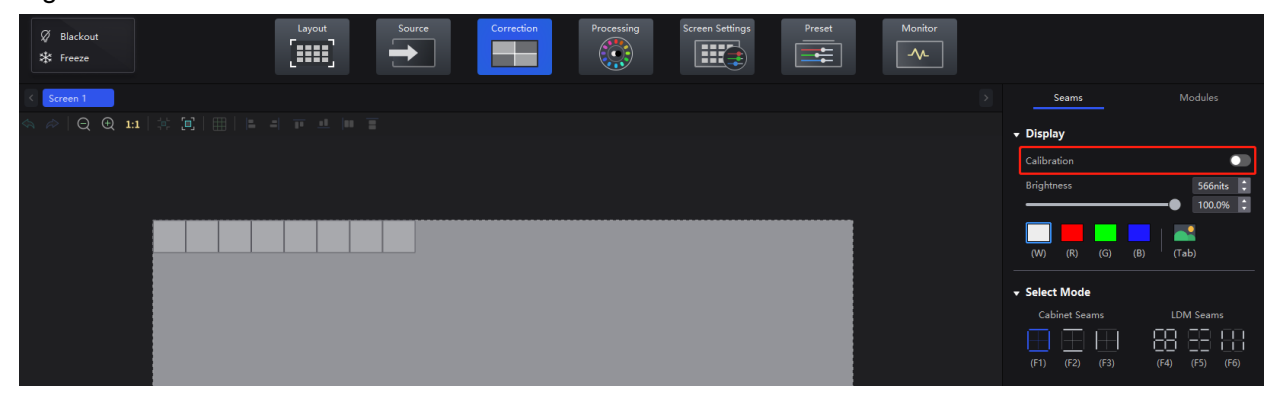

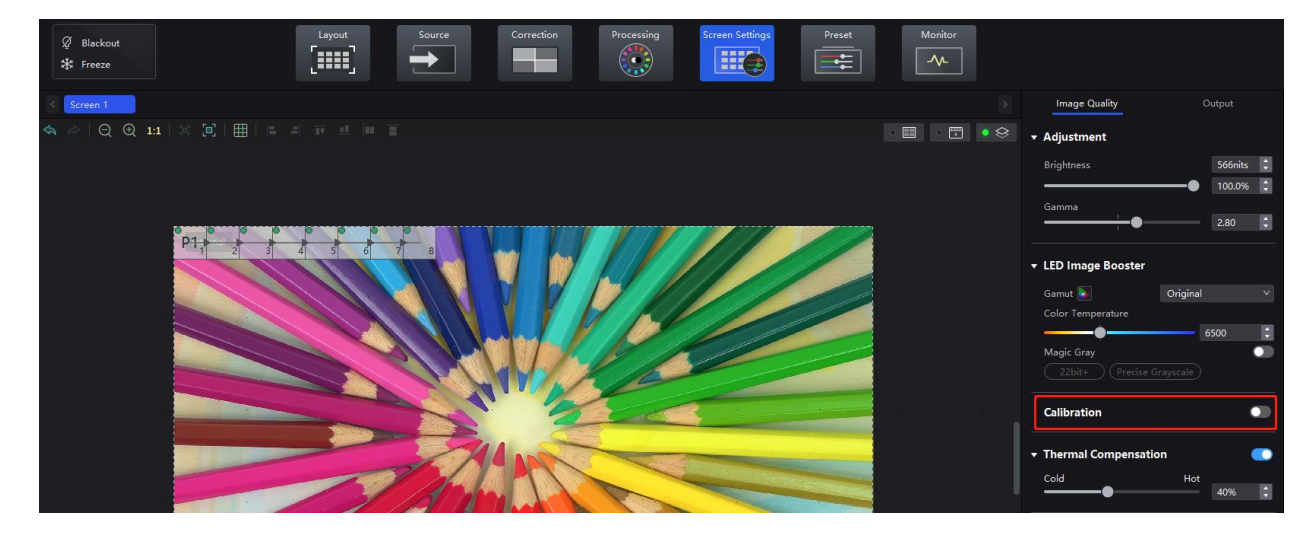

# **4.11.4** Save Calibration Coefficients

# **Notice**

During coefficient saving, if the receiving cards go offline, the saving will fail.

# **Operating Procedure**

www.novastar.tech and the set of the set of the set of the set of the set of the set of the set of the set of the set of the set of the set of the set of the set of the set of the set of the set of the set of the set of th Save the calibration coefficients of the current screen, cabinet or module to the receiving card to avoid calibration effect loss due to power failure.

- Step 1 In the device list on the left, select the desired controller.
- From the menu bar, choose **Tools** > **Coefficient Management**.
- In the **Select Mode** area, select the saving range as needed, including **Screen**, **Cabinet**, **LDM** and **Pixel**.

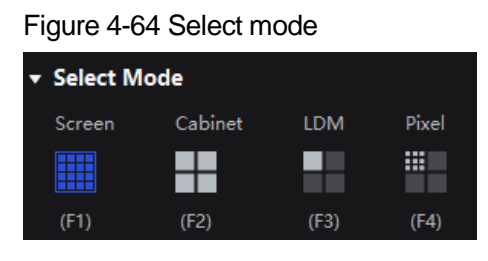

Step 4 In the **Coefficient Management** area, click **Save**.

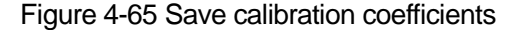

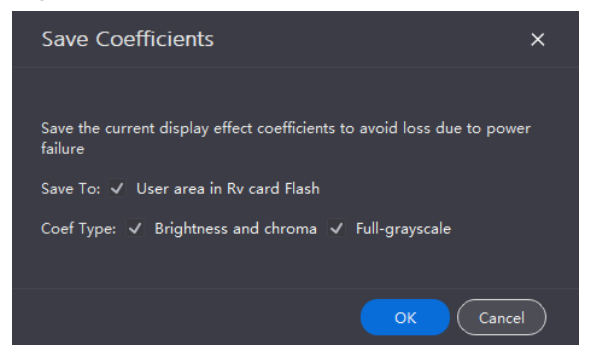

Step 5 In the pop-up dialog box, set the relevant parameters and click OK to save the current coefficients to the receiving cards.

#### **4.11.5** Read Back Calibration Coefficients

Read back the calibration coefficients saved in the receiving card and apply them to the current screen.

## **Notice**

During coefficient readback, if the receiving cards go offline, the readback will fail.

#### **Operating Procedure**

- Step 1 In the device list on the left, select the desired controller.
- From the menu bar, choose **Tools** > **Coefficient Management**.
- In the **Select Mode** area, select the reading range as needed, including **Screen**, **Cabinet**, **LDM** and **Pixel**.

#### Figure 4-66 Selecting working mode

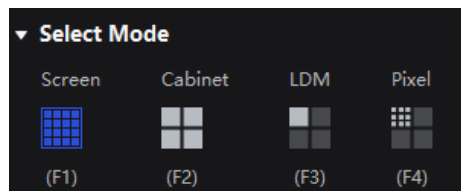

Step 4 In the **Coefficient Management** area, click **Read**.

#### Figure 4-67 Read back coefficients

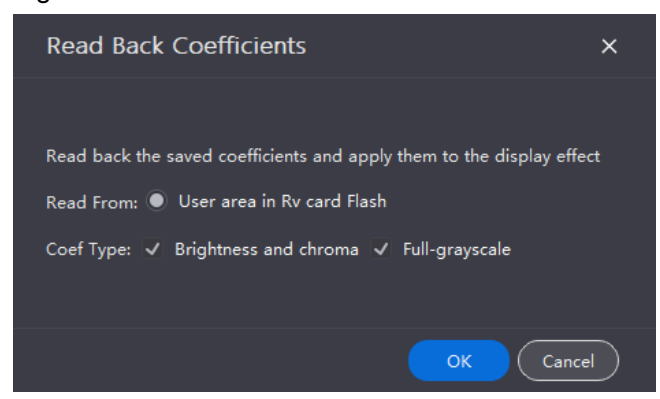

Step 5 In the pop-up dialog box, set the relevant parameters and click OK to read the coefficients and apply them to the screen.

## **4.11.6** Export Calibration Coefficients

Export the calibration coefficients of the current screen, cabinet or module to the local computer. When the receiving card is replaced or the new screen has the same specifications, you can upload the exported calibration coefficients directly to use.

## **Prerequisites**

- To export screen coefficients, make sure:
	- − The screen configuration is done, the cabinets are not rotated, and there are no cabinet gaps or overlapping.
	- − The configured screen must be rectangular, and the top-left-corner coordinates of the circumscribed rectangle of the configured screen must be (0, 0).
- To export cabinet coefficients, make sure:

The target cabinets must have cabinet IDs.

#### **Notice**

During coefficient exporting, if the controller and/or receiving cards go offline, the exporting will fail.

#### **Operating Procedure**

- Step 1 In the device list on the left, select the desired controller.
- From the menu bar, choose **Tools** > **Coefficient Management**.
- In the **Select Mode** area, select the export range as needed, including **Screen**, **Cabinet**, **LDM** and **Pixel**.

#### Figure 4-68 Select mode

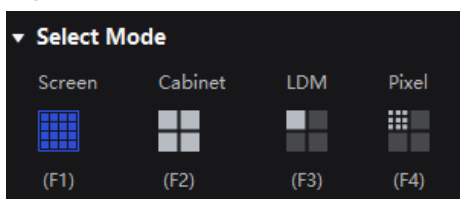

- Step 4 In the **Coefficient Management** area, click **Export**.
- Select a file path on the pop-up dialog box and click **Save**.
- In the pop-up **Export Coefficients** window, set the relevant parameters and click **OK** to export the coefficients of the screen to a file (.db).

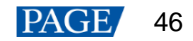

#### Figure 4-69 Export coefficients

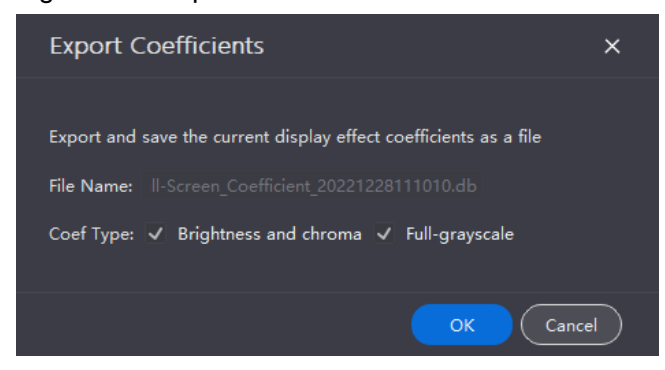

# **4.12** Screen Maintenance

# **4.12.1** Maintain Controllers

From the menu bar, choose **Tools** > **Maintain** and do the following operations as needed.

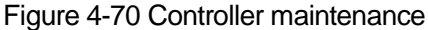

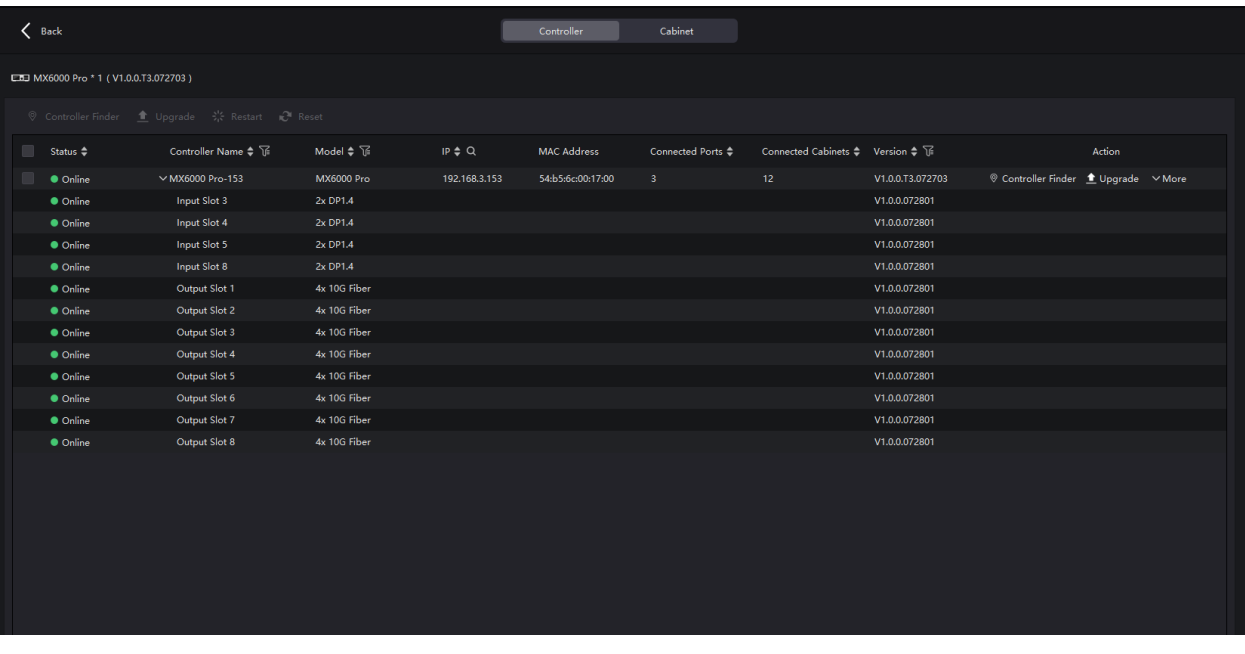

# **Operations in Device List**

In the device list, right-click a controller. In the pop-up menu, select **Controller Properties** to open its dialog box.

#### Figure 4-71 Controller properties

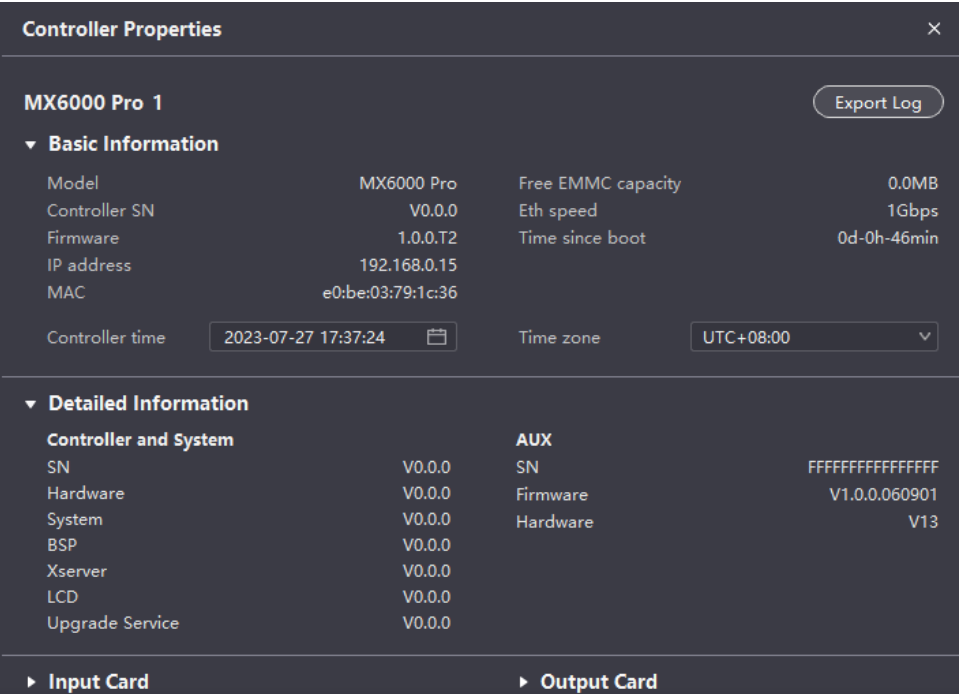

#### $\ddot{\bullet}$ **Check the device Information**

Check the basic information, detailed information, input card information and output card information of the controller.

#### $\bigoplus$ **Change the time**

Click the time widget and change the time.

 $+$ **Change the time zone**

Select a time zone from the **Time zone** drop-down list.

#### $\clubsuit$ **Export Logs**

Click **Export Log**, select a location, set the file name, and click **Save**.

After you right click a controller in the device list, you can also perform the following operations:

#### $\ddot{\bullet}$ **Rename the controller**

In the pop-up menu, select **Rename** and rename the controller.

#### $\ddot{\bullet}$ **Enabling Mapping**

In the pop-up menu, select **Mapping** to enable the Mapping function. It allows users to easily obtain the locations and connection topology of receiving cards.

#### **Operations on Controller Maintenance Page**

In the device list on the left, select a controller or a group. On the **Controller** page, select the target controllers and then perform the operations.

#### $\ddot{\bullet}$ **Find the controller**

Click **Controller Finder** to mark the area loaded by the controller on the LED screen and the LCD screen of the controller becomes green, which helps you find the controller quickly.

#### $\ddot{\bullet}$ **Upgrade the firmware program**

Click **Upgrade**, select the firmware program file (.img) or .zip file and click **Open**. On the displayed window, double-check the uploaded file name and version and click **Update** to start upgrading.

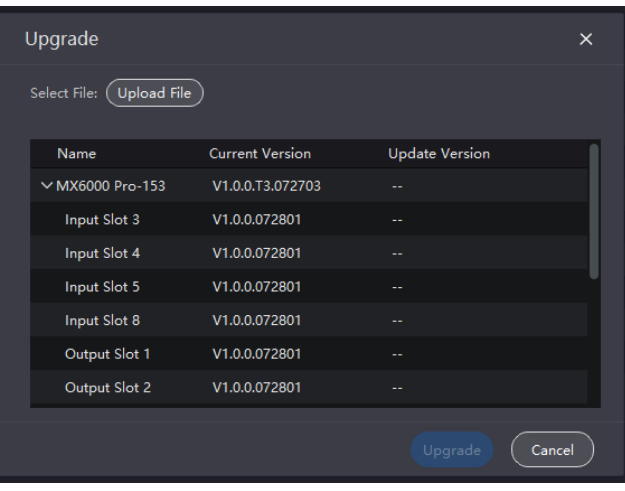

# **A**Note

All cards must be updated at the same time.

During the upgrade process, the controller will automatically restart. In addition, please do not close VMP or switch to another controller until the upgrade is complete.

 $\ddot{\Phi}$ **Restart the controller**

Click **Restart** and click **OK**.

 $\ddot{\Phi}$ **Reset settings (operate with caution)**

Click **Reset** and click **OK**.

#### **4.12.2** Maintain Cabinets

#### **Related Information**

For the cabinet painter operation, the configuration parameters of the cabinet to be copied can be saved to local computer as an .rpkg file for future use.

# **Operating Procedure**

From the menu bar, choose **Tools** > **Maintain** and select the **Cabinet** tab. In the device list, select the target controllers and perform the following operations on the cabinets as needed.

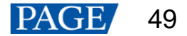

#### Figure 4-72 Cabinet maintenance

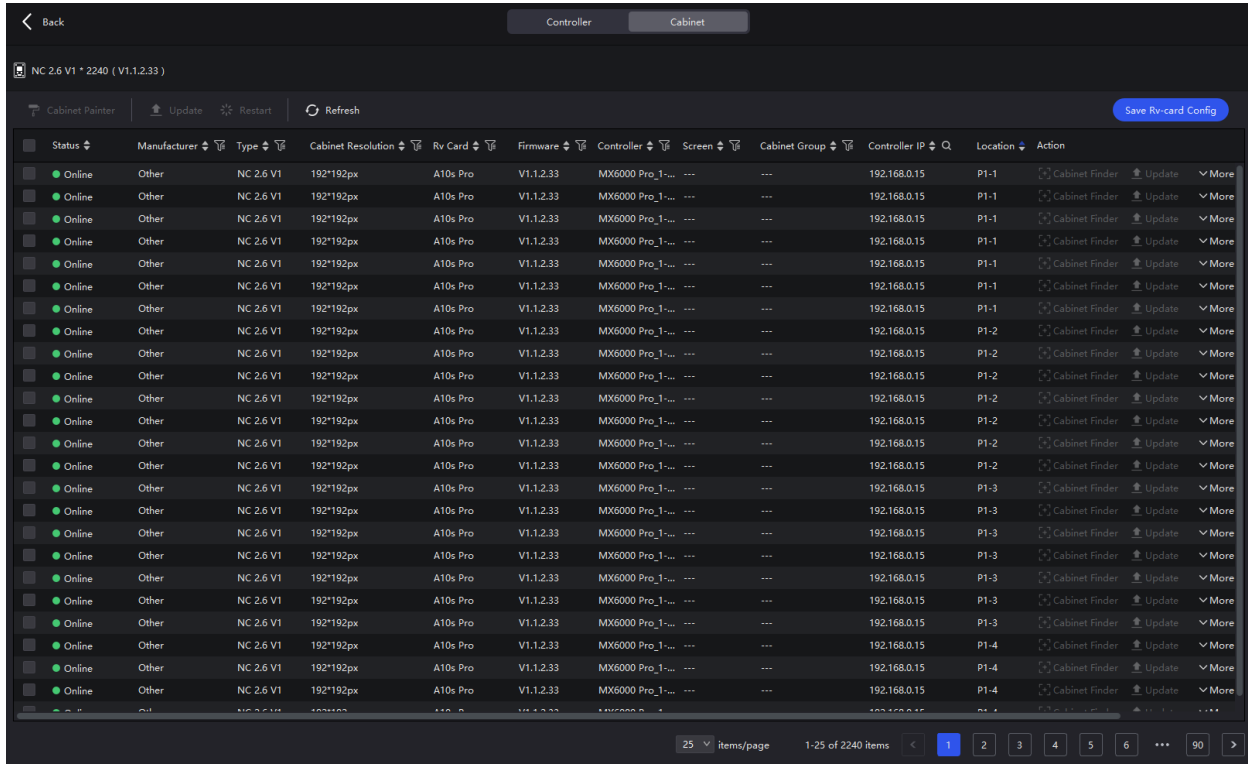

Select the target cabinets and perform any of the following operations:

 $\ddot{\Phi}$ **Check the cabinet information**

Check the cabinet status, manufacturer, model, firmware version, location, etc.

 $+$ **Copy the firmware program and configuration file**

Click **Cabinet Painter** and select one or more cabinets so that other cabinets can have the same firmware program and configuration file as the selected cabinet.

 $\ddot{\Phi}$ **Restart the cabinet**

Click **Restart** and click **OK**.

- **Upload the NCP file, firmware program, configuration file, image quality file and update cabinet**
	- a. On the **Cabinet** tab page, select one or multiple cabinets, click **Update**, and select an update method.

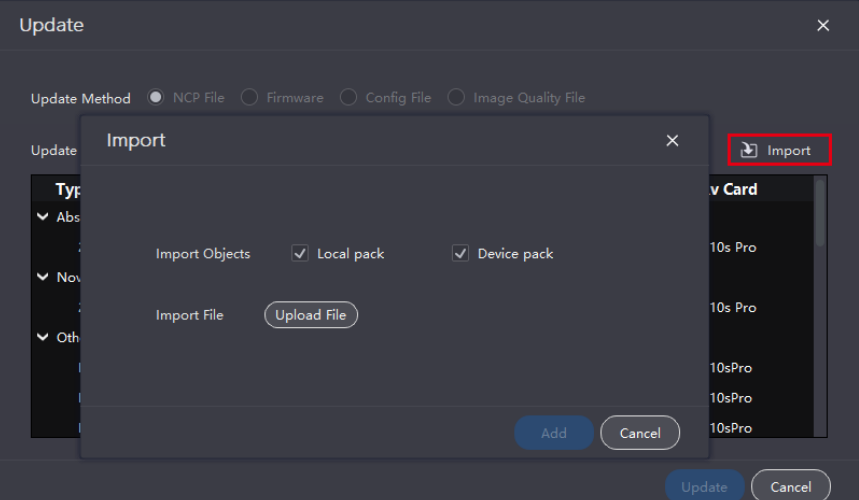

b. Click **Import** and upload the file.

To upload NCP file, select **NCP File**.

To upload firmware program, select **Firmware**.

To upload configuration file, select **Config File**.

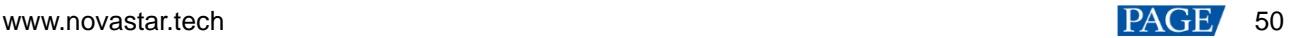

To upload image quality file, select **Image Quality File**.

- c. Select the target row of cabinet data and click **Update**.
- d. After the file is uploaded, click **Save Rv-card config**.
- **Refresh information**
	- Click **Refresh**.
- **Find the cabinet**  $44 -$

Click **Cabinet Finder** in the **Action** column. This function helps you find the cabinet on the screen quickly.

# **4.13** Software Settings

### **4.13.1** Offline Mode

You can add offline devices without connecting to a device to perform operations in VMP.

- From the menu bar, choose **Tools** > **Offline Mode** > **Enter Offline Mode**.
- Step 2 Click  $\bullet$  on the top of the device list.
- Step 3 Click **Add Controller** in the pop-up dialog box.

To add multiple devices of the same model, click **Batch Add**.

#### Figure 4-73 Add controller

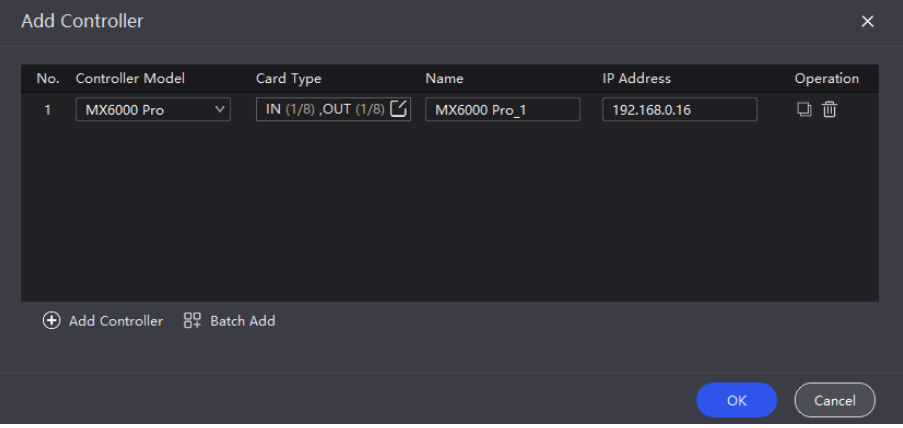

- Step 4 Select MX6000 Pro from the drop-down list of Controller Model.
- Step 5 Click **C** and then select input and output cards in the pop-up window. Click **OK** once you are done.

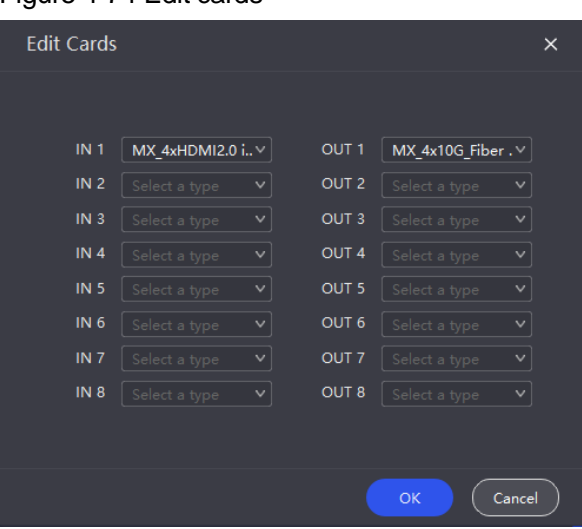

Figure 4-74 Edit cards

- Step 6 Fill in the IP address and controller name.
- Step 7 Click OK once you are done.

Click  $\Box$  to copy the current device and click  $\Box$  to delete it.

# **4.13.2** 14.1 Change Language and Temperature Scale

From the menu bar, choose **Settings** > **General**, select the target language and temperature scale, and click **OK**.

Figure 4-75 Changing the display language

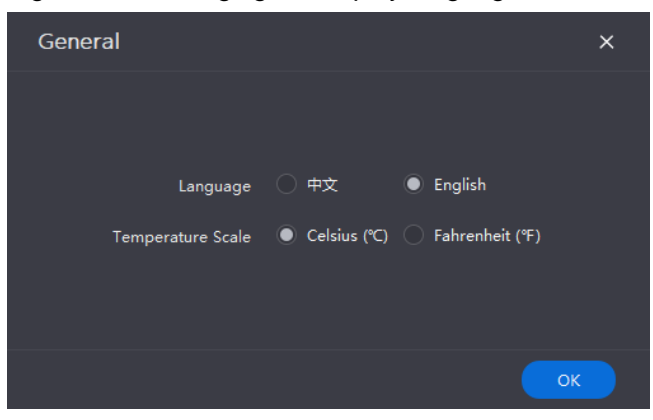

# **4.13.3** Manage Cabinet Library

From the menu bar, choose **Settings** > **Cabinet Library**. Click **Manage Packs** and do the following operations as needed to manage the cabinet library files.

Figure 4-76 Cabinet library

| ×<br>Project Edit View Tools                                                        | Settings Help                           |                                                           |                                                           |                    |                        |                                      |                                   |                      |                                | $ \alpha$ $\times$  |
|-------------------------------------------------------------------------------------|-----------------------------------------|-----------------------------------------------------------|-----------------------------------------------------------|--------------------|------------------------|--------------------------------------|-----------------------------------|----------------------|--------------------------------|---------------------|
| $\circledast$<br><b>Offline Device</b>                                              | $\langle$ Back                          |                                                           |                                                           |                    | <b>Cabinet Library</b> |                                      |                                   |                      |                                |                     |
| Q Search device name, IP, model<br>$\vee$ $\boxdot$ Group 1<br><b>EE MX40 Pro_1</b> | Show used cabinets only<br>Manage Packs |                                                           |                                                           |                    |                        |                                      |                                   |                      |                                |                     |
|                                                                                     | <b>Type </b>                            | <b>Resolution <math>\div \overline{\mathbb{V}}</math></b> | Max Frame Rate $\diamond$ <b>Ti</b> Rv Card $\diamond$ Ti |                    | Status Ti              | Version $\div \overline{\mathbb{G}}$ | <b>Revision <math>\div</math></b> | Pack Name Q          | Source Ti                      |                     |
| LEB MX40 Pro 1<br><b>EE MX40 Pro_1</b>                                              | $\vee$ Absen                            |                                                           |                                                           |                    |                        |                                      |                                   |                      |                                |                     |
| <b>EE MX6000 Pro_1</b>                                                              | 2065                                    | 160*80px                                                  | 60Hz                                                      | A10s Pro           | Test                   | 1.1.4.09                             | $\circ$                           | 2055                 | Local pack                     |                     |
|                                                                                     | $\vee$ Other                            |                                                           |                                                           |                    |                        |                                      |                                   |                      |                                |                     |
|                                                                                     | NC 0.625 V1                             | 480*540px                                                 | 144Hz                                                     | A10sPro            | Release                | 1.0.0.0                              | $\circ$                           | Test lib             | Local pack                     |                     |
|                                                                                     | NC 0.78125 V1                           | 768*432px                                                 | 144Hz                                                     | A10sPro            | Release                | 1.0.0.0                              | $\bullet$                         | Test lib             | Local pack                     |                     |
|                                                                                     | NC 0.9375 V1                            | 640*360px                                                 | 144Hz                                                     | A10sPro            | Release                | 1.0.0.0                              | $\bullet$                         | Test lib             | Local pack                     |                     |
|                                                                                     | NC 1.0 V1                               | 256*256px                                                 | 240Hz                                                     | A10sPro            | Release                | 1.0.0.0                              | $\bullet$                         | Test lib             | Local pack                     |                     |
|                                                                                     | <b>NC 1.5 V1</b>                        | 384*216px                                                 | 144Hz                                                     | A10sPro            | Release                | 1.0.0.0                              | $\circ$                           | Test lib             | Local pack                     |                     |
|                                                                                     | <b>NC 2.5 V1</b>                        | 200*200px                                                 | 240Hz                                                     | A10sPro            | Release                | 1.0.0.0                              | $\bullet$                         | Test lib             | Local pack                     |                     |
|                                                                                     | <b>NC 2.6 V1</b><br>NC 3.9 V1           | 192*192px<br>128*128px                                    | 240Hz<br>240Hz                                            | A10sPro<br>A10sPro | Release<br>Release     | 1.0.0.0<br>1.0.0.0                   | $\circ$<br>$\circ$                | Test lib<br>Test lib | Local pack<br>Local pack       |                     |
|                                                                                     |                                         |                                                           |                                                           |                    |                        |                                      |                                   |                      |                                |                     |
|                                                                                     |                                         |                                                           |                                                           |                    |                        |                                      |                                   | 25 v items/page      | 1-9 of 9 items $\vert$ $\vert$ | h.<br>$\rightarrow$ |

# **Upload NCP File**

Step 1 Click Add. On the displayed window, click Upload File.

#### Figure 4-77 Adding NCP file

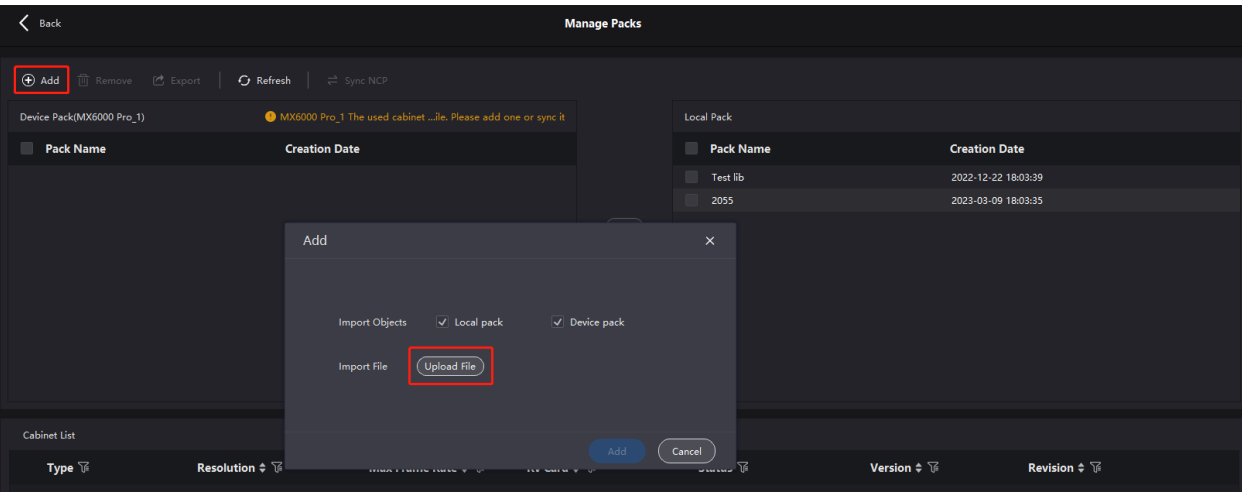

Step 2 Select the targets to be imported (multiple targets can be selected).

- When Local pack is selected, the imported NCP file will be saved under the VMP installation directory.
- When Device pack is selected, the imported NCP file will be saved in the LED controller's storage space.

Step 3 Select the .ncp file to be imported from the local computer and click Add.

After the file is selected, you can click Delete to delete the uploaded file. You can also click Refresh to refresh the NCP file list.

### **Export NCP File**

- Select one or more files on the **Manage Packs** screen and then click **Export**. For batch export, multiple files will be compressed as a .zip file and exported.
- Step 2 Select a local directory and click **Save**.

#### Figure 4-78 Successful export

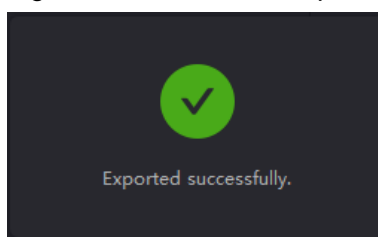

# **Sync NCP File**

Sync NCP files between the device and local computer

Select the files to be synced (multiple files can be selected), and click  $\boxed{\gg}$ 

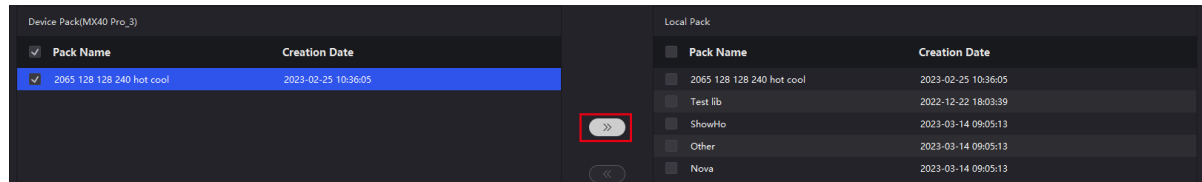

- Sync NCP files between devices
	- a. Select the files to be synced (multiple files can be selected), and click **Sync NCP**.
	- b. On the displayed window, select the devices to which the files are synced (multiple devices can be selected).
	- c. Click **Sync**.

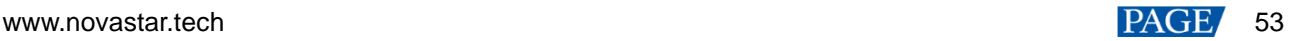

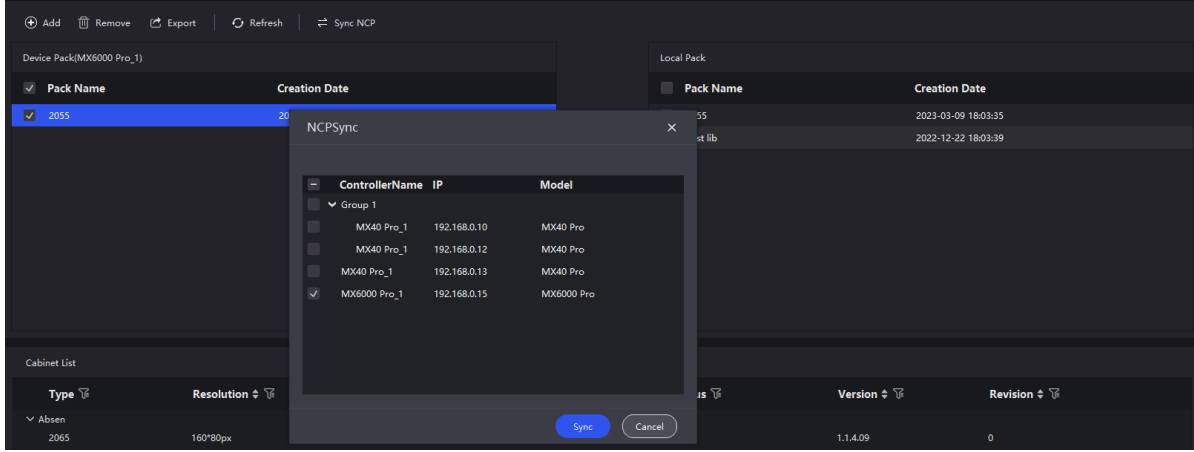

# **Check NCP File Information**

Select an NCP file, and the information about all the cabinets that use this NCP file will be displayed in the **Cabinet List** area below. The information includes cabinet type, resolution, maximum frame rate, receiving card type, release status, version and revision.

#### Figure 4-79 NCP file information

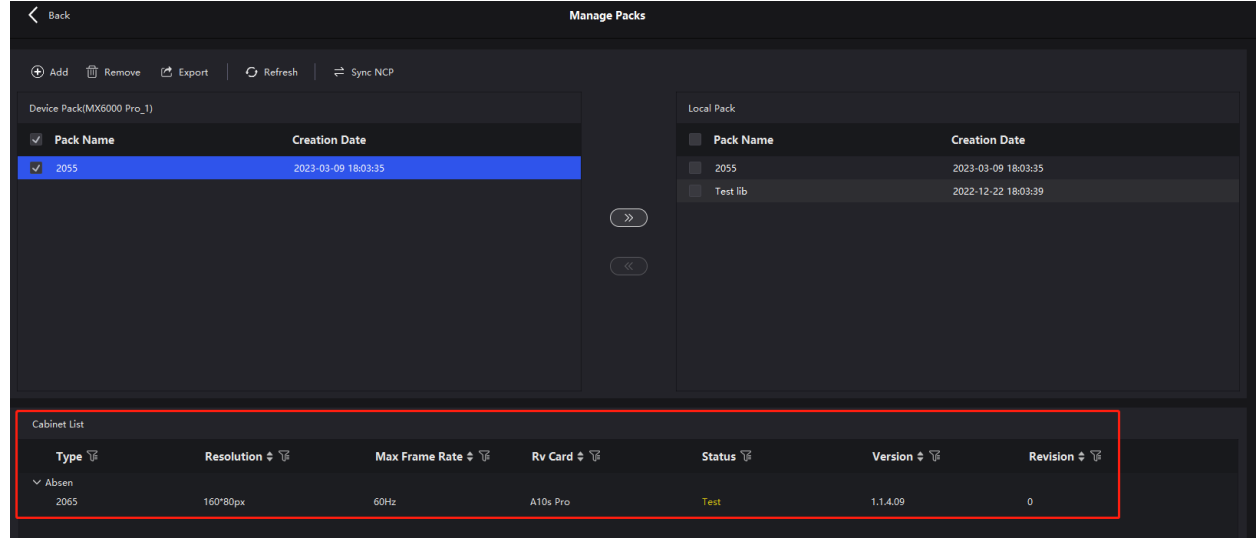

# **4.13.4** 14.3 Check User Manual

From the menu bar, choose **Help** > **User Manual** to open and check the VMP user manual.

#### **4.13.5** 14.4 Check Software Information

From the menu bar, choose **Help** > **About** and check the software information.

# **4.13.6** Check Keyboard Shortcuts

From the menu bar, choose **Help** > **Keyboard Shortcuts** and check the commonly used software operation shortcuts.

# **5 Front Screen Panel**

# **5.1** UI Introduction

# **5.1.1** Home Screen

After the device is powered on, the home screen showing device related information is displayed as [Figure 5-1.](#page-58-0) Rotate the knob to select an input or output card to view its details, as shown in [Figure 5-2.](#page-58-1)

## <span id="page-58-0"></span>Figure 5-1 Home screen

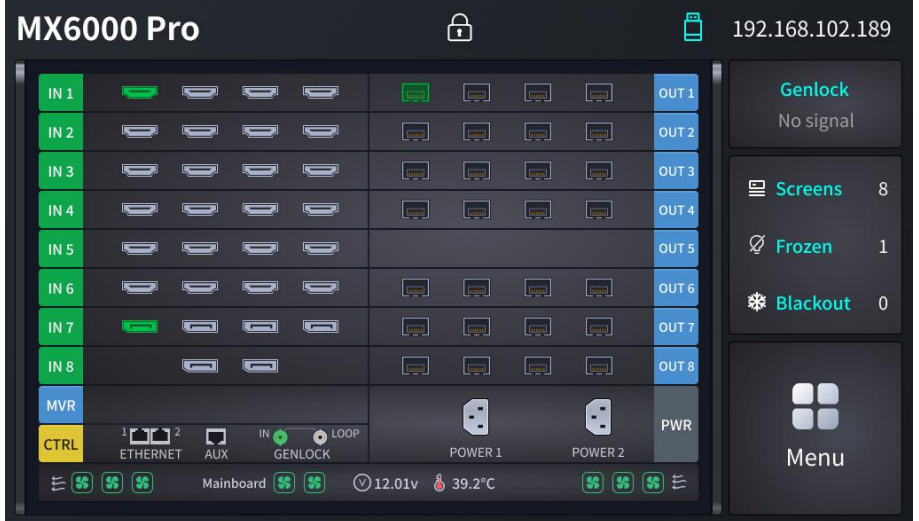

#### <span id="page-58-1"></span>Figure 5-2 Input and output card details

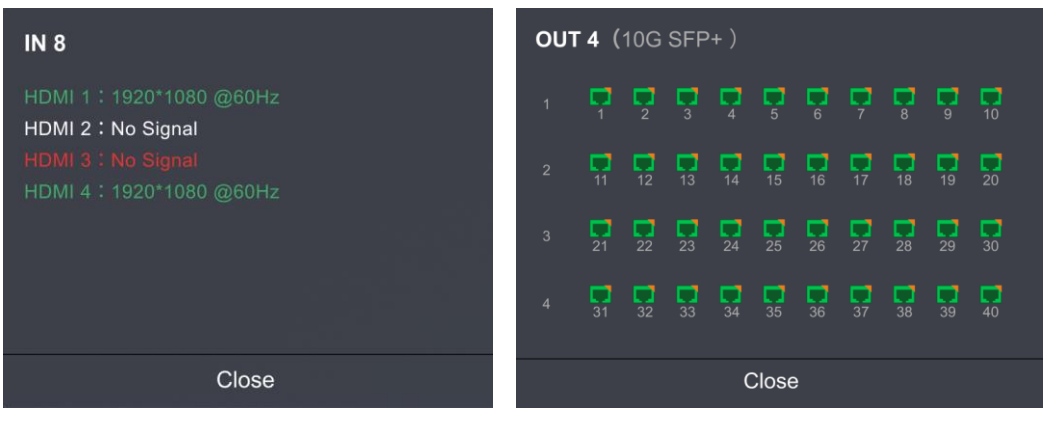

The home screen is shown i[n Figure 5-1](#page-58-0) and the home screen descriptions are shown in [Table 5-1.](#page-58-2)

| Area     | Content     | <b>Description</b>                                                                                                    |  |  |  |
|----------|-------------|----------------------------------------------------------------------------------------------------|--|--|--|
| Top line | MX6000 Pro  | The device name.<br>The name can be changed in VMP software.                                                                                                    |  |  |  |
|          | $\bigoplus$ | The device button and touchscreen lock status.<br>When the icon is displayed: The buttons are locked.<br>When the icon is not displayed: The buttons are unlocked<br>Hold down the knob and <b>BACK</b> button simultaneously for 5s or<br>longer to lock or unlock the buttons and screen. |  |  |  |

<span id="page-58-2"></span>Table 5-1 Home screen descriptions

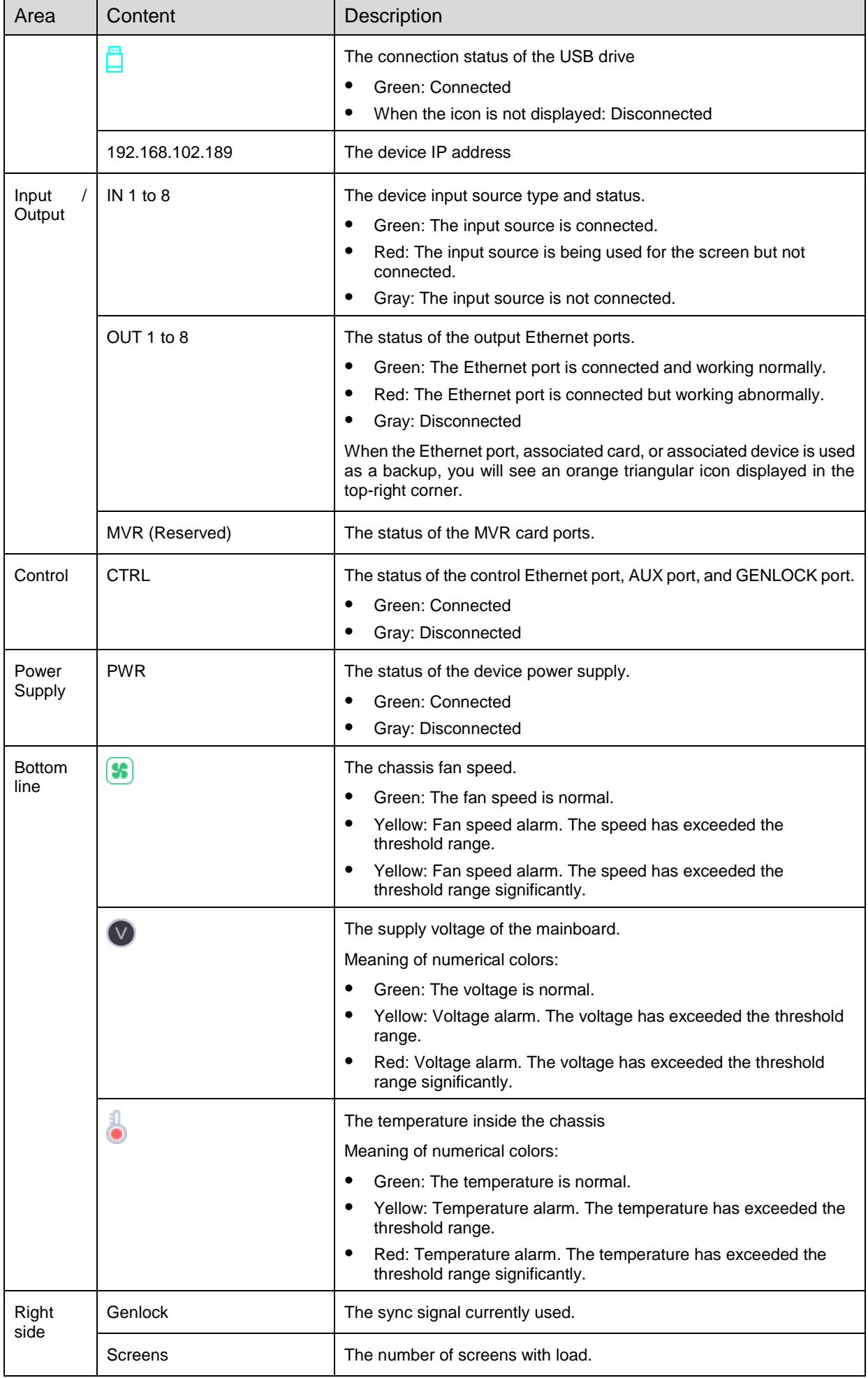

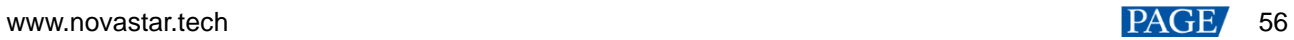

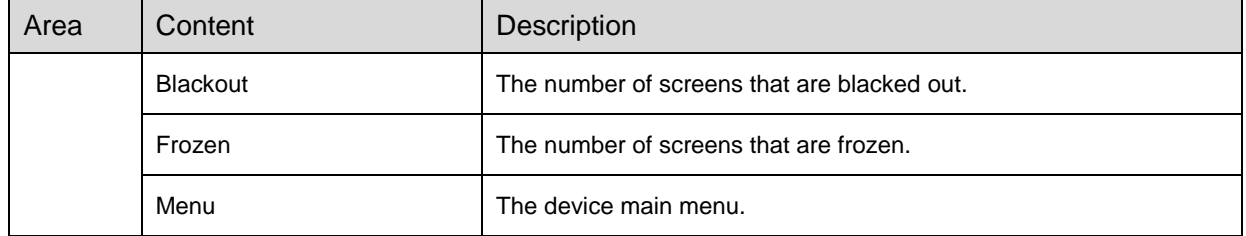

# **5.1.2** Main menu

On the home screen, touch the icon at the bottom right or press the knob to enter the main menu page.

#### Figure 5-3 Main menu

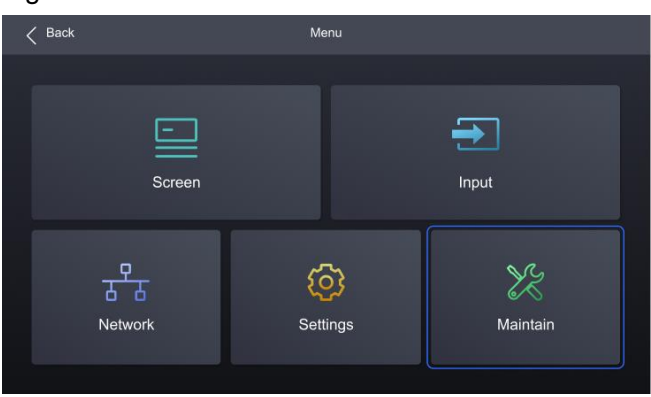

## Table 5-2 Main menu descriptions

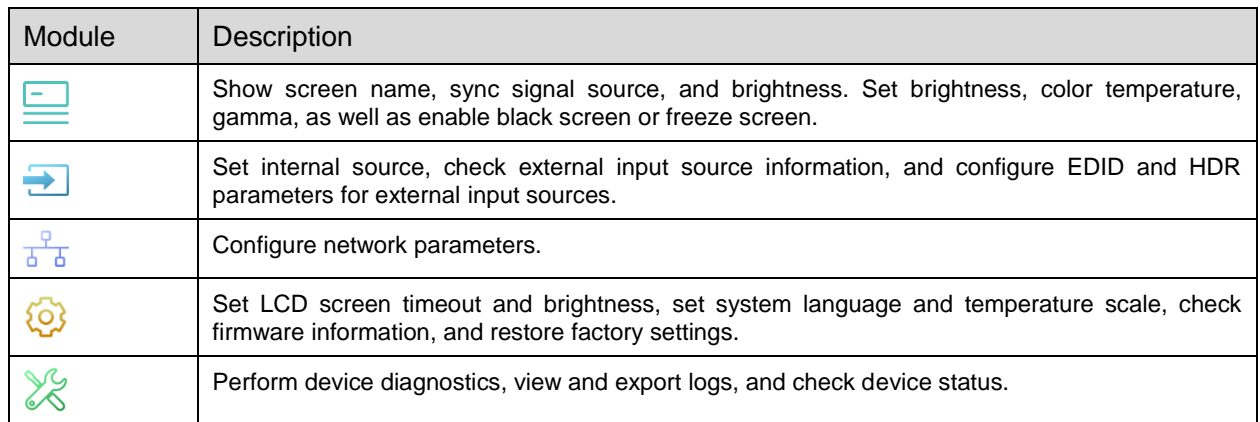

# **5.2** Screen

# **5.2.1** Set Brightness, Color Temperature and Gamma

Step 1 Select Screen from the main menu to access the screen list.

The list displays screen names, sync signal sources, and brightness.

Step 2 Select a screen to open the parameter settings.

#### Figure 5-4 Set Brightness, color temperature and gamma

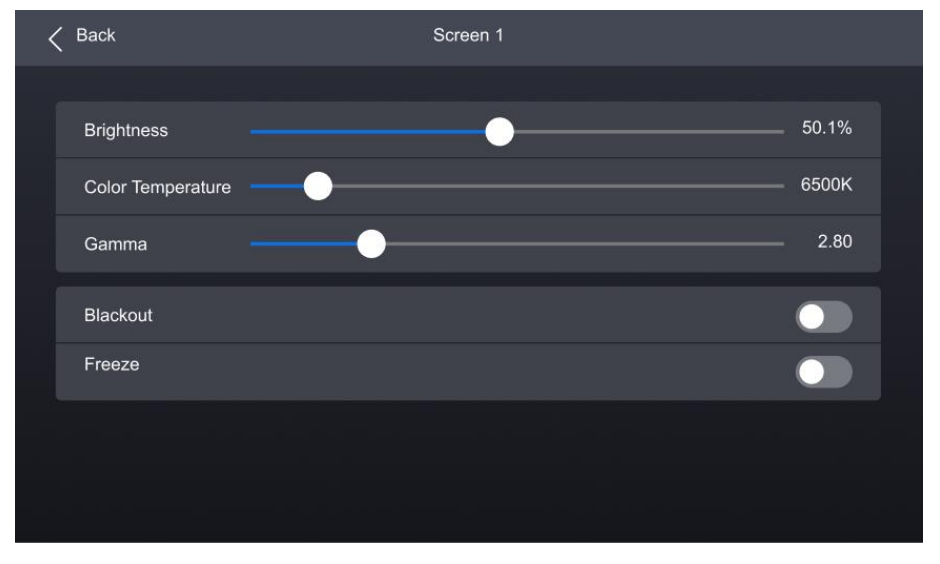

Step 3 Adjust the values for brightness, color temperature and gamma.

# **5.2.2** Set Screen Status

Step 1 Select **Screen** from the main menu to access the screen list.

The list displays screen names, sync signal sources, and brightness.

Step 2 Select a screen to open the parameter settings.

#### Figure 5-5 Set screen status

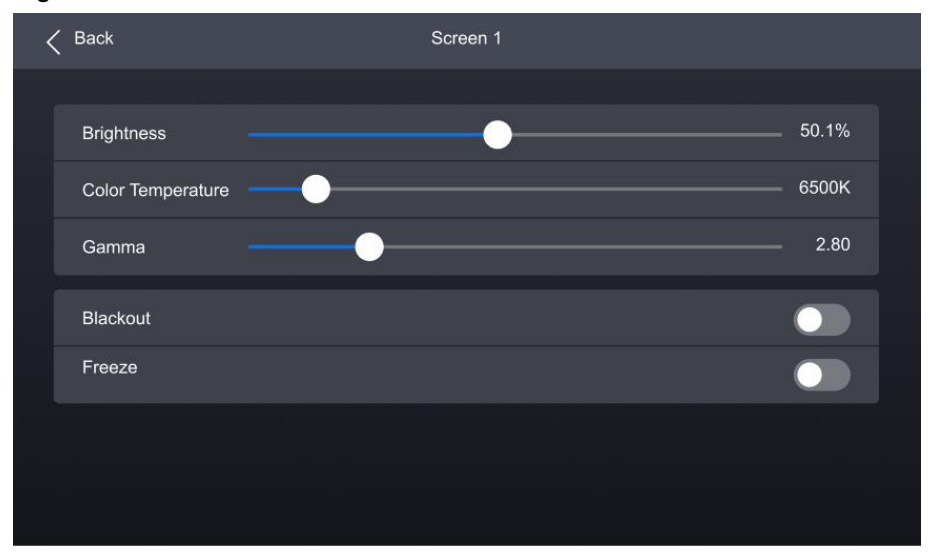

Select **Blackout** or **Freeze** and then press the knob to toggle on or off the switch.

www.novastar.tech 58 **O**: Enabled. The screen display will turn black or freeze, but the playback will not be interrupted.

: Disabled.

# **5.3** Input

# **5.3.1** Set Internal Source

- Step 1 Select **Input** from the main menu to access the input source list.
- Step 2 Select **Internal source** to open the parameter settings.

#### Figure 5-6 Input source

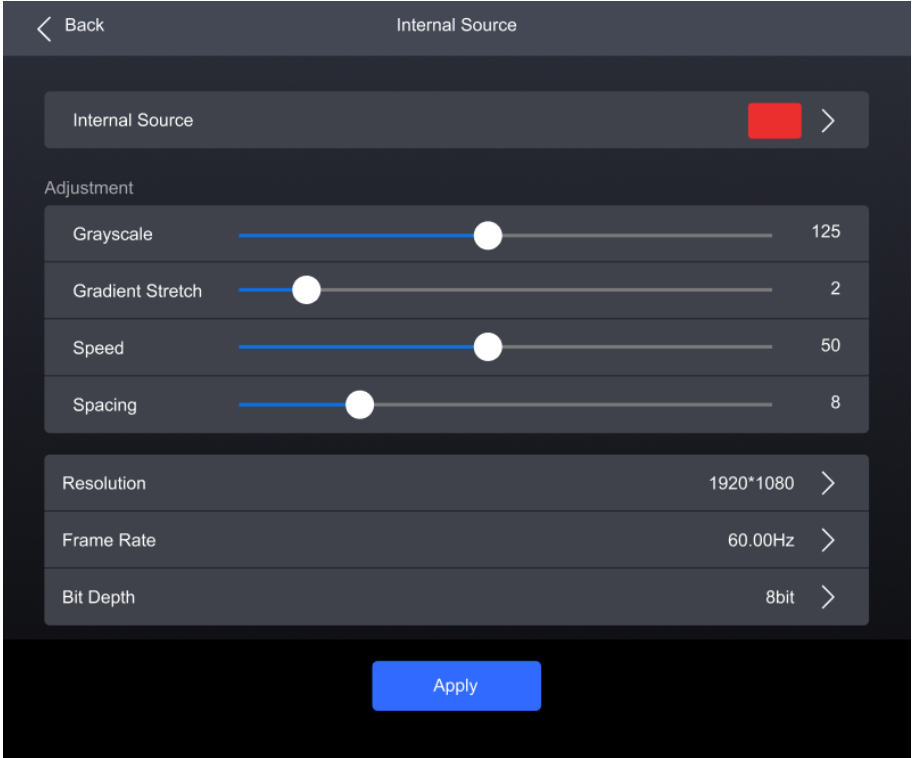

- Select **Internal Source**, navigate to the sub-interface, and then select an image.
- Step 4 Press **BACK** to return to the parameter settings.
- Set the **Grayscale**, **Gradient Stretch**, **Speed**, and **Space**. The adjustable parameters for each image may vary based on the interface.
- Select **Resolution**, **Frame Rate**, and **Bit Depth** in sequence and set a value for each in the pop-up dialog box.
- Step 7 After the settings are done, click **Apply**.

## **5.3.2** Check Input Source Information

- Step 1 Select **Input** from the main menu to access the input source list.
- Step 2 Select an input source to access the **Information** tab.

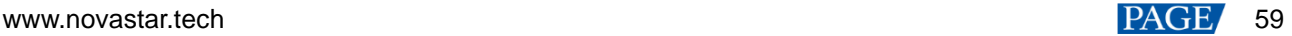

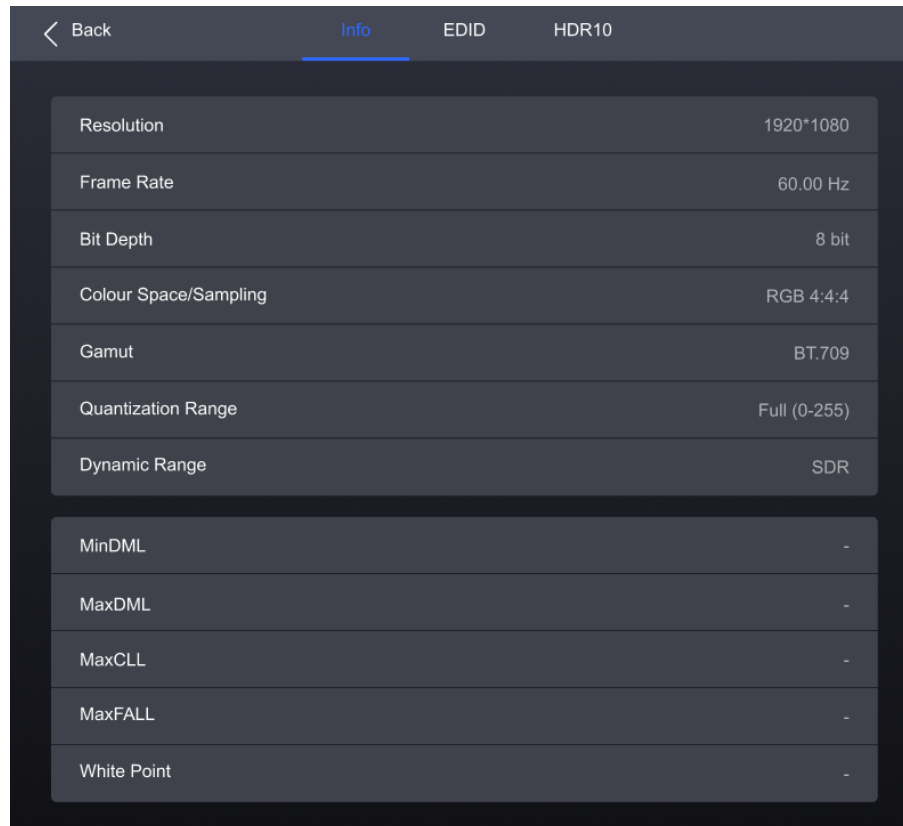

#### Figure 5-7 Input source information

Step 3 Check the input source information.

# **5.3.3** Set EDID

- Step 1 Select **Input** from the main menu to access the input source list.
- Step 2 Select an input source to open the parameter settings.
- Step 3 Navigate to the **EDID** tab.

#### Figure 5-8 EDID

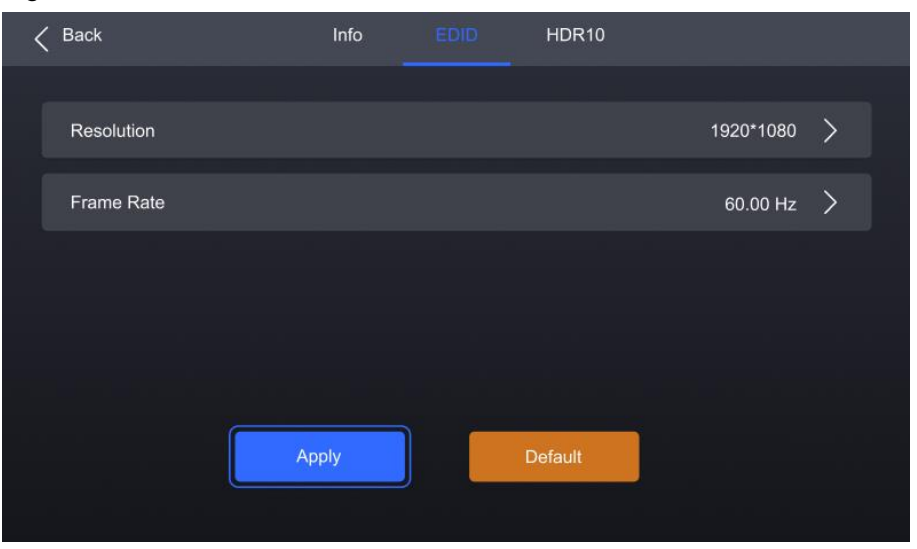

Select **Resolution** and **Frame Rate** in sequence and set a value for each in the pop-up dialog box.

Step 5 After the settings are done, click Apply.

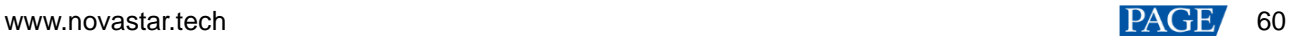

# **5.3.4** Set HDR

- Step 1 Select **Input** from the main menu to access the input source list.
- Step 2 Select an input source to open the parameter settings.
- Step 3 Navigate to the **HDR10** tab.

#### Figure 5-9 HDR10

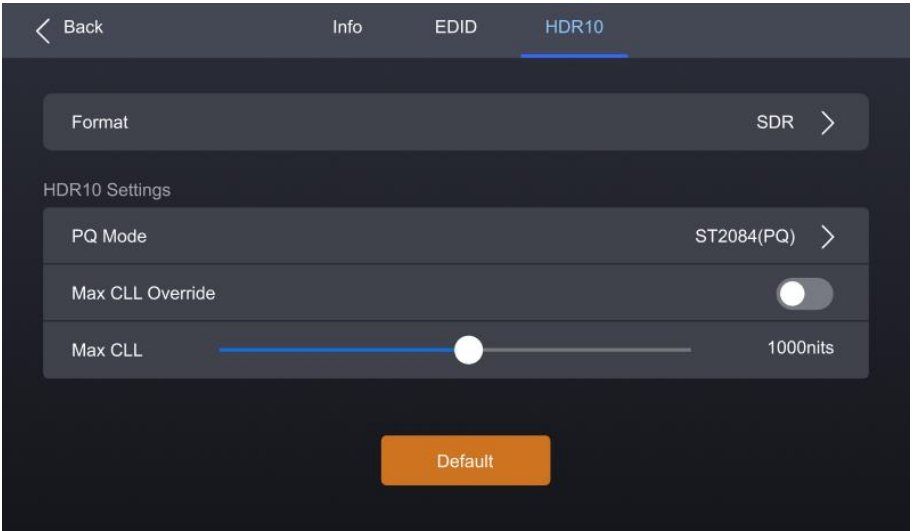

Select Format and then select **Auto**, **HDR10**, **HLG**, or **Close** from the pop-up dialog box.

Step 5 For HDR10, please set the relevant parameters.

- **PQ Mode:** The mapping method of video source brightness.
	- − ST2084 (PQ): This mode 1:1 maps the brightness of the video source. The part that exceeds the maximum screen brightness will still be displayed as the maximum brightness.
	- − ST2086 (Linear mapping): This mode linearly maps the brightness of the video source. It globally adjust the video source brightness according to the maximum screen brightness to ensure that the ratio of the brightness of the entire source content remains unchanged.
- **Max CLL Override**: Enable or disable Max CLL override.
- Max CLL: The max content light level.

# **5.4** Communication

Step 1 Select **Communication** from the main menu to access the settings interface.

#### Figure 5-10 Network

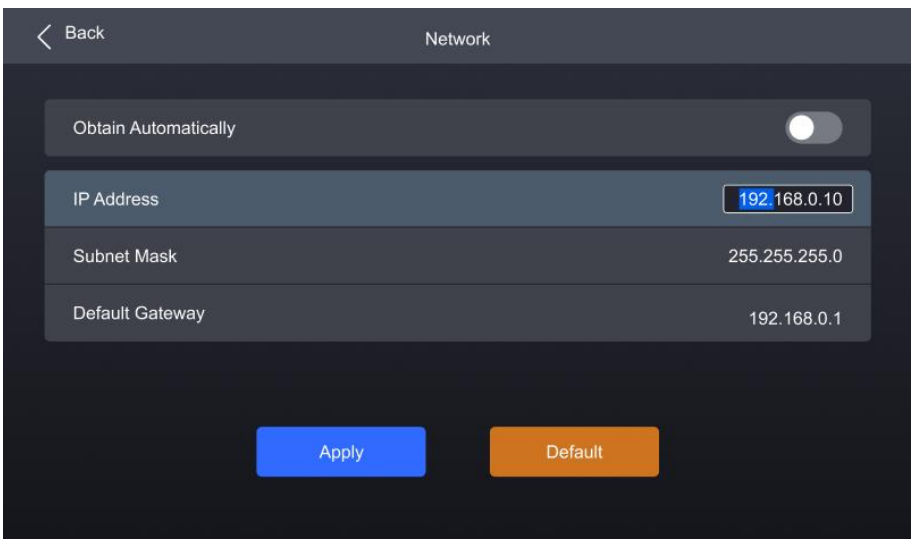

#### Step 2 Toggle on or off Obtain Automatically.

- **O**: The device automatically obtain an IP address.
- $\bullet$   $\bullet$  You need to manually set an IP address for the device.
- If **Obtain Automatically** is disabled, you need to set an **IP Address**, **Subnet Mask** and **Default Gateway** and. If it is enabled, this step is not required.
- Step 4 After the settings are done, click Apply.

# **5.5** Settings

# **5.5.1** Configure LCD Screen

Step 1 Select Settings from the main menu to access the settings interface.

#### Figure 5-11 Configure LCD screen

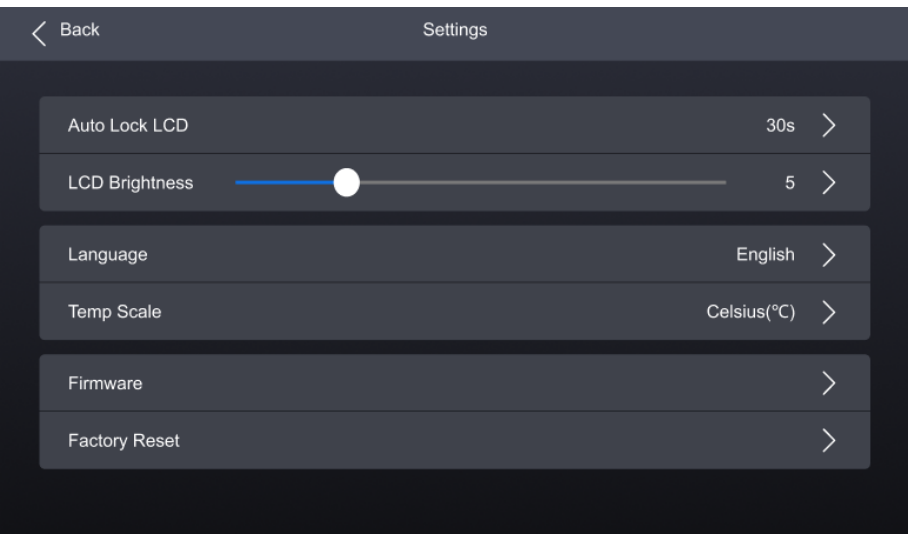

Step 2 Select **Auto Lock LCD** and set a value in the pop-up dialog box.

Step 3 Select **LCD Brightness** and adjust the value.

#### **5.5.2** Setting Language

www.novastar.tech 62 Step 1 Select **Settings** from the main menu to access the settings interface.

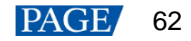

Select 语言**/Language** to open the sub-interface.

#### Figure 5-12 Language settings

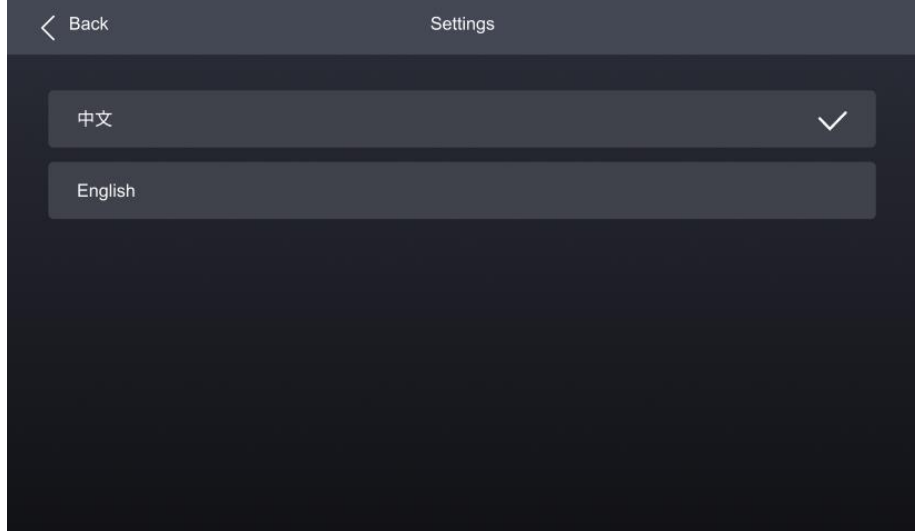

Select 中文 or **English**.

# **5.5.3** Set Temperature Scale

- Step 1 Select **Settings** from the main menu to access the settings interface.
- Select **Temp Scale** and then select **Celsius(**℃**)** or **Fahrenheit(**℉**)** from the pop-up dialog box.

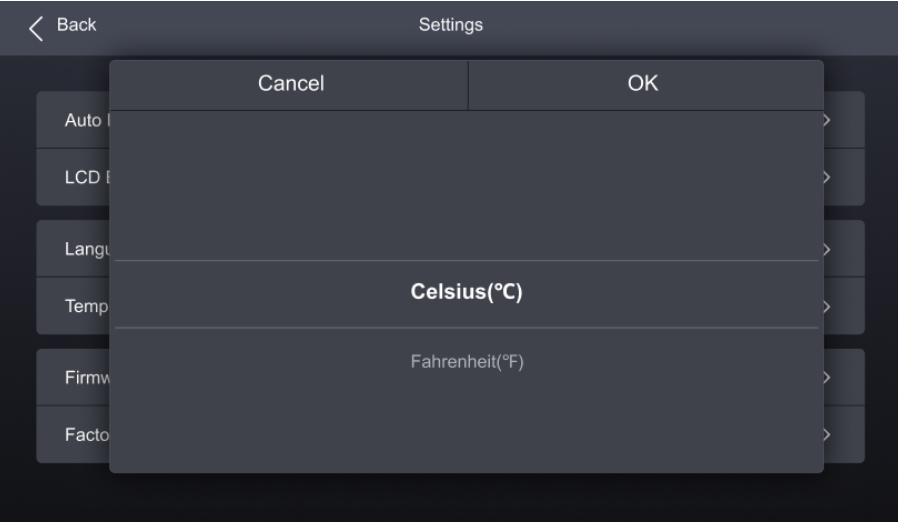

## Figure 5-13 Set Temperature Scale

# **5.5.4** Check Firmware Information

Step 1 Select **Settings** from the main menu to access the settings interface.

#### Figure 5-14 Check firmware information

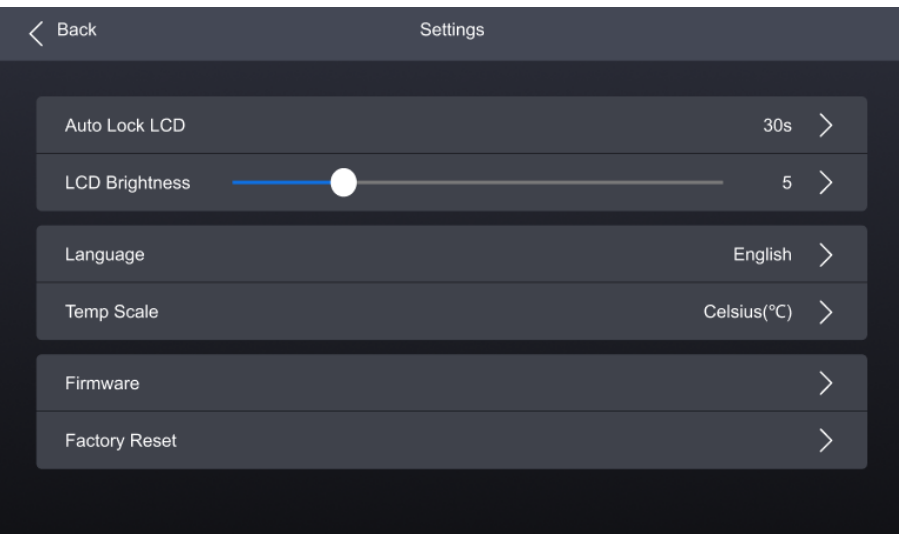

- Step 2 Select **Firmware** to open the sub-interface.
- Select **Controller**, **Input Card**, and **Output Card** to check the related information.

# **5.5.5** Factory Reset

- Step 1 Select **Settings** from the main menu to access the settings interface.
- Select **Factory Reset** and then select **Keep user data** or **Reset All** from the pop-up dialog box. Finally, select **OK**.

#### Figure 5-15 Factory Reset

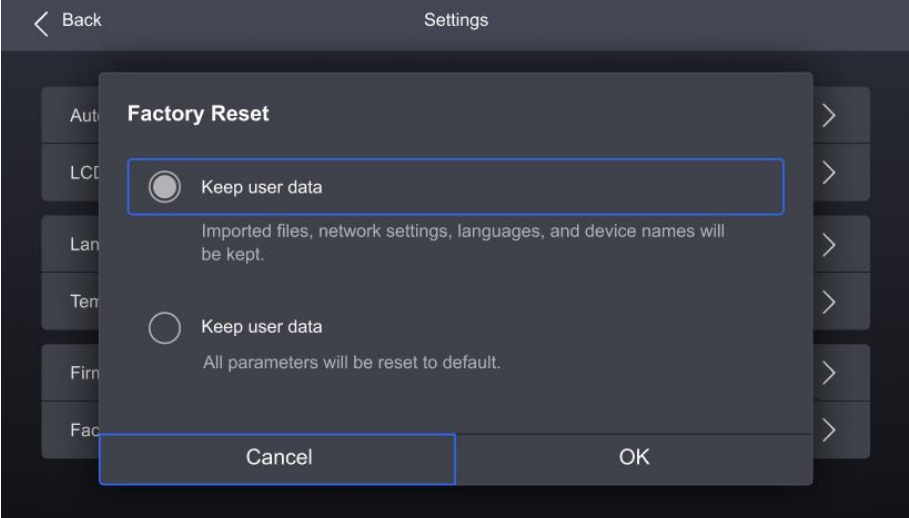

# **5.6** Maintenance

# **5.6.1** Diagnostics

To export the diagnostics log, insert a USB drive to the USB port on the front panel of the device.

Step 1 Select Maintain from the main menu to access the settings interface.

#### Figure 5-16 Diagnostics

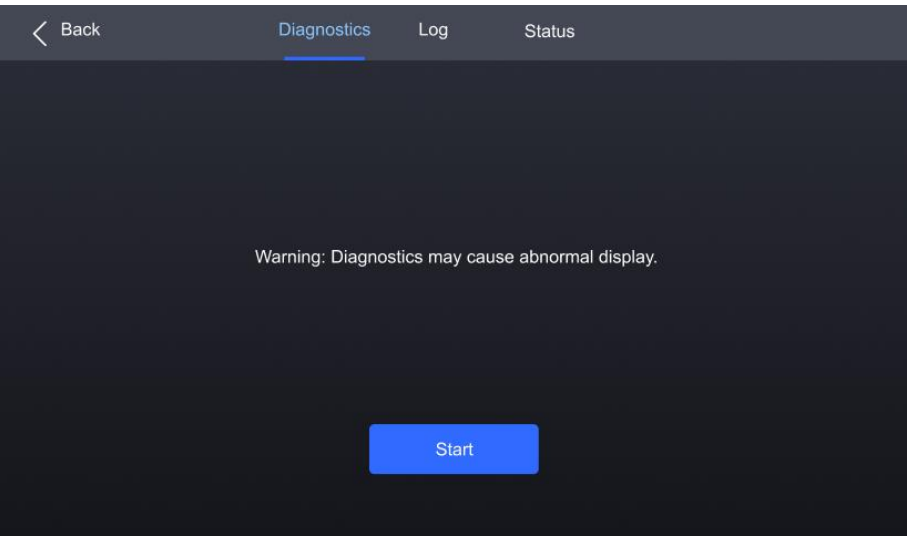

- Step 2 Navigate to the **Diagnostics** tab and select Start.
- Once the diagnostic process is completed, select **Details** to check the diagnostic result. You can also select **Export** to export the result into a USB drive.

#### **5.6.2** View and Export Logs

To export the logs, insert a USB drive to the USB port on the front panel of the device.

- Step 1 Select Maintain from the main menu to access the settings interface.
- Step 2 Navigate to the Log tab to check the device logs.

# Figure 5-17 Device log

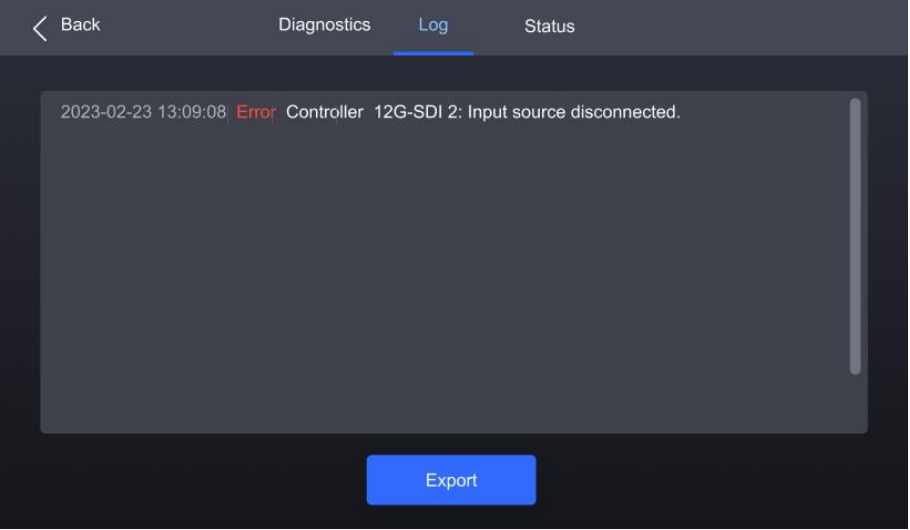

Step 3 Select **Export** to export the logs into a USB drive.

#### **5.6.3** Check Device Status

- Step 1 Select Maintain from the main menu to access the settings interface.
- Step 2 Navigate to the **Status** tab to check the device status.

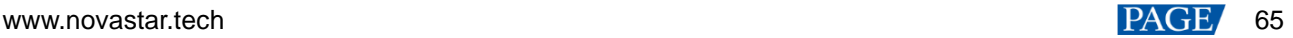

# Figure 5-18 Check device status

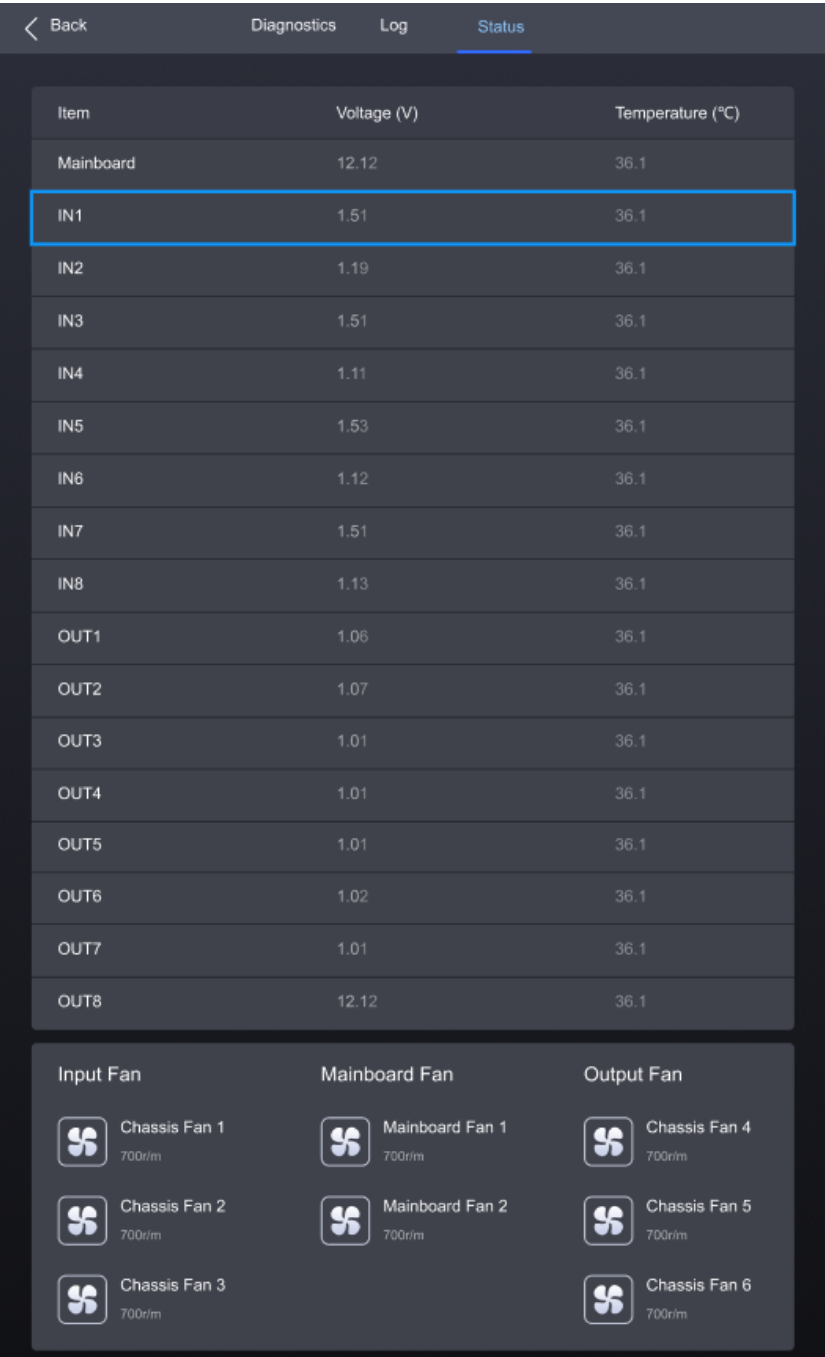

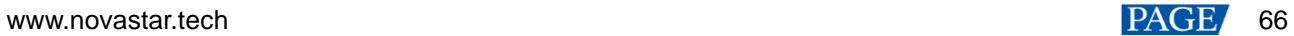

# **6 Specifications**

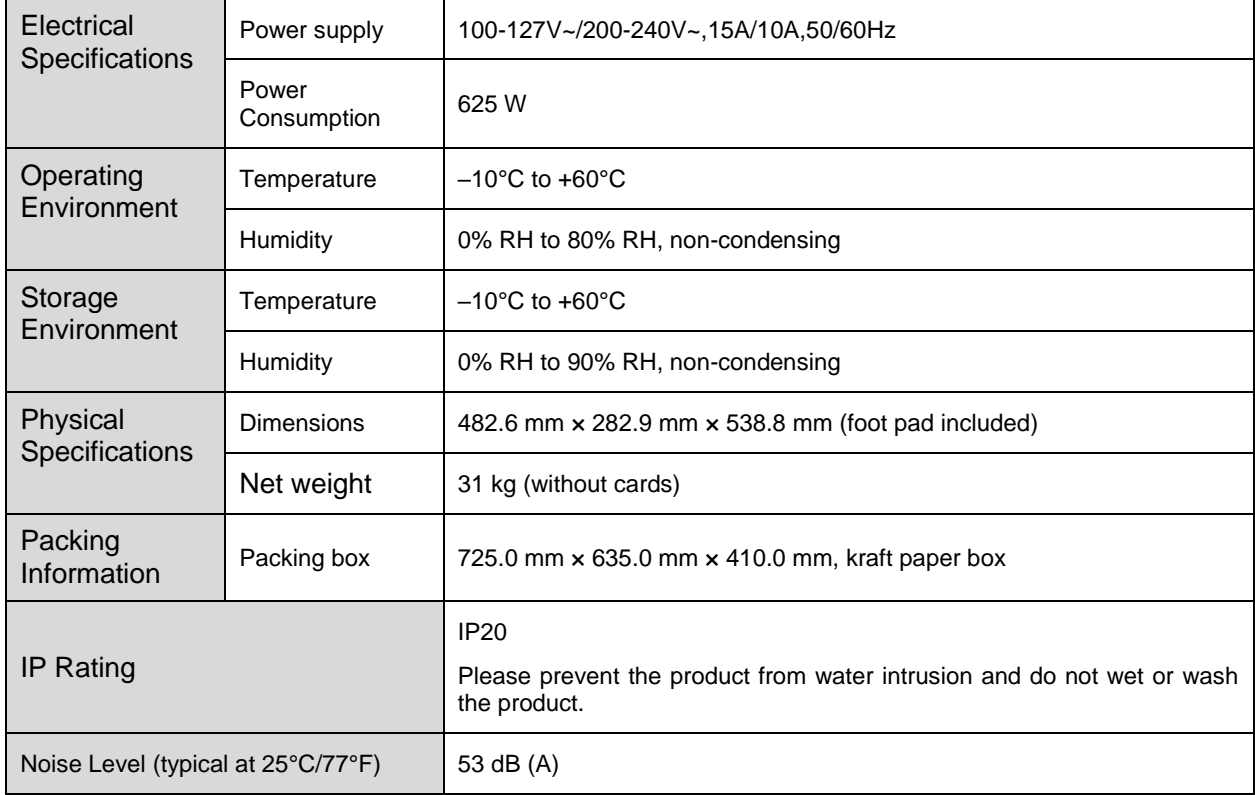

The amount of power consumption may vary depending on various factors such as product settings, usage, and environment.

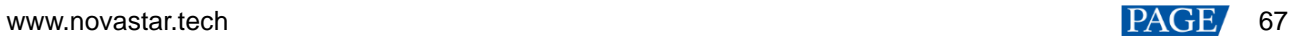

# **7 Video Source Specifications**

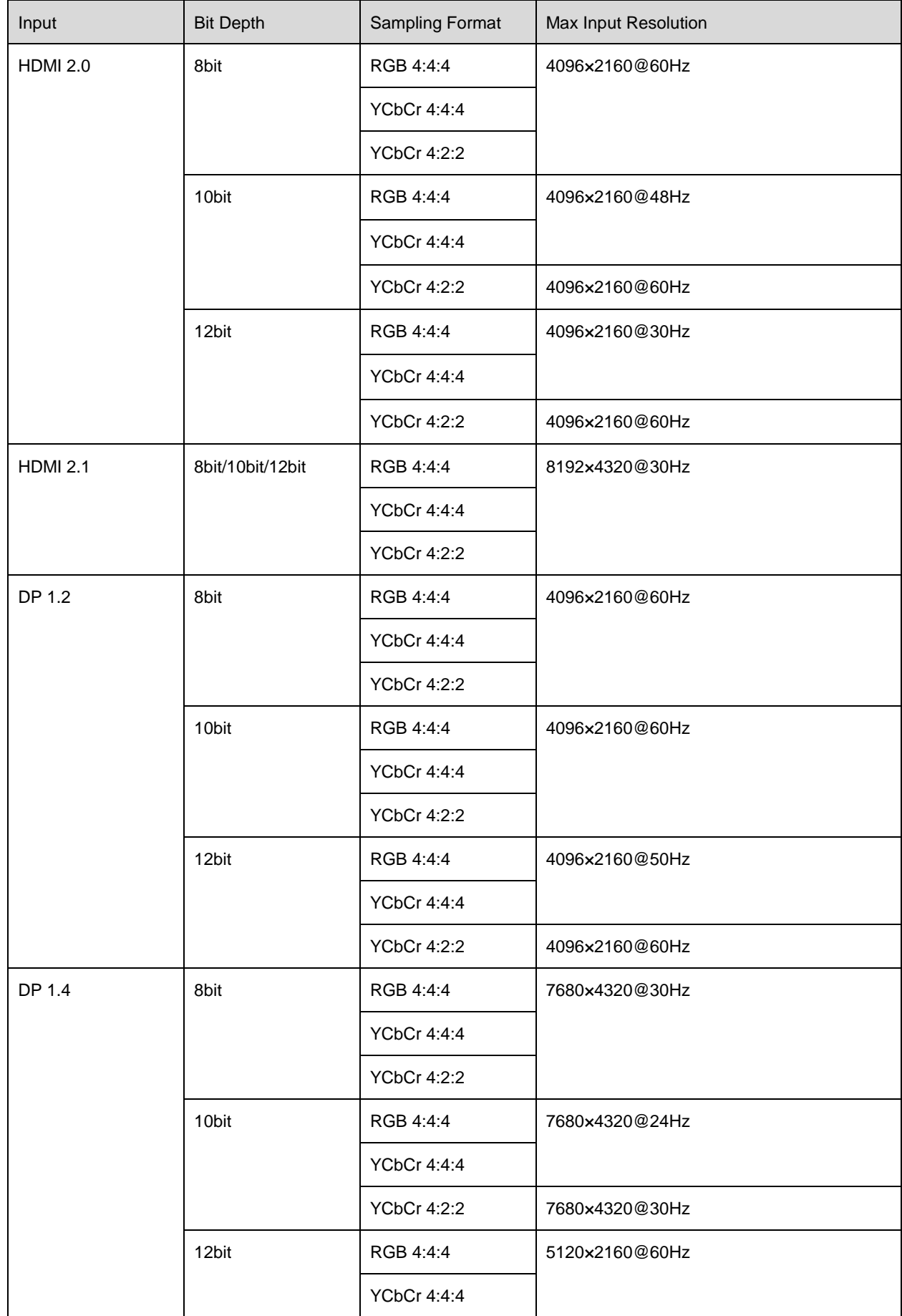

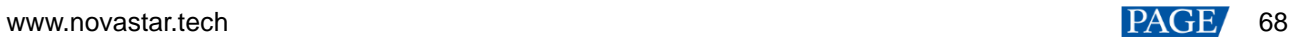
MX6000 LED Display Controller User Manual

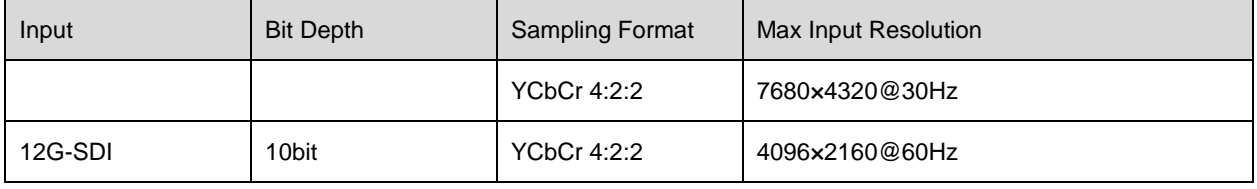

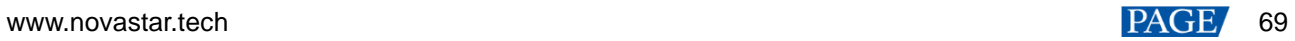

# **8 Ethernet Port Load Capacity**

## **8.1** 1G Solution (MX\_4x10G\_Fiber Output Card)

### **When Working with A10s Pro Receiving Card**

When working with the A10s Pro receiving card, the formula of calculating the load capacity per Ethernet port and the detailed parameters are as follows:

- 8bit: Load capacity  $\times$  24  $\times$  Frame rate  $<$  1000  $\times$  1000  $\times$  0.95
- $\bullet$  10bit: Load capacity  $\times$  32  $\times$  Frame rate  $<$  1000  $\times$  1000  $\times$  0.95
- 12bit: Load capacity  $\times$  48  $\times$  Frame rate  $<$  1000  $\times$  1000  $\times$  0.95

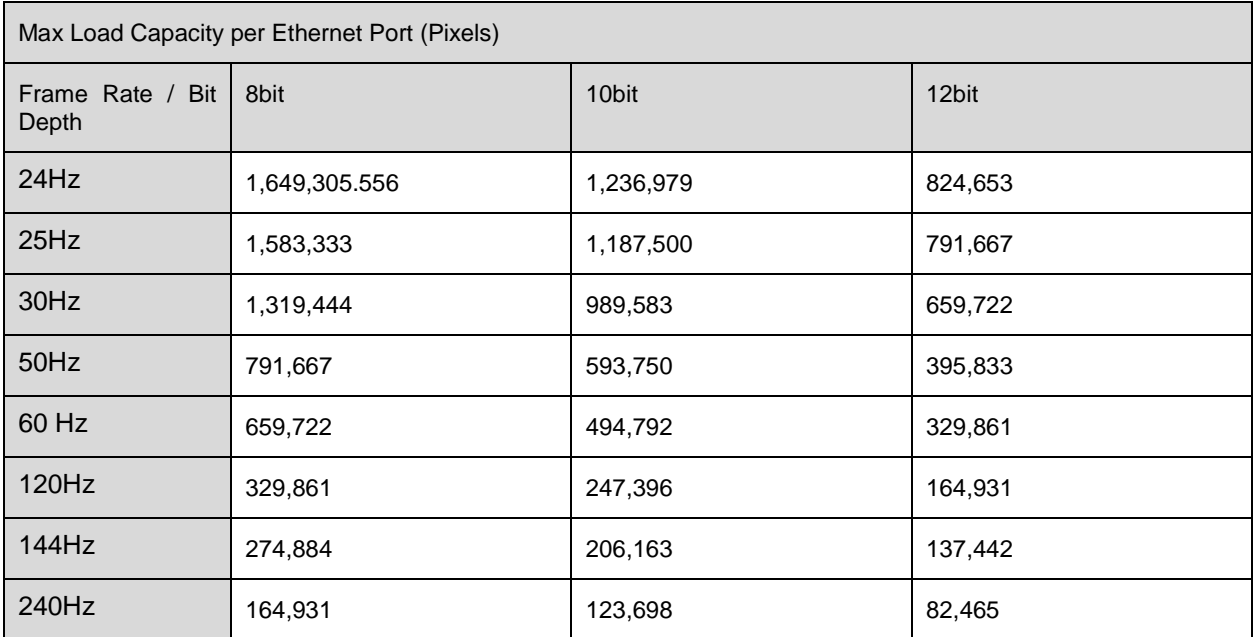

### **When Working with Other Armor Series Receiving Cards**

When working with other Armor series receiving cards, the formula of calculating the load capacity per Ethernet port and the detailed parameters are as follows:

- 8bit: Load capacity × 24 × Frame rate < 1000 × 1000 × 1000 × 0.95
- $\bullet$  10bit: Load capacity  $\times$  48  $\times$  Frame rate  $<$  1000  $\times$  1000  $\times$  0.05
- 12bit: Load capacity × 48 × Frame rate < 1000 × 1000 × 1000 × 0.95

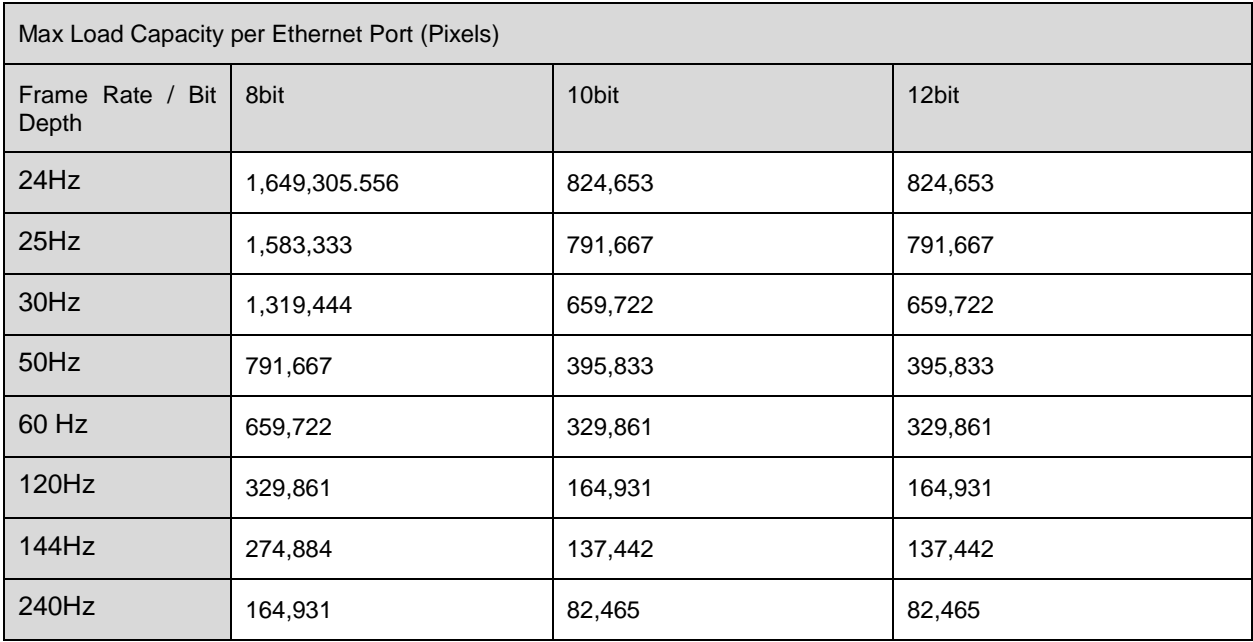

# **8.2** 5G Solution (CX\_1x40G\_Fiber Output Card)

When working with the CA50E, CA50C, or XA50 receiving cards, the formula of calculating the load capacity per Ethernet port and the detailed parameters are as follows:

- 8bit: Load capacity  $\times$  24  $\times$  Frame rate  $<$  5G  $\times$  0.75
- $\bullet$  10bit: Load capacity  $\times$  30  $\times$  Frame rate  $<$  5G  $\times$  0.75
- 12bit: Load capacity × 36 × Frame rate < 5G × 0.75

Max Load Capacity per Ethernet Port (Pixels)

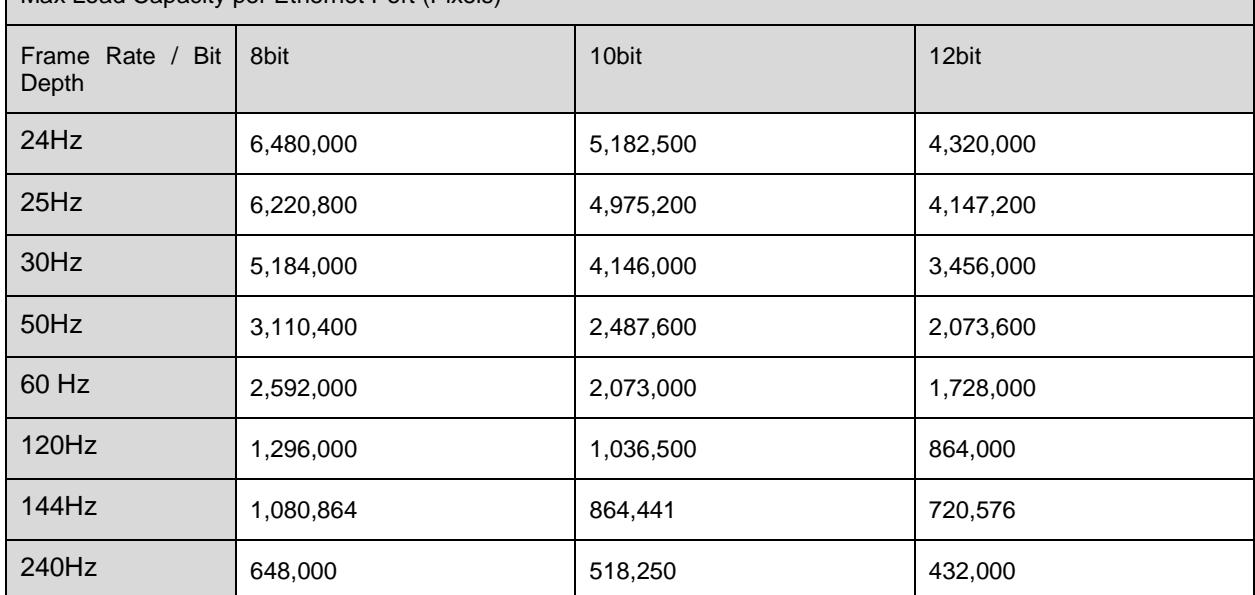

### Copyright © 2023 Xi'an NovaStar Tech Co., Ltd. All Rights Reserved.

No part of this document may be copied, reproduced, extracted or transmitted in any form or by any means without the prior written consent of Xi'an NovaStar Tech Co., Ltd.

### **Trademark**

**NOVA STAR** is a trademark of Xi'an NovaStar Tech Co., Ltd.

#### **Statement**

Thank you for choosing NovaStar's product. This document is intended to help you understand and use the product. For accuracy and reliability, NovaStar may make improvements and/or changes to this document at any time and without notice. If you experience any problems in use or have any suggestions, please contact us via the contact information given in this document. We will do our best to solve any issues, as well as evaluate and implement any suggestions.

Official website www.novastar.tech

Fechnical support support@novastar.tech